# **KENWOOD**

# **DNX893S DNX773S DNX693S DNX573S DNX7160BTS DNX5160BTS**

SYSTÈME DE NAVIGATION GPS **MODE D'EMPLOI**

**JVCKENWOOD Corporation** 

Avant de lire ce mode d'emploi, cliquez sur le bouton ci-dessous pour connaître la dernière version et les pages modifiées.

<http://manual.kenwood.com/edition/im391/>

**Consulter la dernière version**

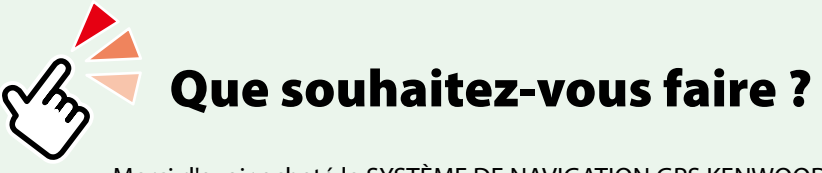

Merci d'avoir acheté le SYSTÈME DE NAVIGATION GPS KENWOOD. Le présent mode d'emploi décrit différentes fonctions très pratiques de ce système.

## **Cliquez sur l'icône du support que vous souhaitez utiliser.**

Un seul clic vous permet d'accéder directement à la section de chaque support !

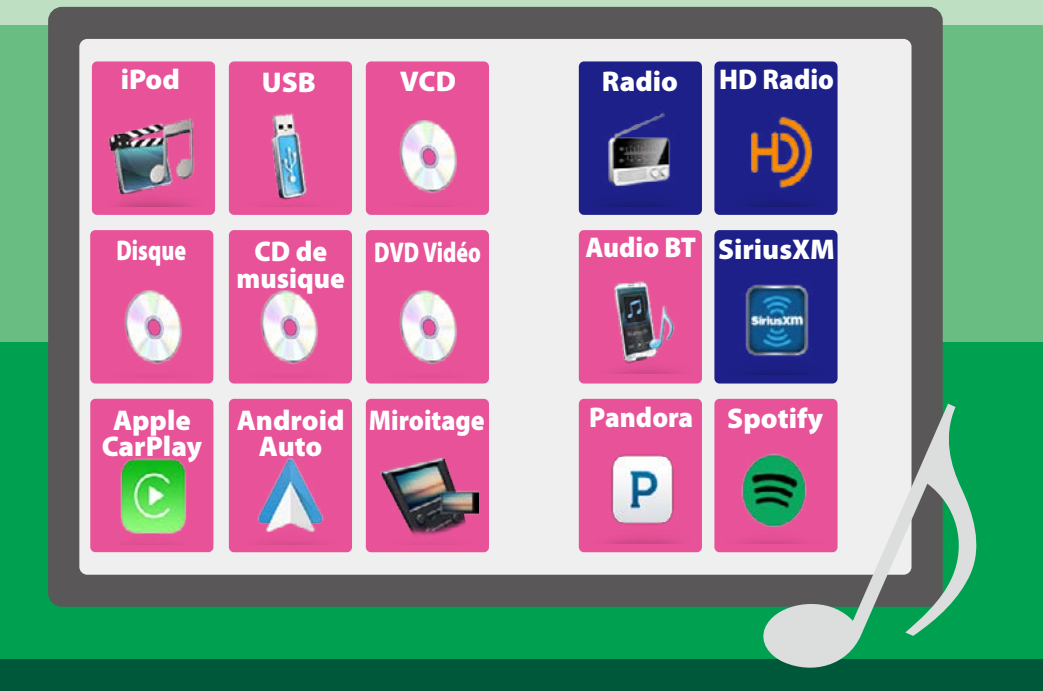

## **Table des matières**

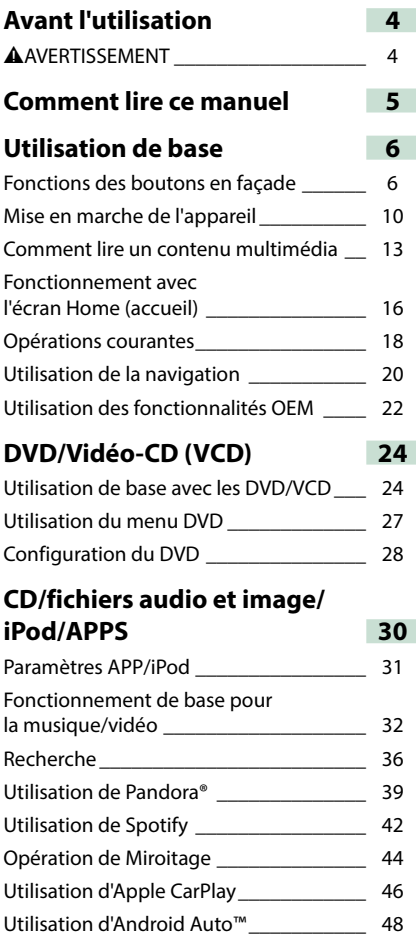

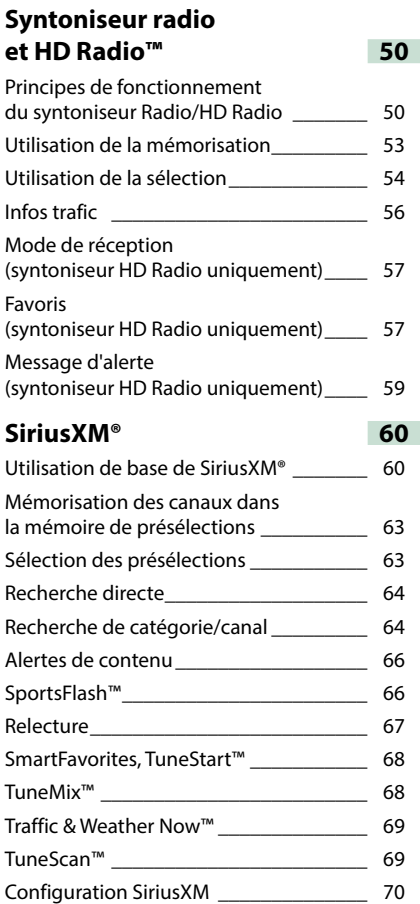

**Table des matières**

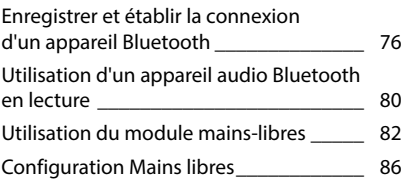

### **[Configuration générale](#page-88-0) 88**

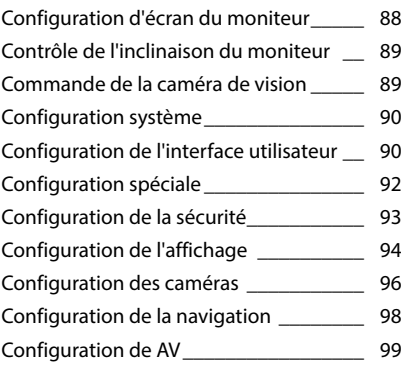

### **[Utilisation du Bluetooth](#page-76-0) 76 [Contrôle de l'audio](#page-100-0) 100**

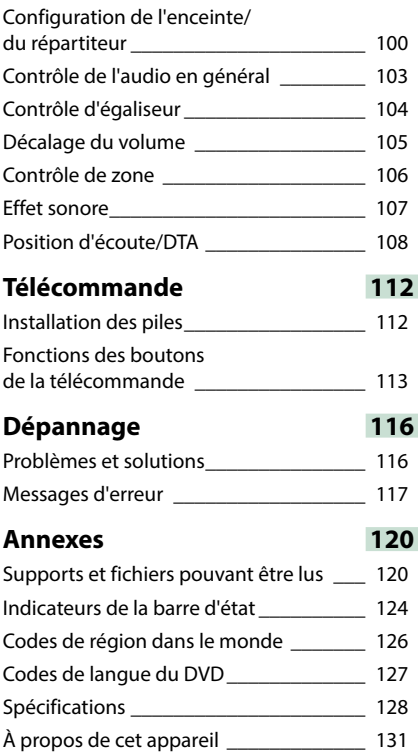

## **Avant l'utilisation**

### $\triangle$  AVERTISSEMENT

### **Pour éviter toute blessure ou incendie, prenez les précautions suivantes :**

- **• Pour éviter un court-circuit, ne mettez ni ne laissez jamais d'objets métalliques (comme des pièces de monnaie ou des outils en métal) à l'intérieur de l'appareil.**
- **• Ne regardez pas ni ne fixez votre regard sur l'affichage de l'appareil trop longtemps pendant la conduite.**
- **• Si vous rencontrez des problèmes pendant l'installation, consultez votre revendeur KENWOOD.**

### **Précautions d'utilisation de l'appareil**

- **• Lorsque vous achetez des accessoires en option, vérifiez auprès de votre revendeur KENWOOD qu'ils fonctionneront avec votre modèle et dans votre région.**
- **• Vous avez le choix de la langue dans laquelle s'affichent les menus, les balises des fichiers audio, etc. Voir [Configuration de l'interface](#page-90-1)  [utilisateur \(P.90\)](#page-90-1).**
- **• Les fonctions Radio Data System ou Radio Broadcast Data System sont inopérantes dans les zones où le service n'est pris en charge par aucune station de radiodiffusion.**

### **Protection du moniteur**

**Ne touchez pas le moniteur avec un stylo à bille ou tout autre outil pointu. Cela pourrait l'endommager.**

### **Nettoyage de l'appareil**

**Si la façade de l'appareil est tâchée, essuyez-la avec un chiffon doux et sec comme un chiffon en silicone. Si la façade est très sale, essuyezla avec un chiffon imbibé d'un produit de nettoyage neutre, puis essuyez-la à nouveau avec un chiffon doux et sec propre.**

### ∕!\

<span id="page-4-0"></span>• La pulvérisation directe de produit de nettoyage sur l'appareil risque d'endommager les pièces mécaniques. Si vous nettoyez la façade avec un chiffon trop rugueux ou un liquide volatil, comme un solvant ou de l'alcool, vous risquez d'en rayer la surface ou d'effacer les caractères sérigraphiés.

### **Condensation sur la lentille**

**Par temps froid, lorsque vous allumez le chauffage de la voiture, de la buée ou de la condensation peut se former sur la lentille du lecteur de disque de l'appareil. Appelée voile de lentille, cette condensation sur la lentille peut empêcher la lecture des disques. Dans ce cas, retirez le disque et attendez que l'humidité s'évapore. Si l'appareil ne fonctionne toujours pas normalement au bout d'un moment, consultez votre revendeur KENWOOD.**

### **Précautions relatives à la manipulation des disques**

- **• Ne touchez pas la surface d'enregistrement du disque.**
- **• Ne collez pas de ruban adhésif sur le disque et n'utilisez pas de disques sur lesquels du ruban adhésif est collé.**
- **• N'utilisez pas d'accessoires de disque.**
- **• Nettoyez du centre du disque vers l'extérieur.**
- **• Lorsque vous retirez des disques de l'appareil, extrayez-les à l'horizontale.**
- **• Si le trou central ou le bord extérieur du disque comporte des bavures, éliminez-les avec un stylo à bille ou un objet similaire avant de l'utiliser.**
- **• Les disques qui ne sont pas ronds ne peuvent pas être utilisés.**

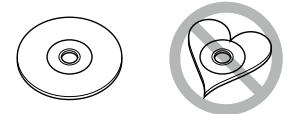

- **• Les disques de 8 cm (3 pouces) sont inutilisables.**
- **• Les disques sales ou comportant des coloriages sur la surface d'enregistrement ne peuvent être utilisés.**
- **• Cet appareil ne peut lire que les CD portant la marque .**

**Cet appareil risque de ne pas lire correctement les disques qui ne portent pas cette marque.**

**• Vous ne pouvez pas lire un disque qui n'a pas été finalisé. (Pour la procédure de finalisation, référez-vous à votre logiciel de gravure et au mode d'emploi de votre graveur.)**

## **Comment lire ce manuel**

**Recherche Vous pouvez rechercher des fichiers de** 

**CD/fichiers audio et image/iPod/APPS**

**musique ou vidéo en procédant comme suit.**

#### **REMARQUE**

• Si vous utilisez une télécommande, vous pouvez passer directement sur le titre/le fichier souhaité en entrant le numéro de titre/dossier/fichier, la durée de lecture, etc. Pour plus de précisions, voir **Mode de recherche directe (P.113)**.

### **Recherche par liste**

**Vous pouvez rechercher les pistes, dossiers et fichiers en fonction de leur hiérarchie.**

 $1$  Touchez  $\lceil$  Q 1.

L'écran de liste de catégories s'affiche.

- $2$  Touchez  $\sqrt{v}$  ].
- **3** Touchez [Category List/ Catégorie].

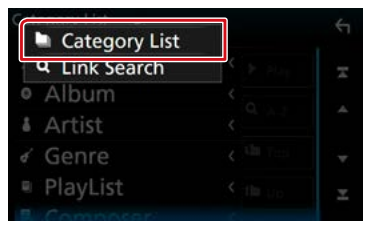

#### **4** Touchez la catégorie de votre choix.

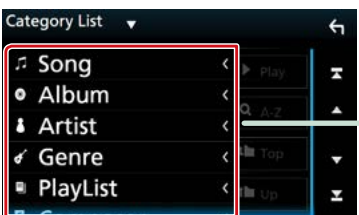

**5** La liste est classée dans l'ordre de la catégorie sélectionnée.

#### **6** Touchez l'élément de votre choix.

<span id="page-5-0"></span>La lecture commence.

#### **Titre fonctionnel**

Fournit une information générale sur la fonction.

**REMARQUE**

Fournit des informations complémentaires, une astuce, etc.

#### **Renvoi de référence**

Affiché en bleu. D'un seul clic, vous pouvez accéder à l'article en lien avec la section en cours.

### **Mode opératoire**

Explique la procédure à suivre pour mener à bien l'opération.

- < >: Indique la dénomination des boutons situés sur la façade.
- [ ]: Indique la dénomination des touches tactiles.

### **Capture d'écran**

Reproduction de certains écrans affichés pendant l'opération, pour référence. La zone à toucher ou les touches à utiliser sont mises en évidence par un encadré de couleur rouge.

#### **REMARQUE**

• Les écrans et façades illustrés dans le présent manuel sont des exemples destinés à fournir des explications plus claires des opérations. C'est pourquoi il est possible qu'ils soient différents des écrans effectivement affichés ou de la façade de l'appareil, ou que certaines séquences d'affichage soient différentes.

## **Utilisation de base**

### **Fonctions des boutons en façade**

### **DNX893S/ DNX773S/ DNX7160BTS**

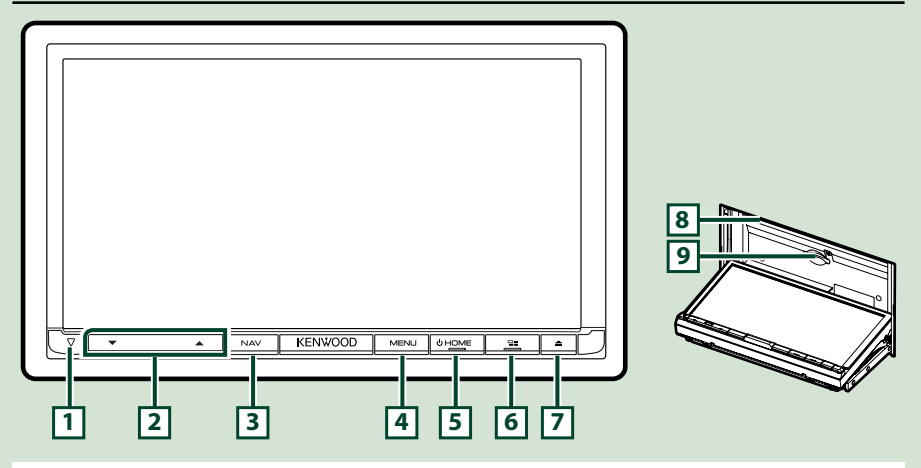

### **REMARQUE**

- Les écrans illustrés dans le présent guide sont des exemples destinés à fournir des explications plus claires des opérations. Pour cette raison, il peut arriver qu'ils soient différents de ceux rencontrés dans la réalité.
- Dans le présent manuel, chaque modèle est désigné sous une forme abrégée, comme suit.

### **DNX893S: DNX89**

#### DNX773S, DNX7160BTS: DNX7

Si vous voyez le pictogramme illustré ci-dessous, lisez l'article correspondant à l'appareil que vous utilisez.

### **Comment insérer une carte SD**

- 1) Appuyez sur le bouton  $\boxed{7}$  < $\triangle$ >.
- 2) Touchez [OPEN] (Ouvrir) afin que le panneau s'ouvre complètement.
- 3) Maintenez la carte SD comme illustré par le schéma de droite et poussez-la dans son logement jusqu'à ce que vous entendiez un "clic".
- 4) Appuyez sur le bouton  $\boxed{7}$  <**A**>.

### ö**Éjection de la carte :**

- 1) Appuyez sur le bouton  $\boxed{7}$  < $\triangle$ >.
- 2) Touchez [OPEN] (Ouvrir).
- 3) Poussez sur la carte jusqu'à entendre un "clic", puis retirez votre doigt de la carte. La carte se débloque de sorte que vous puissiez la retirer avec vos doigts.
- <span id="page-6-0"></span>4) Appuyez sur le bouton  $\boxed{7}$  < $\triangle$ >.

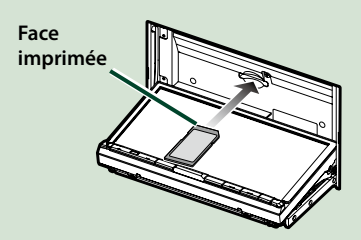

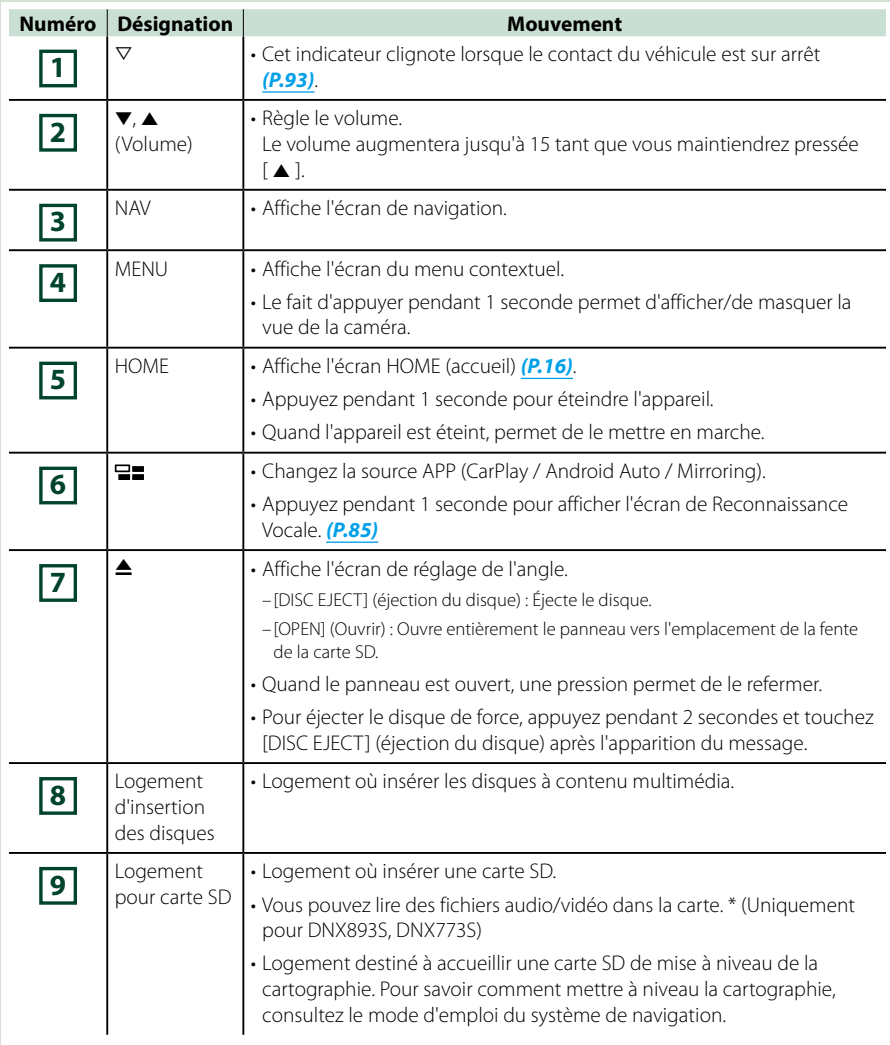

**\* Si le fichier de mise à jour de la carte reste dans la carte SD, vous ne pouvez pas lire de fichier audio/vidéo.**

### **DNX693S/DNX573S/DNX5160BTS**

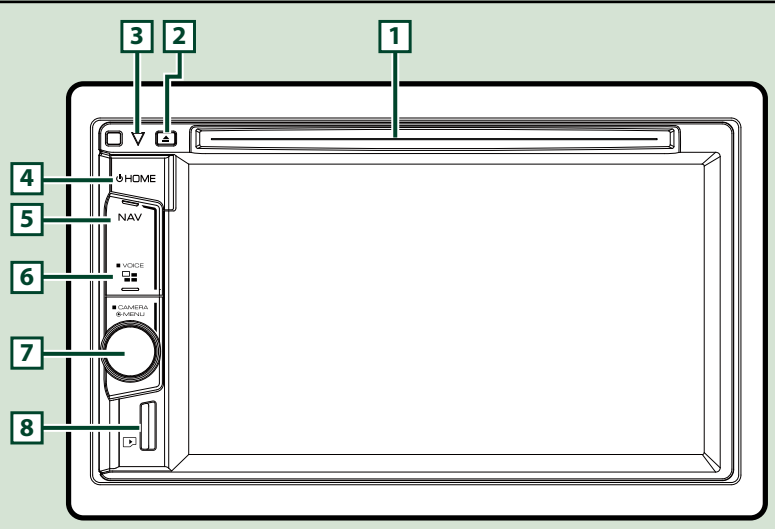

### **REMARQUE**

- Les écrans illustrés dans le présent guide sont des exemples destinés à fournir des explications plus claires des opérations. Pour cette raison, il peut arriver qu'ils soient différents de ceux rencontrés dans la réalité.
- Dans le présent manuel, chaque modèle est désigné sous une forme abrégée, comme suit.

### DNX693S: DNXG

DNX573S, DNX5160BTS:

Si vous voyez les pictogrammes illustrés ci-dessous, lisez l'article correspondant à l'appareil que vous utilisez.

### **Comment insérer une carte MicroSD**

#### **REMARQUE**

- Une fausse carte microSD est insérée et fait office de cache pour la fente. Retirez-la avant utilisation et conservez-la dans un endroit approprié.
	- 1) Maintenez la carte microSD avec le côté de l'étiquette orienté à droite et la section biseautée vers le bas et poussez-la dans le **8** logement jusqu'à ce que vous entendiez un « clic ».

### ö**Éjection de la carte :**

Poussez sur la carte jusqu'à entendre un "clic", puis retirez votre doigt de la carte.

La carte se débloque de sorte que vous puissiez la retirer avec vos doigts.

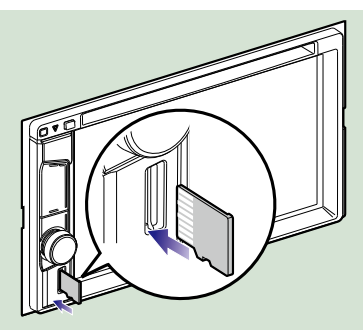

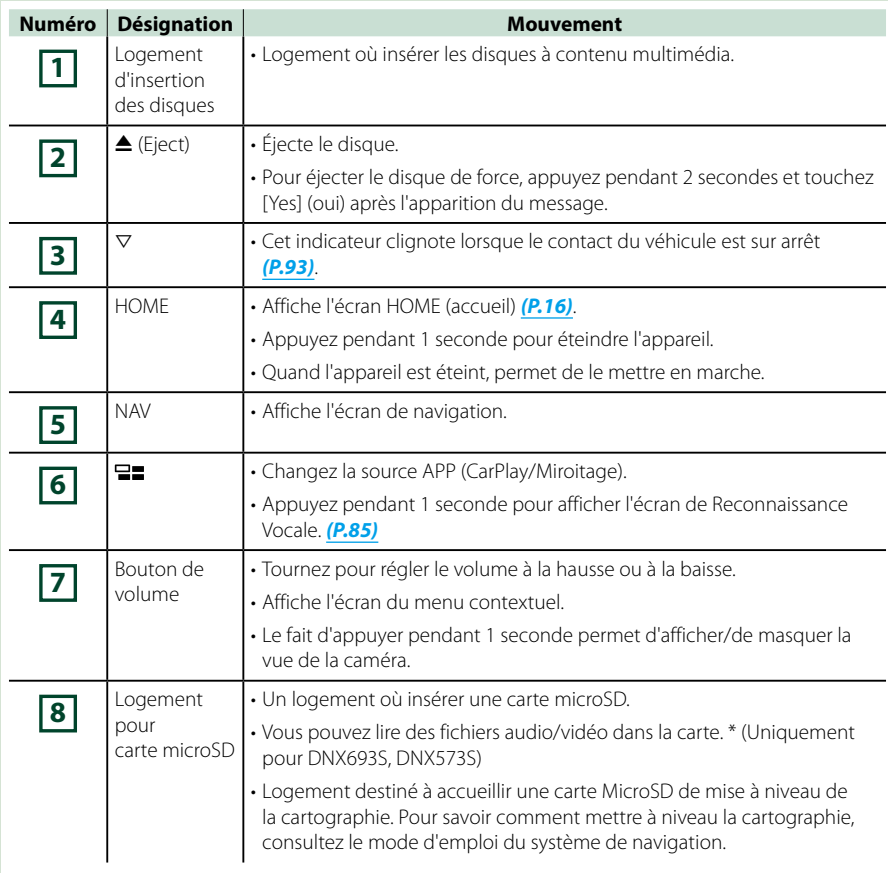

**\* Si le fichier de mise à jour de la carte reste dans la carte micro SD, vous ne pouvez pas lire de fichier audio/vidéo.**

### **Mise en marche de l'appareil**

**La méthode de mise en marche diffère selon les modèles.**

**Appuyez sur le bouton <HOME>. 1**

## **DNX8 DNX7**

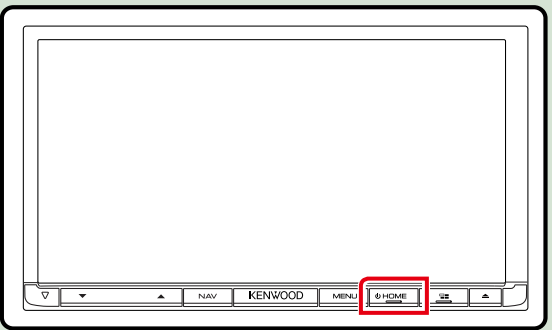

## **DNX6 DNX5**

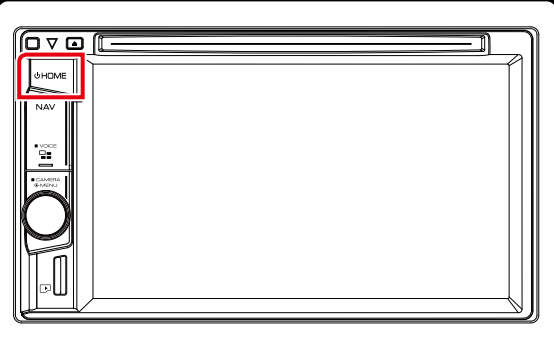

**L'appareil se met en marche.**

### ● **Pour éteindre l'appareil :**

**Appuyez sur le bouton <HOME> pendant 1 seconde.**

<span id="page-10-0"></span>**Si c'est la première fois que vous mettez en marche l'appareil après son installation, il vous faut procéder à la [Configuration initiale \(P.11\)](#page-11-0).**

### <span id="page-11-0"></span>**Configuration initiale**

**Effectuez cette configuration lors de la première utilisation de cet appareil.**

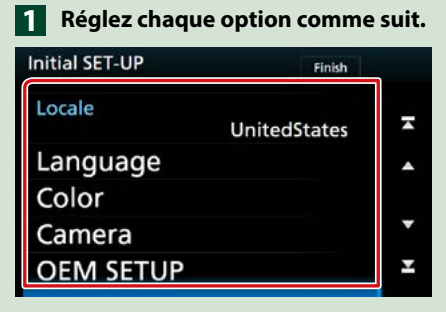

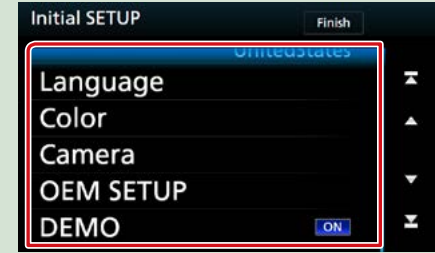

### **Locale/ Local**

Sélectionnez le pays pour le système de navigation.

La langue, l'unité de distance et l'unité de carburant sont configurées.

1Touchez [Locale] (Local).

2Sélectionnez le pays souhaité.

#### **Language/ Langue**

Sélectionne la langue utilisée sur l'écran de commande et sur les éléments de configuration. Le choix par défaut est "American English (en)".

1Touchez [Language] (Langue).

2Touchez [Language Select] (Sélection langue).

3Sélectionnez la langue désirée.

 $\bigoplus$  Touchez  $\big[\bigoplus$  1.

Pour les explications détaillées, voir **[Configuration de l'interface utilisateur \(P.90\)](#page-90-1)**.

#### **Color/ Couleur**

Configurez la couleur d'éclairage de l'écran et des boutons. Vous avez le choix entre permettre la variation continue de la couleur ou sélectionner une couleur fixe pendant le fonctionnement.

1Touchez [Color] (Couleur).

2Touchez [Panel Color] (Couleur).

3Sélectionnez la couleur désirée.

 $\overline{4}$  Appuyez deux fois sur  $\overline{6}$ .

Pour les explications détaillées, voir **[Configuration de l'affichage \(P.94\)](#page-94-1)**.

### **Camera/ Caméra**

Configurez les paramètres de caméra.

1Touchez [Camera] (Caméra).

 $\Omega$ Réglez chaque option et touchez  $\Box$ .

Pour les explications détaillées, voir **[Configuration des caméras \(P.96\)](#page-96-1)**.

#### **OEM SETUP/ Configuration d'origine (Région Amérique du Nord uniquement)**

Cette fonction requiert un adaptateur commercial.

Consultez votre revendeur KENWOOD pour plus de détails.

### **DEMO/ Démonstration**

Permet de paramétrer le mode de démonstration. Le choix par défaut est "ON". 1Touchez [DEMO] (Démonstration) et placez sur MARCHE ou ARRÊT.

### **Effleurez [Finish/ Terminer]. 2**

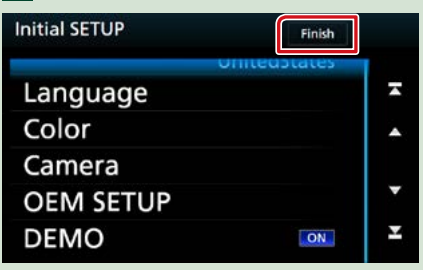

#### **REMARQUE**

• Ces réglages sont paramétrables depuis le menu de configuration. Voir **[Configuration générale \(P.88\)](#page-88-1)**.

### **Comment lire un contenu multimédia**

**CD musical et disque à contenu multimédia**

### **DNX8 DNX7**

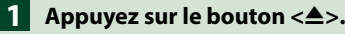

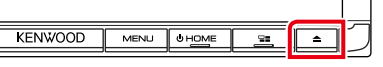

- **Touchez [DISC EJECT] (éjection du 2 disque).**
	- **La façade s'ouvre.**

**Insérez le disque dans son logement. 3**

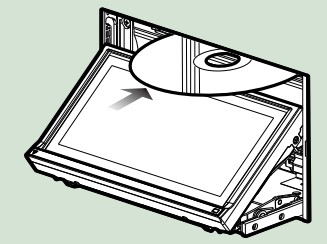

**La façade se ferme automatiquement. L'appareil charge le disque et la lecture commence.**

### ● **Pour éjecter le disque :**

- **1** Appuyez sur le bouton < $\triangle$ >.
- **Touchez [DISC EJECT] (éjection du 2 disque).**

**Lors de l'extraction d'un disque, extrayezle à l'horizontal.**

**Appuyez sur le bouton <** $\triangle$ **>.** 

### **DNX6 DNX5**

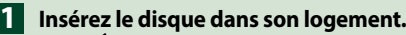

<span id="page-13-0"></span>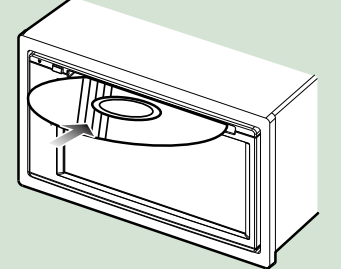

**L'appareil charge le disque et la lecture commence.**

### ● **Pour éjecter le disque :**

Appuyez sur le bouton < $\triangle$ >.

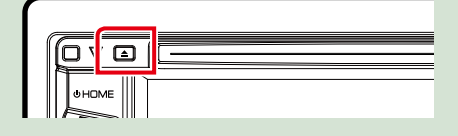

### **Périphérique USB**

**Branchez le périphérique USB avec le câble USB. 1**

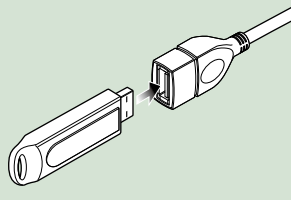

- **Appuyez sur le bouton <HOME>. 2**
- **Touchez [USB]. [\(P.16\)](#page-16-1) 3**
- **Pour débrancher le périphérique :**
- **Appuyez sur le bouton <HOME>. 1**
- **Touchez une source autre que 2 [USB].**
- **Débranchez le périphérique USB. 3**

### **iPod**

- **Branchez l'iPod. 1**
- **Appuyez sur le bouton <HOME>. 2**
- **Touchez [iPod]. [\(P.16\)](#page-16-1) 3**

### **REMARQUE**

- Pour plus d'informations concernant le câble et l'adaptateur nécessaires pour une connexion avec un iPod/iPhone, se reporter à **[CD/fichiers audio](#page-30-1)  [et image/iPod/APPS \(P.30\)](#page-30-1)**.
- **Pour débrancher l'iPod/iPhone connecté avec le câble : Débranchez l'iPod/l'iPhone.**

### **Carte SD**

### **DNX8 DNX7**

**1** Appuyez sur le bouton < $\triangle$ >.

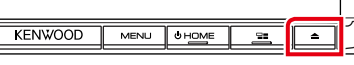

**Touchez [OPEN] (Ouvrir) afin que 2 le panneau s'ouvre complètement.**

**Insérez la carte SD dans la fente 3 jusqu'à entendre un « clic ».**

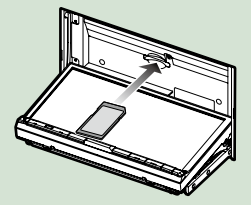

Appuyez sur le bouton < $\triangle$ >.

- **Appuyez sur le bouton <HOME>. 5**
- **Touchez [SD]. [\(P.16\)](#page-16-1) 6**
- **Pour retirer la carte :**
- **1** Appuyez sur le bouton < $\triangle$ >.
- **Touchez [OPEN] (Ouvrir) afin que 2 le panneau s'ouvre complètement.**
- **Poussez sur la carte SD jusqu'à 3 ce que vous entendiez un « clic », puis ôtez votre doigt de la carte. La carte se débloque de sorte que vous puissiez la retirer avec vos doigts.**

**4** Appuyez sur le bouton <**▲**>.

### **DNX693S/ DNX573S**

**Insérez la carte microSD dans la 1 fente jusqu'à entendre un « clic ».**

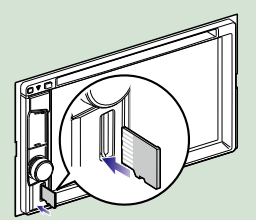

### **Appuyez sur le bouton <HOME>. 2**

**Touchez [SD]. [\(P.16\)](#page-16-1) 3**

### ● **Pour retirer la carte :**

Poussez la carte microSD jusqu'à ce que vous entendiez un « clic » puis ôtez votre doigt de la carte. La carte se débloque de sorte que vous puissiez la retirer avec vos doigts.

### **REMARQUE**

• Une fausse carte microSD est insérée et fait office de cache pour la fente. Retirez-la avant utilisation et conservez-la dans un endroit approprié.

### **Source HDMI/ MHL**

**Vous pouvez afficher l'écran des smartphones connectés via la borne d'entrée** 

- **Appuyez sur le bouton <HOME>. 1**
- 

**HDMI / MHL.**

- $\overline{\mathbf{2}}$  Touchez [ $\overline{\mathbf{H}}$ ].
- **Touchez [HDMI/ MHL]. [\(P.16\)](#page-16-1) 3**
- **Démarrez une application ou une 4lecture sur votre smartphone.**
- **À propos de l'adaptateur d'affichage sans fil :**

**Cet appareil est compatible avec l'adaptateur d'affichage sans fil. La connexion d'un adaptateur d'affichage sans fil (KCA-WL100 : accessoire en option) à une borne d'entrée HDMI/MHL vous permet d'écouter de la musique, de regarder des vidéos ou de voir des images avec une connexion sans fil.**

### **REMARQUE**

• Pour plus de détails sur les paramètres de l'adaptateur d'affichage sans fil, reportez-vous aux instructions fournies avec l'adaptateur d'affichage sans fil.

### **Syntoniseur TV (DNX7160BTS/ DNX5160BTS)**

**Vous pouvez raccorder le syntoniseur TV (disponible dans le commerce) à l'unité pour regarder la télévision.**

### **Avant l'utilisation**

- Lorsque vous utilisez la fonction de contrôle de télévision, branchez le syntoniseur TV (disponible dans le commerce) et positionnez l'option 3rd Party TV Tuner Control (Commande de syntoniseur TV tiers) de la page **[Configuration de](#page-99-1)  [AV \(P.99\)](#page-99-1)** sur ON (marche).
- Le syntoniseur TV peut être contrôlé à l'aide de sa télécommande par l'intermédiaire du capteur à distance situé sur la façade de l'unité.
- 

### **Appuyez sur le bouton <HOME>. 1**  $\overline{\mathbf{2}}$  Touchez [ $\overline{\mathbf{H}}$ ].

- 
- **Touchez [AV-IN1]. [\(P.16\)](#page-16-1) 3**

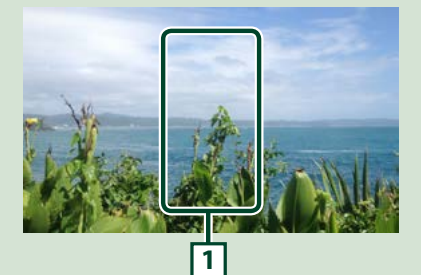

### **1 Zone d'affichage des touches**

Touchez pour afficher l'écran de contrôle.

### Écran de contrôle par menu :

Touchez la **1** Zone d'affichage des touches.

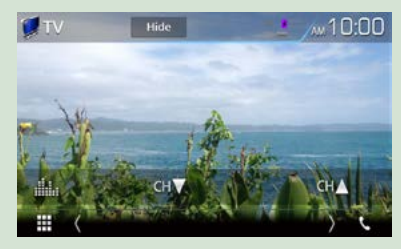

**Cache les indicateurs et boutons.**  Touchez [Hide] (Masquer).

**Changez de chaîne.**

Touchez [CH▲], [CH▼].

### <span id="page-16-1"></span>**Fonctionnement avec l'écran Home (accueil)**

**La plupart des fonctions sont accessibles depuis l'écran du menu d'accueil.**

**Appuyez sur le bouton <HOME>. 1**

## **DNX8 DNX7**

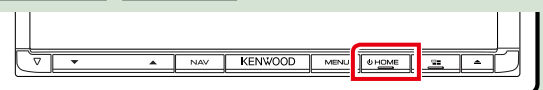

## **DNX6 DNX5**

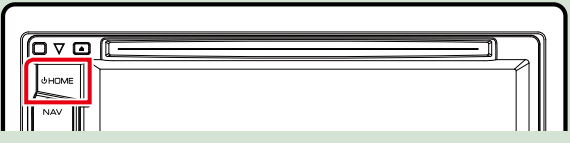

**L'écran HOME (accueil) apparaît.**

### **Faites basculer l'écran vers la gauche ou vers la droite pour sélectionner le 2widget.**

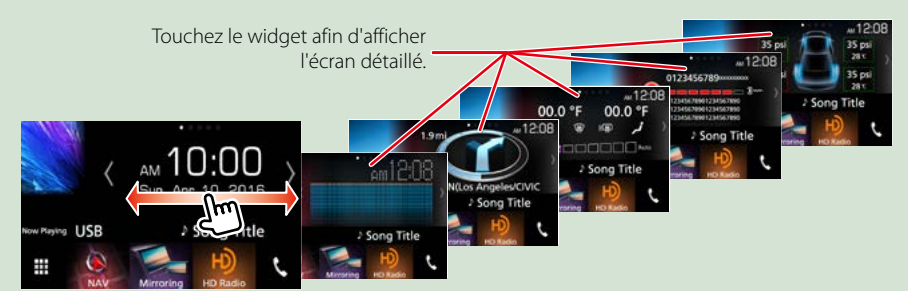

### **Sélection de la source de lecture sur l'écran ACCUEIL**

<span id="page-16-0"></span>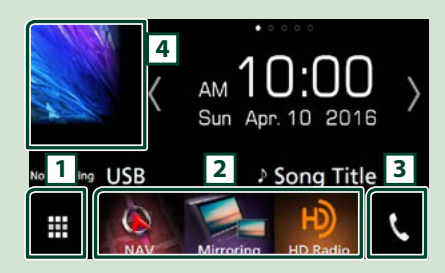

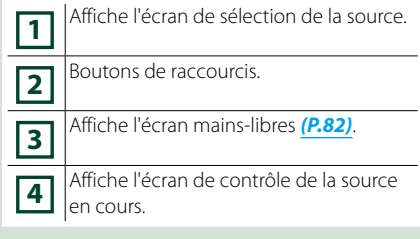

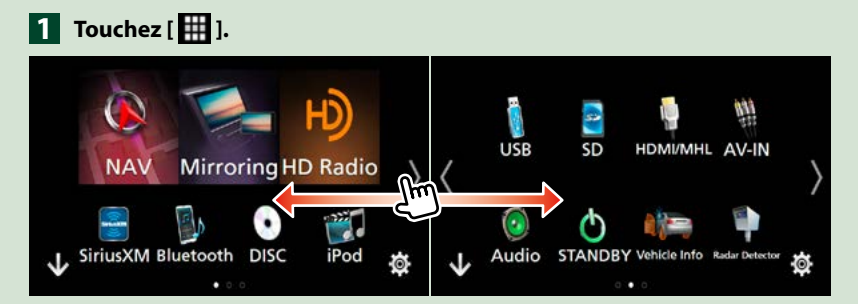

### **Depuis cet écran, les fonctions utilisables sont les suivantes.**

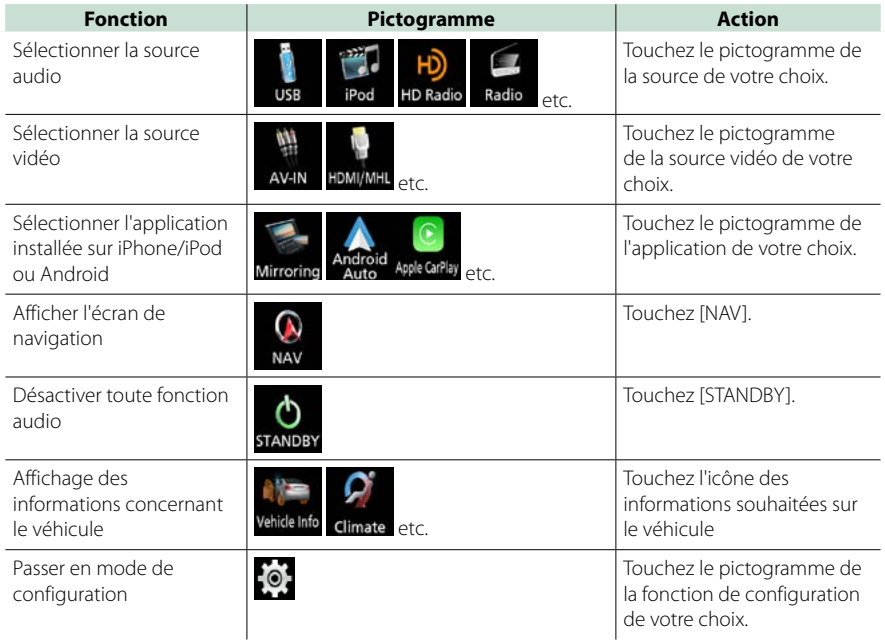

### <span id="page-17-0"></span>● **Personnalisation des boutons de raccourcis sur l'écran ACCUEIL**

**Vous pouvez disposer les pictogrammes des sources comme vous le souhaitez.**

- **1. Touchez sur le pictogramme que vous souhaitez déplacer sans le relâcher pour accéder au mode de personnalisation.**
- **2. Faites-le glisser à l'emplacement souhaité.**

#### **Écran du mode de personnalisation**

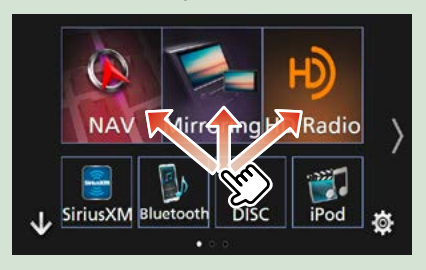

### **Opérations courantes**

**Présentation des opérations courantes.**

### **Menu contextuel**

## **DNX8 DNX7**

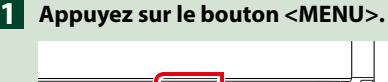

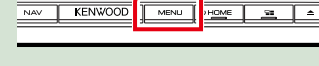

## **DNX6 DNX5**

**Appuyez sur le bouton de volume. 1**

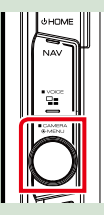

**Le menu contextuel apparaît.**

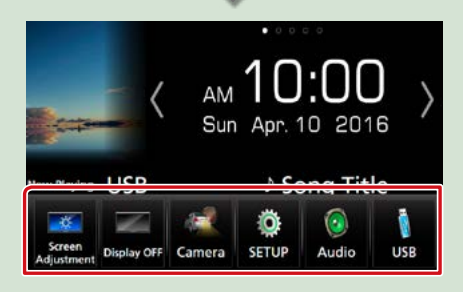

Touchez pour afficher le menu contextuel. Le menu contient les options suivantes.

- : Affiche l'écran de réglage de l'écran.
- **Ex:** Désactive l'affichage.
- : Affiche la vue caméra.
- : Affiche l'écran du menu de configuration.
- : Affiche l'écran du menu de contrôle audio.
- <span id="page-18-0"></span>**1.** Affiche l'écran de contrôle de la source en cours. Les fonctionnalités attachées au pictogramme varient selon les sources.

### **Descriptions de l'écran de commande de source**

**Certaines fonctions sont accessibles depuis la plupart des écrans.**

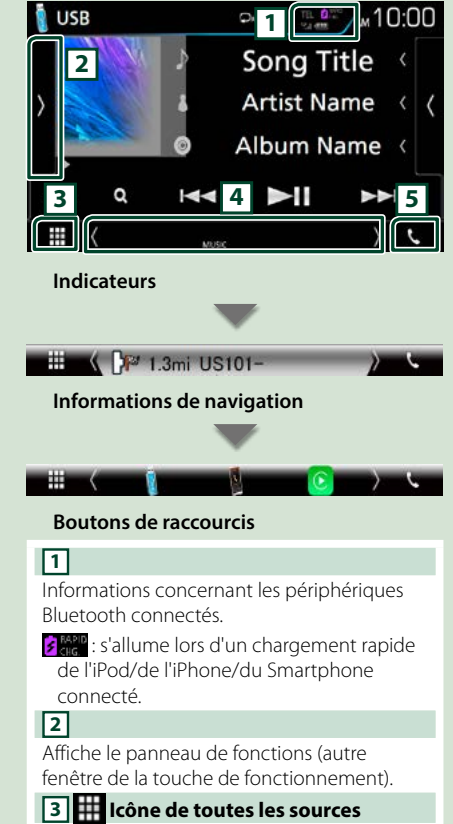

Affiche toutes les sources.

### **4 Écran secondaire**

**[<] [>] :** L'écran secondaire change à chaque fois que vous le touchez.

- Indicateurs : Affiche l'état actuel de la source et ainsi de suite.
- Informations de navigation : Affiche l'emplacement et la direction actuels. L'écran bascule sur l'écran de navigation lorsque vous touchez ici.
- Boutons de raccourcis : La source change pour celle que vous avez définie comme raccourci. Pour le réglage du raccourci, consultez **[Personnalisation des boutons](#page-17-0)  [de raccourcis sur l'écran ACCUEIL](#page-17-0)  [\(P.17\)](#page-17-0)**.

### **5 [**Û**]**

Touchez pour afficher l'écran Mains libres. **[\(P.82\)](#page-82-1)**

Lorsque vous vous connectez avec Apple CarPlay ou Android Auto, le mode de fonctionnement est le même que sur un téléphone fourni dans Apple CarPlay ou Android Auto.

### **Écran des listes**

#### **Certaines touches de fonction sont communes aux écrans de liste de la plupart des sources.**

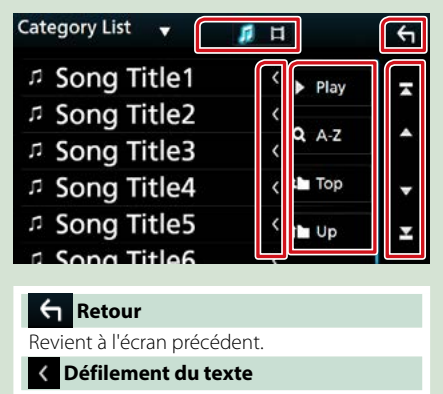

Fait défiler le texte affiché.

### **Play etc.**

Les touches ayant plusieurs fonctions s'affichent ici.

- **> Play**: joue toutes les pistes dans le dossier contenant la piste actuelle.
- **9. A-z**: Passez à la lettre que vous avez saisie (recherche alphabétique).
- **:** Top **i** Up : Remonte au niveau hiérarchique supérieur.

**Fig.** : Affiche la liste des fichiers de  $m$ usique/film.

### **[ ]/[ ]/[ ]/[ ] Défilement de la page**

Vous pouvez changer de page pour afficher plus d'éléments en appuyant sur  $[$   $\triangle$  ]/

 $\overline{\phantom{a}}$ 

[  $\blacksquare$  /  $\blacksquare$  : affiche la page du haut ou la page du bas.

### **Défilement tactile**

**Vous pouvez faire défiler l'écran de la liste en le faisant défiler au doigt vers le haut ou vers le bas.**

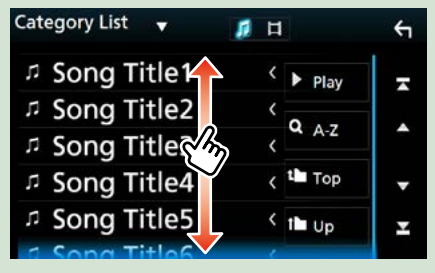

## **Utilisation de la navigation**

**Pour des explications détaillées sur la fonction de navigation, veuillez consulter le mode d'emploi correspondant.**

### **Afficher l'écran de navigation**

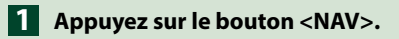

### **DNX8 DNX7 KENWOOD**  $\overline{NAV}$

### **DNX6 DNX5**

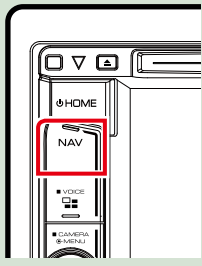

**L'écran de navigation apparaît.**

### **Contrôler l'audio depuis l'écran de navigation**

**Vous pouvez contrôler les sources audio alors que l'écran de navigation est déjà affiché.**

**De même, vous pouvez visualiser les informations de navigation alors que l'écran de contrôle de la source audio est affiché.**

**Touchez les informations de 1 navigation sur l'écran secondaire.**

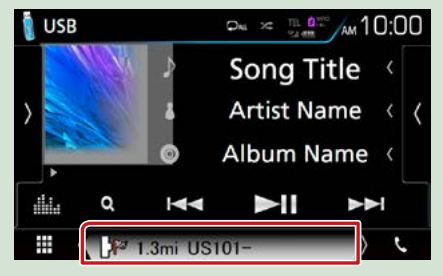

**L'écran de navigation s'affiche avec les informations audio.**

**Chaque fois que vous touchez 2[ ]/ [ ]/ [ ] dans l'écran de navigation,**

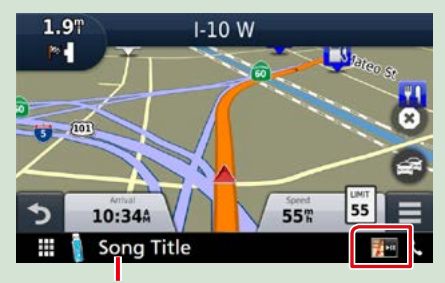

**Touchez cette zone pour afficher l'écran audio.**

<span id="page-20-0"></span>**Affiche la navigation et les touches de contrôle de la source en cours.**

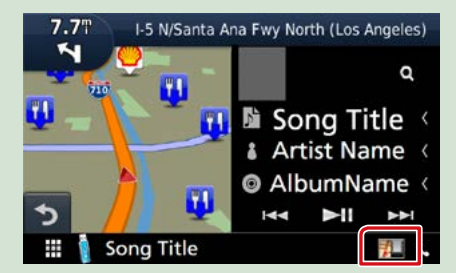

**Affiche la navigation et l'image de la lecture vidéo/image en cours.**

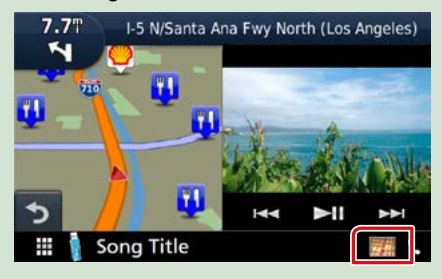

#### **REMARQUE**

• L'image affichée à l'écran alterne entre celle de la lecture et celle de la caméra chaque fois que vous touchez du doigt la zone correspondante.

#### **Pour retourner à la navigation en plein écran :**

#### **REMARQUE**

- Pour plus de détails sur les touches de contrôle, consultez les instructions des sections correspondantes.
- [  $\frac{1}{2}$  |  $\frac{1}{2}$  ] : cela n'apparaît pas si les touches de contrôle comme AV-IN, HDMI/MHL, etc. n'existent pas.
- Touchez le pictogramme de la source au bas de l'écran pour afficher l'écran audio en entier.

### **KENWOOD Traffic Powered By INRIX (Région Amérique du Nord uniquement)**

**Vous pouvez recevoir les infos trafic et les prévisions météorologiques INRIX en connectant votre iPhone ou smartphone Android, sur lequel l'application « KENWOOD Traffic Powered By INRIX » est installée à cet appareil.**

#### **Préparation**

- Installez la dernière version de l'application KENWOOD Traffic Powered By INRIX sur votre iPhone ou Android.
- –iPhone : Recherchez « KENWOOD Traffic Powered By INRIX » dans l'App Store d'Apple pour rechercher et installer la version la plus récente.
- –Android : Recherchez « KENWOOD Traffic Powered By INRIX » dans Google Play pour trouver et installer la version la plus récente.
- Pour plus de détails, reportez-vous à l'application « KENWOOD Traffic Powered By INRIX ».
- **Enregistrez le smartphone. 1**

**Voir [Paramètres APP/iPod \(P.31\)](#page-31-1).**

```
Appuyez sur le bouton <NAV>.
2
```
### **DNX8 DNX7**

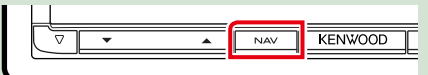

### **DNX6 DNX5**

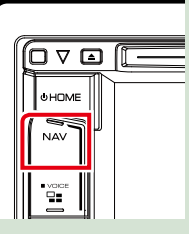

**L'écran de navigation apparaît.**

**Touchez [Apps] sur l'écran du menu principal, puis sur l'icône du contenu souhaité**

**Pour plus de détails, consultez le mode d'emploi du système de navigation.**

**1**

### **Utilisation des fonctionnalités OEM**

**Appuyez sur le bouton <HOME>. L'écran HOME (accueil) apparaît.**

**En connectant cet appareil au système à bus du véhicule à l'aide d'un iDataLink (disponible dans le commerce), celui-ci peut accéder à la source Radio satellite fournie pour le véhicule et les données relatives au véhicule peuvent être affichées sur cet appareil.**

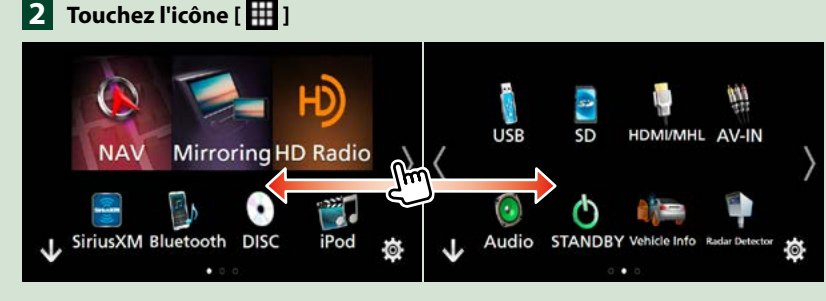

 **: Affiche l'écran de contrôle de la source radio satellite fournie pour le véhicule.** 

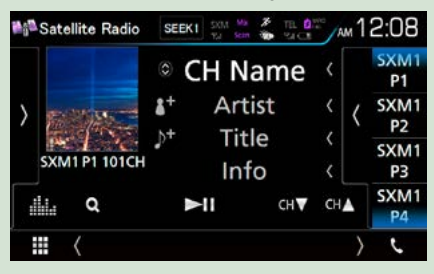

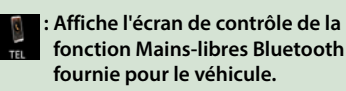

<span id="page-22-0"></span>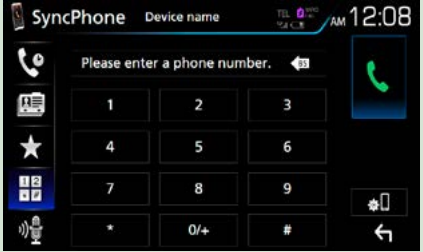

 **: Affiche l'écran de contrôle de la source du lecteur média fournie pour le véhicule.**

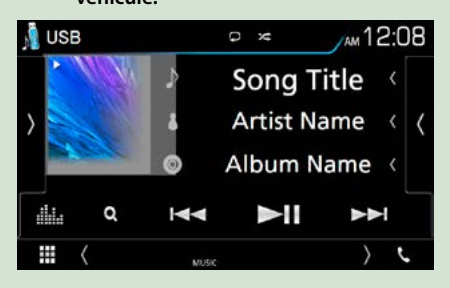

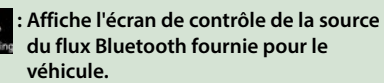

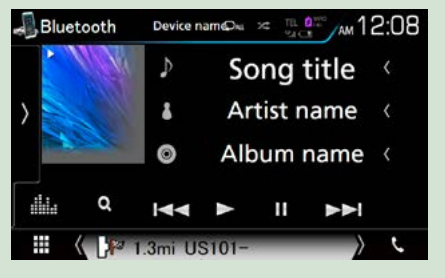

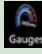

 **: Affiche les informations concernant les instruments tels qu'un compteur de vitesse.**

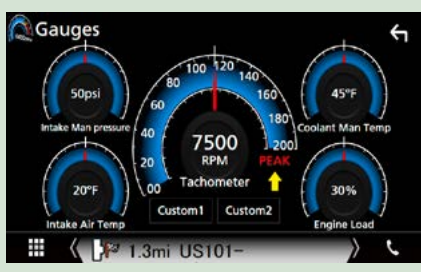

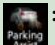

 **: Affiche les informations concernant le détecteur de stationnement.**

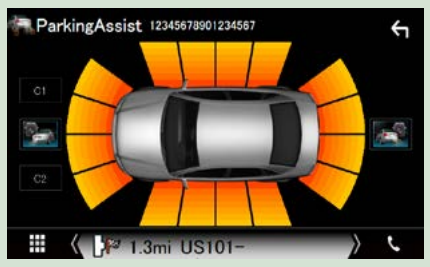

 **: Affiche des informations relatives au**   $R<sub>2</sub>$ **détecteur de radars.**

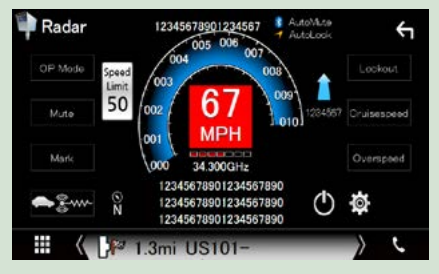

#### **REMARQUE**

• Les écrans susceptibles de s'afficher, les noms de bouton et les noms d'écran varient selon le type d'iDataLink connecté et le modèle du véhicule. Pour plus de détails, voir l'URL suivante : [www.idatalink.com/](http://www.idatalink.com/)

 **: Affiche les informations concernant la climatisation du véhicule.**

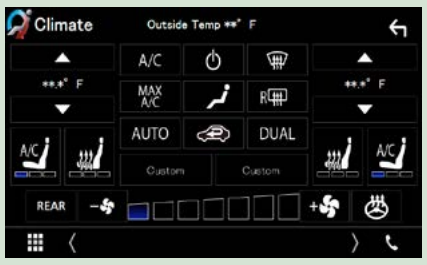

 **: Affiche les informations concernant la**   $\frac{1}{2}$ **pression des pneus du véhicule.**

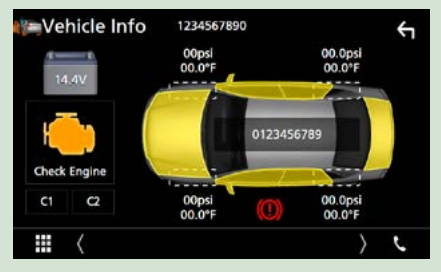

## **DVD/Vidéo-CD (VCD)**

### **Utilisation de base avec les DVD/VCD**

**La plupart des fonctions sont utilisables depuis l'écran de contrôle de la source et depuis l'écran de lecture.**

### **REMARQUE**

- Mettez le sélecteur de mode de la télécommande en mode DVD avant de commencer à utiliser l'appareil, voir **[Sélection du mode d'utilisation \(P.113\)](#page-113-1)**.
- La capture d'écran ci-dessous est avec un DVD. Elle peut être différente avec un VCD.

### **1** Lorsque les touches de fonctionnement ne sont pas affichées à l'écran, touchez la zone **6** .

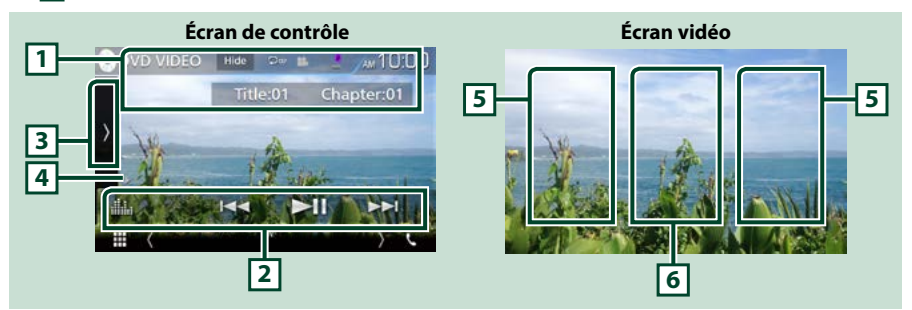

#### **1 Affichage des informations**

Les informations suivantes sont affichées.

- N° de titre, n° de chapitre : Indication du titre du DVD et du numéro de chapitre
- N° de piste/n° de scène : Indication du numéro de piste ou de scène du VCD Scene # est affichée uniquement si la commande de lecture (PBC) est activée.
- [Hide] (Masquer) : Masque l'écran de contrôle.
- [ $\Box$ ]: Répétition du contenu en cours. Chaque fois que vous touchez la touche, le mode de répétition change dans l'ordre suivant ;

**DVD** : Répétition du titre ( $\Box$ m), Répétition du chapitre ( $\Box$ ω), Arrêt de la répétition ( $\Box$ ) VCD (PBC actif) : Pas de répétition

VCD (PBC inactif) : Répétition de piste ( $\Box$ ), Répétition sur arrêt ( $\Box$ )

### **2 Barre de fonction**

Les touches de cette zone permettent d'utiliser différentes fonctions. Pour plus de détails sur les touches, voir **[Barre de fonction \(P.25\)](#page-25-0)**.

• [ ] : Affiche l'écran Graphic Equalizer (égaliseur graphique). **[\(P.104\)](#page-104-1)**

#### **3 Panneau de fonction**

<span id="page-24-0"></span>Touchez le côté gauche de l'écran pour afficher le panneau de fonction. Touchez à nouveau pour fermer le panneau. Pour plus de détails sur les touches, voir **[Panneau de fonction \(P.26\)](#page-26-0)**.

### **4 Indicateur du mode de lecture**

•  $\rightarrow$   $\rightarrow$   $\rightarrow$   $\rightarrow$   $\rightarrow$   $\rightarrow$   $\rightarrow$  etc. : Indicateur du mode de lecture en cours

Les significations de chaque icône sont les suivantes ;  $\blacktriangleright$  (lecture),  $\blacktriangleright$  (avance rapide),  $\blacktriangleleft$  (retour rapide), **I** (arrêt), **R** (reprendre après l'arrêt), **II** (pause),  $\blacktriangleright$  (lecture au ralenti), **I** (lecture en arrière au ralenti).

### **5 Zone de recherche**

Touchez pour faire une recherche du contenu suivant/précédent.

#### **6 Zone d'affichage des touches**

Touchez pour afficher l'écran de contrôle.

#### **REMARQUE**

- L'écran de contrôle disparaît lorsqu'aucune opération n'est effectuée pendant 5 secondes.
- Si vous utilisez une télécommande, vous pouvez passer directement sur l'image souhaitée en entrant le numéro de chapitre, le numéro de la scène, la durée de lecture, etc.**[\(P.113\)](#page-113-2)**.

### <span id="page-25-0"></span>**Barre de fonction**

### **DVD VCD**

Σ  $\blacktriangleright$  $\blacktriangleleft$ 

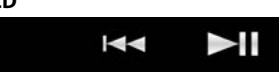

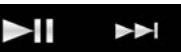

#### **Chaque touche a la fonction suivante.**

#### **[**E**] [**F**]**

Recherche le contenu précédent/suivant.

Touchez et maintenez enfoncé pour effectuer une avance ou un retour rapide. (Annulé automatiquement au bout d'environ 50 secondes.)

#### **[**DH**]**

Lit ou met en pause.

### **DVD/Vidéo-CD (VCD)**

### <span id="page-26-0"></span>**Panneau de fonction**

## **1** Touchez le côté gauche de l'écran.

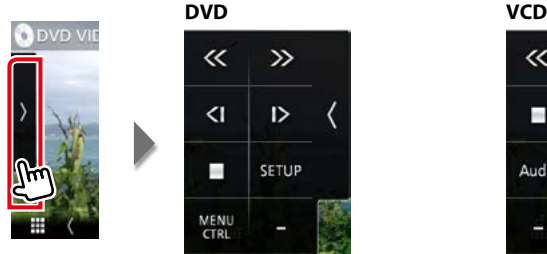

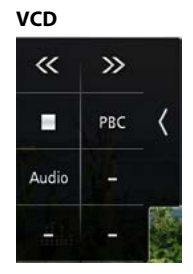

#### **Chaque touche a la fonction suivante.**

### **[**I**]**

Arrête la lecture. Touchez deux fois pour que la lecture du disque reprenne depuis le début la prochaine fois que vous le lirez.

#### **[<<] [>>]**

Avance rapide ou retour rapide. Chaque fois que vous appuyez sur cette touche, la vitesse change ; 2 fois, 8 fois.

### **[<|] ou [|>] (DVD uniquement)**

Lit au ralenti en avant ou en arrière.

#### **[SETUP] (configuration) (DVD uniquement)**

Touchez pour afficher l'écran CONFIGURATION DVD. Voir **[Configuration du DVD \(P.28\)](#page-28-1)**.

#### **[MENU CTRL] (CTRL menu) (DVD uniquement)**

Touchez pour afficher l'écran de contrôle du menu du disque DVD-VIDÉO. Voir **[Utilisation du menu](#page-27-1)  [DVD \(P.27\)](#page-27-1)**.

### **[PBC] (VCD uniquement)**

Active/Désactive Playback control/Commande de lecture (PBC).

### **[Audio] (VCD uniquement)**

Changer le canal de sortie audio.

### <span id="page-27-1"></span>**Utilisation du menu DVD**

**Vous pouvez configurer un certain nombre d'options dans le menu du disque DVD-VIDÉO.**

### **1** Touchez la zone indiquée pendant la lecture.

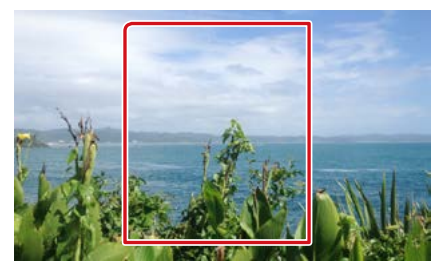

### **2** Touchez le côté gauche de l'écran. Touchez [MENU CTRL].

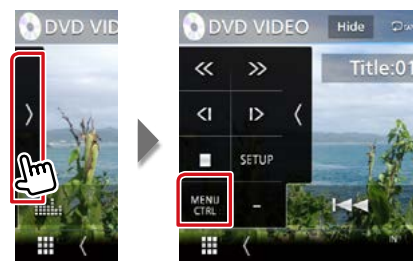

L'écran de contrôle par menu s'affiche.

### **3** Effectuez les actions de votre choix, comme suit.

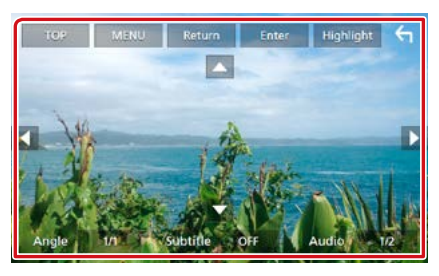

### **Afficher le menu principal**

Touchez [TOP].\*

### **Afficher le menu**

Touchez [MENU].\*

### **Afficher le menu précédent**

<span id="page-27-0"></span>Touchez [Return/ Retour].\*

#### **Valider l'option sélectionnée**

Touchez [Enter / Entrer].

### **Activer l'action directe**

Touchez [Highlight/ Surligner] pour passer en mode de contrôle par surbrillance **[\(P.27\)](#page-27-2)**.

### **Déplacer le curseur**

Touchez  $[A]$ ,  $[\blacktriangledown]$ ,  $[\blacktriangle]$ ,  $[\blacktriangleright]$ ,

### **Changer la langue des sous-titres**

Touchez [Subtitle/ Sous-titre]. Chaque fois que vous touchez sur cette touche, la langue change.

### **Changer la langue de l'audio**

Touchez [Audio]. Chaque fois que vous touchez sur cette touche, la langue change.

### **Changer l'angle de vue**

Touchez [Angle]. Chaque fois que vous touchez cette touche, l'angle de vue change.

**\* Il peut arriver que ces touches soient inopérantes, selon le disque.**

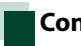

### <span id="page-27-2"></span>**Contrôle par surbrillance**

**Le contrôle par surbrillance vous permet d'agir sur le menu du DVD en touchant la touche de menu directement à l'écran.**

- **1** Touchez [Highlight] (Surligner) dans l'écran de contrôle par menu.
- **2** Touchez l'option de votre choix à l'écran.

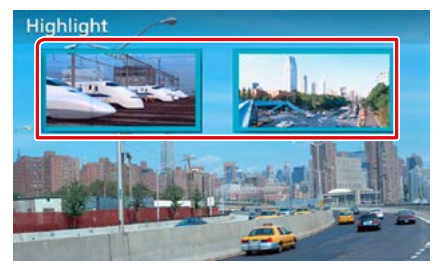

### **REMARQUE**

• Le contrôle par surbrillance est automatiquement annulé en l'absence d'action de votre part pendant un certain temps.

### <span id="page-28-1"></span>**Configuration du DVD**

#### **Vous pouvez configurer les fonctions de lecture du DVD.**

#### **REMARQUE**

- Chacune des actions décrites dans cette section est accessible depuis l'écran HOME (accueil). Pour plus de détails, voir **[Fonctionnement avec](#page-16-1)  [l'écran Home \(accueil\) \(P.16\)](#page-16-1)**.
- Certaines options de configuration peuvent uniquement être définies en mode de veille.

### **1** Touchez le côté gauche de l'écran. Touchez [SETUP / Paramètres].

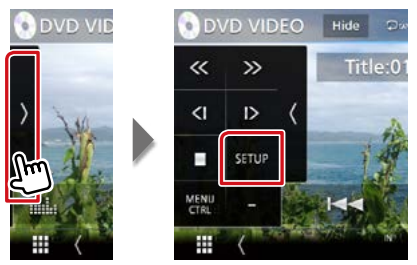

L'écran de configuration du DVD s'affiche.

#### **2** Réglez chaque option comme suit.

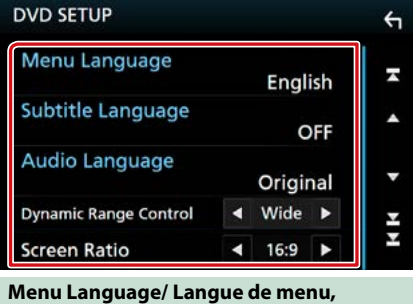

**Subtitle Language/ Langue de sous-titre, Audio Language/ Langue audio**

<span id="page-28-0"></span>Voir **[Configuration de la langue \(P.29\)](#page-29-0)**.

### **Dynamic Range Control / Contrôle de gamme dynamique**

Configure la dynamique.

Wide/Large : La dynamique est étendue.

Normal : La dynamique est normale.

Dialog/Dialogue (par défaut) : Le volume sonore total est rendu plus étendu que dans les autres modes. Cette option n'est effective que lorsque vous utilisez un logiciel Dolby Digital.

### **Screen Ratio / Format image**

Configure le mode d'affichage de l'écran.

- 16:9 (par défaut) : Affiche des images grand format.
- 4:3 LB : Affiche les images grand format au format boîte aux lettres (avec des bandes noires en haut et en bas de l'écran).
- 4:3 PS : Affiche les images grand format au format Pan & Scan (coupées à droite et à gauche).

### <span id="page-29-0"></span>**Configuration de la langue**

**Ce paramètre concerne la langue utilisée pour les menus, les sous-titres et les voix.**

**1** Touchez l'élément souhaité ; [Menu Language] (langue de menu), [Subtitle Language] (langue de sous-titre), [Audio Language] (langue audio).

L'écran de configuration de la langue s'affiche.

### **2** Sélectionnez une langue.

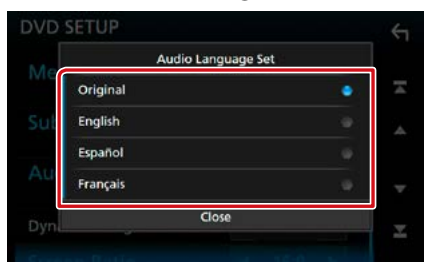

Pour connaître le code de langue, reportezvous à la section **[Codes de langue du DVD](#page-127-1)  [\(P.127\)](#page-127-1)**.

Valide la langue entrée et retourne à l'écran de paramètres du DVD.

### **REMARQUE**

• Pour choisir la langue d'origine du DVD comme langue audio, touchez [Original].

## <span id="page-30-1"></span>**CD/fichiers audio et image/iPod/APPS**

**Consultez les sections suivantes pour l'utilisation avec chacune des sources.**

- **• CD de musique [\(P.32\)](#page-32-1)**
- **• Disque à contenu multimédia [\(P.33\)](#page-33-0)**
- **• Périphérique USB[\(P.33\)](#page-33-0)**
- **• iPod [\(P.33\)](#page-33-0)**
- **• Pandora [\(P.39\)](#page-39-1)**
- **• Spotify [\(P.42\)](#page-42-1)**
- **• Miroitage [\(P.44\)](#page-44-1)**
- **• Apple CarPlay [\(P.46\)](#page-46-1)**
- **• Android Auto [\(P.48\)](#page-48-1)**

#### **Préparation**

• Pour brancher un périphérique Android à cet appareil, un câble (vendu séparément) et un profil pris en charge par le périphérique Android sont requis :

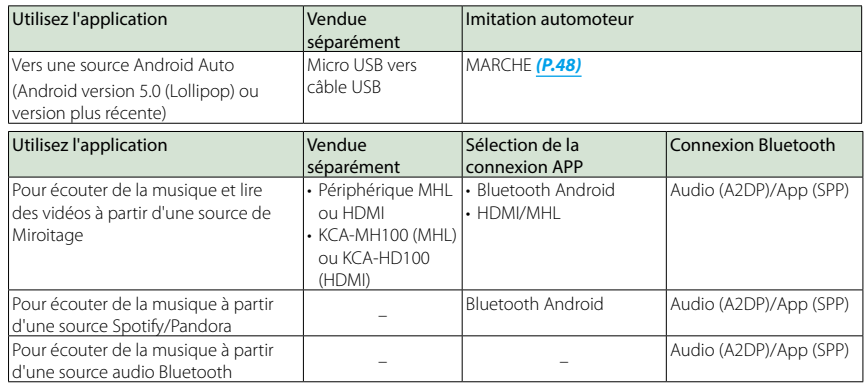

• Pour brancher un iPod/iPhone sur cet appareil, le câble, l'adaptateur (tous deux vendus séparément) et le profil pris en charge par votre iPod/iPhone sont les suivants :

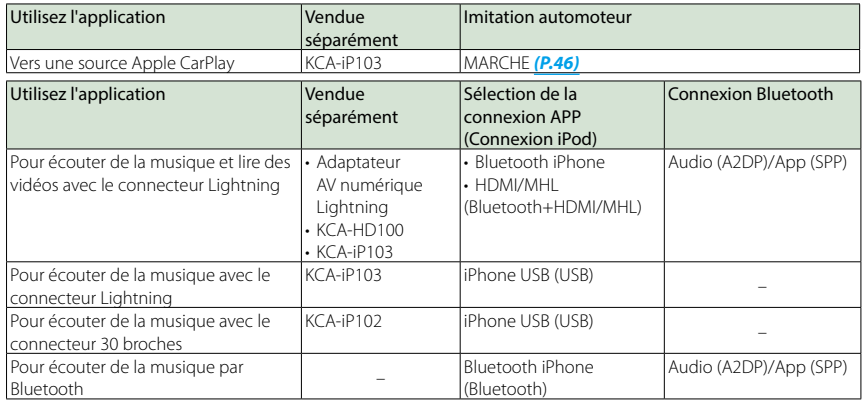

- Avec une connexion au moyen d'un adaptateur AV numérique Lightning, certaines applications peuvent être contrôlées à partir de l'appareil. Les fonctions utilisables dépendent de l'application.
- Ne laissez pas de câble ou d'adaptateur d'autres constructeurs dans le véhicule. En effet, ceux-ci risquent d'être endommagés par la chaleur.
- <span id="page-30-0"></span>• Certains réglages sont nécessaires au bon fonctionnement de l'iPod/iPhone ou du périphérique Android connecté. Se reporter aux **[Paramètres APP/iPod \(P.31\)](#page-31-1)** et à **[Connecter l'appareil Bluetooth \(P.78\)](#page-78-0)** .

### <span id="page-31-1"></span>**Paramètres APP/iPod**

**Sélectionnez la manière de connecter votre Smartphone Android ou iPhone pour utiliser des applications comme Miroitage, etc.**

#### **Préparation**

- Pour connecter un périphérique Android ou un iPhone via Bluetooth, enregistrez-le comme périphérique Bluetooth et exécutez au préalable le réglage du profil de la connexion. Voir **[Enregistrer à partir de l'appareil Bluetooth](#page-77-0)  [\(P.77\)](#page-77-0)** et **[Connecter l'appareil Bluetooth](#page-78-0)  [\(P.78\)](#page-78-0)**.
- **1** Appuyez sur le **DNXG/7** bouton  $\epsilon$ MENU>/ $\blacksquare$ volume.

Le menu contextuel apparaît.

#### **2** Touchez [SETUP / Paramètres].

L'écran de menu de configuration s'affiche.

### **3** Touchez [AV].

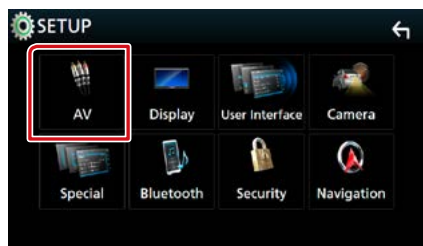

L'écran AV apparaît.

**4** Réglez [Automotive Mirroring] (imitation automoteur) sur [OFF] (arrêt).

<span id="page-31-0"></span>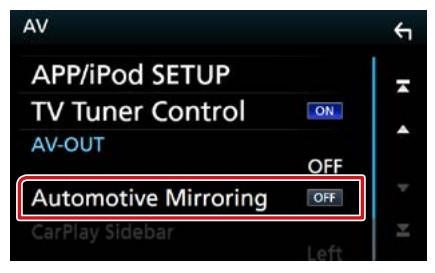

**5** Touchez [APP/iPod SETUP] (réglage APP/iPod).

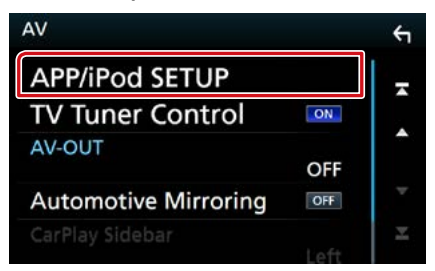

L'écran CONFIGURATION App/iPod apparaît.

**6** Réglez chaque option comme suit.

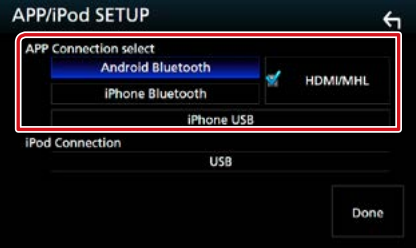

### **APP Connection select/ APP connexion Sélectionnez**

Sélectionnez comment connecter votre smartphone.

- Bluetooth Android : Connectez un smartphone Android via Bluetooth.
- Bluetooth iPhone : Connectez un iPhone via Bluetooth.
- HDMI/MHL : Connectez un smartphone Android ou un iPhone via Bluetooth et regardez sa vidéo via HDMI/MHL.
- USB iPhone : Connectez un iPhone en utilisant un câble USB.

#### **iPod Connection/ Connexion iPod**

Ceci montre la manière dont le périphérique utilisé dans la source iPod est connecté. Ceci change en fonction de la « APP connexion Sélectionnez ».

### **7** Touchez [Done] (Fait).

#### **REMARQUE**

• Si l'appareil ne fonctionne pas correctement après la modification des paramètres, coupez l'alimentation de l'appareil et remettez l'appareil sous tension.

### **Fonctionnement de base pour la musique/vidéo**

### **La plupart des fonctions sont utilisables depuis l'écran de contrôle de la source et depuis l'écran de lecture.**

### **REMARQUE**

- Mettez le sélecteur de mode de la télécommande en mode AUD avant de commencer à utiliser l'appareil, voir **[Sélection du mode d'utilisation \(P.113\)](#page-113-1)**.
- Dans le présent manuel, "CD de musique" fait référence aux disques compacts courants sur lesquels sont gravés des pistes de musique. "Disque à contenu multimédia" fait référence aux disques CD/DVD sur lesquels sont gravés des fichiers audio ou vidéo.
- La capture d'écran ci-dessous est avec un CD. Elle peut être différente avec un disque à contenu multimédia.

### <span id="page-32-1"></span>**CD de musique**

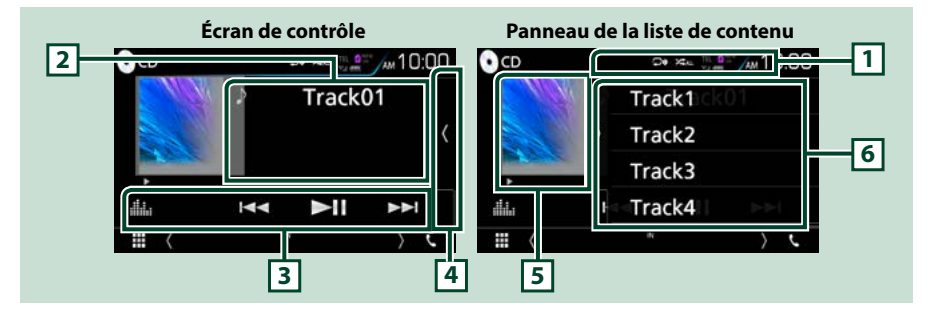

### $1$   $[$   $\circ$   $]$   $/$   $[$   $\times$   $]$

- [ $\Box$ ] : Répète la piste en cours. Chaque fois que vous appuyez sur la touche, le mode de répétition change dans l'ordre suivant ; Répétition du morceau ( $\Box$ ), Répétition de tous ( $\Box$ )
- $\cdot$  [ $\cdot$  ] : Lit toutes les pistes d'un disque de manière aléatoire. Chaque fois que vous appuyez sur la touche, le mode aléatoire change dans l'ordre suivant : Piste aléatoire ( $\sum$ , ), Arrêt de la fonction aléatoire ( $\blacktriangleright$

#### **2 Informations sur la piste**

Affiche les informations concernant la piste en cours.

#### **3 Barre de fonction**

Les touches de cette zone permettent d'utiliser différentes fonctions. Pour plus de détails sur le menu, voir **[Barre de fonction \(P.34\)](#page-34-0)**.

• [**III.**]: Affiche l'écran Graphic Equalizer (égaliseur graphique). **(P.104)** 

#### **4 Liste des contenus**

Affichez la liste de contenu en touchant l'écran ou en faisant glisser votre doigt vers la gauche. Fermez la liste en touchant à nouveau l'écran ou en faisant glisser votre doigt vers la droite.

#### **5 Indicateur du mode de lecture**

•  $\rightarrow$   $\rightarrow$   $\rightarrow$  etc. : Indicateur du mode de lecture en cours

Les significations de chaque icône sont les suivantes ;  $\blacktriangleright$  (lecture),  $\blacktriangleright$  (avance rapide),  $\blacktriangleleft$  (retour rapide), H (pause).

### **6 Panneau de la liste de contenu**

<span id="page-32-0"></span>Affiche la liste de lecture. La lecture commence lorsque vous touchez un nom de piste / fichier dans la liste.

### <span id="page-33-0"></span>**Disque à contenu multimédia, périphérique USB, carte SD et iPod**

### **Pour entrer une source USB/SD/iPod, touchez l'icône [USB], [SD] ou [iPod] sur l'écran d'accueil.**

#### **REMARQUE**

- La carte SD est valable pour DNX893S, DNX773S, DNX693S et DNX573S uniquement.
- La capture d'écran ci-dessous est avec un périphérique USB. L'écran pour l'iPod pourrait être différent.

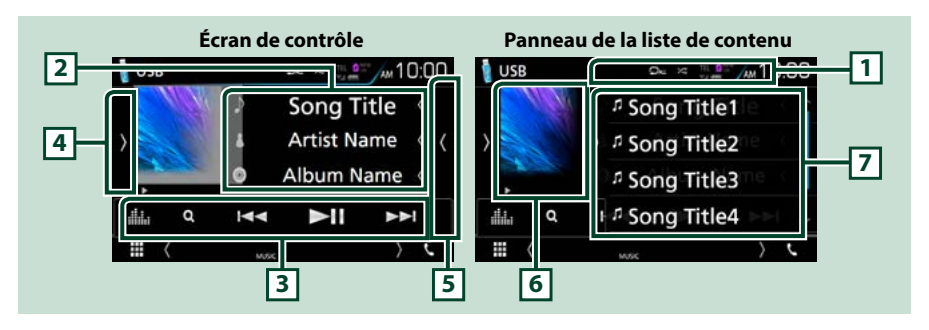

### $1$   $\sqrt{2}$   $1$  $\sqrt{2}$   $1$

• [ $\Box$ ] : Répète la piste/le dossier en cours. Chaque fois que vous touchez la touche, le mode de répétition change dans l'ordre suivant ;

Disque à contenu multimédia, périphérique USB, carte SD : Répétition de fichier ( $\Box$ 0), Répétition de dossier ( $\Box$ ), Répétition de tous ( $\Box$ m)

 $iPod$  : Répétition du morceau ( $\Box$ 0), Répétition de tous les morceaux ( $\Box$ 1)

· [  $\geq$  ] : Lit de manière aléatoire tous les morceaux du dossier/disque en cours. Chaque fois que vous touchez la touche, le mode aléatoire change dans l'ordre suivant ;

Disque à contenu multimédia, périphérique USB, carte SD : Fichier au hasard ( $\sum$ ), Fonction sur  $\arref{f}(\mathbf{z})$ 

iPod : Morceau au hasard ( $\left\langle x\right\rangle$ ), Album au hasard ( $\left\langle x\right\rangle$ ), Fonction sur arrêt ( $\left\langle x\right\rangle$ )

### **2 Informations sur la piste**

- Affiche les informations concernant le fichier en cours. Seuls les noms de fichier et de dossier sont affichés s'il n'y a pas d'information de balise.
- Touchez pour afficher l'écran de la liste des catégories. Voir **[Recherche de catégorie \(périphérique](#page-36-1)  [USB, iPod et carte SD uniquement\) \(P.36\)](#page-36-1)**.

### **3 Barre de fonction**

Les touches de cette zone permettent d'utiliser différentes fonctions. Pour plus de détails sur les touches, voir **[Barre de fonction \(P.34\)](#page-34-0)**.

• [ **.i.i.** ] : Affiche l'écran Graphic Equalizer (égaliseur graphique). **(P.104)** 

### **4 Panneau de fonction**

Touchez le côté gauche de l'écran pour afficher le panneau de fonction. Touchez à nouveau pour fermer le panneau. Pour plus de détails sur les touches, voir **[Panneau de fonction \(P.35\)](#page-35-0)**.

### **5 Liste des contenus**

Affichez la liste de contenu en touchant l'écran ou en faisant glisser votre doigt vers la gauche. Fermez la liste en touchant à nouveau l'écran ou en faisant glisser votre doigt vers la droite.

#### **6 Indicateur de l'œuvre/du mode lecture**

La pochette du fichier en cours de lecture est affichée.

•  $\rightarrow$  **P**, etc. : Indication du mode de lecture en cours Les significations de chaque icône sont les suivantes ;  $\blacktriangleright$  (lecture),  $\blacktriangleright$  (avance rapide),  $\blacktriangleleft$  (retour rapide), II (pause).

#### **7 Panneau de la liste de contenu**

Affiche la liste de lecture. La lecture commence lorsque vous touchez un nom de piste / fichier dans la liste.

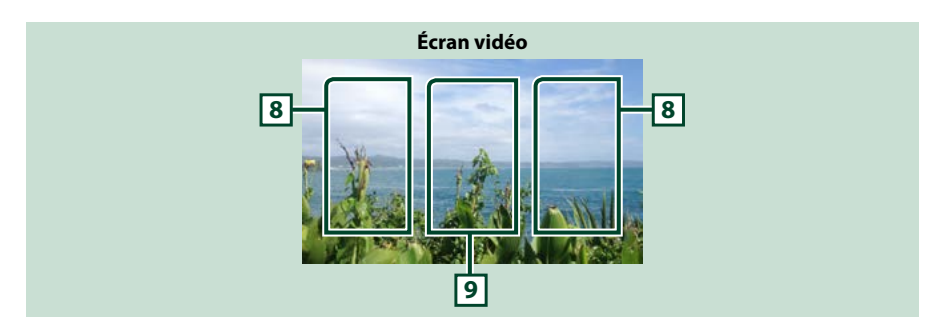

### **8 Zone de recherche des fichiers (fichier vidéo uniquement)**

Touchez pour faire une recherche du fichier suivant/précédent.

#### **9 Zone d'affichage des touches (fichier vidéo uniquement)**

Touchez pour afficher l'écran de contrôle.

### <span id="page-34-0"></span>**Barre de fonction**

#### **CD de musique Disque à contenu multimédia** Ы  $\blacktriangleright$ ll  $\blacktriangleleft$  $\blacktriangleright$ Q  $\blacktriangleleft$  $\blacktriangleright$ **iPod Périphérique USB et carte SD** Q  $\blacktriangleleft$ Ы  $\blacktriangleright$ Q K  $\blacktriangleright$ ll ▶▶

**Les touches de cette zone permettent d'utiliser les fonctions suivantes.**

#### **[**1**] (Disque à contenu multimédia, iPod, périphérique USB et carte SD uniquement)**

Fait une recherche de piste/fichier. Pour plus de détails sur les recherches, voir **[Recherche \(P.36\)](#page-36-2)**.

#### **[**E**] [**F**]**

Recherche la piste/fichier précédent/suivant.

Touchez et maintenez enfoncé pour effectuer une avance ou un retour rapide. (fichier audio et vidéo uniquement) (Annulé automatiquement au bout d'environ 50 secondes.)

### **[**DH**]**

Lit ou met en pause.

### <span id="page-35-0"></span>**Panneau de fonction**

### **1** Touchez le côté gauche de l'écran.

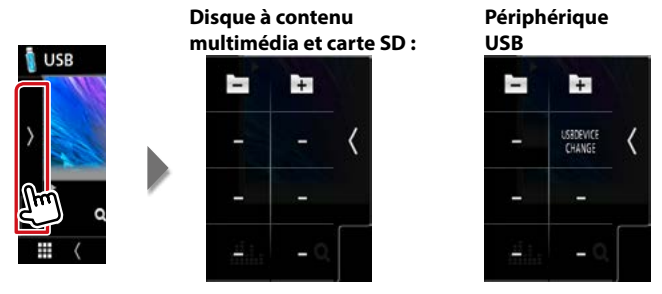

**Les touches de cette zone permettent d'utiliser les fonctions suivantes.**

### **[ ] [ ] (disque à contenu multimédia, périphérique USB et carte SD uniquement)**

Recherche le dossier précédent/suivant.

**[USB DEVICE CHANGE] (changement de périphérique USB) (Uniquement pour le périphérique USB de DNX893S/ DNX7160BTS/ DNX693S/ DNX5160BTS)**

Se connecte à un autre périphérique USB lorsque deux périphériques USB sont connectés.
### **Recherche**

#### **Vous pouvez rechercher des fichiers de musique ou vidéo en procédant comme suit.**

#### **REMARQUE**

• Si vous utilisez une télécommande, vous pouvez passer directement sur le titre/le fichier souhaité en entrant le numéro de titre/dossier/fichier, la durée de lecture, etc. Pour plus de précisions, voir **[Mode de recherche directe \(P.113\)](#page-113-0)**.

### **Recherche par liste**

**Vous pouvez rechercher les pistes, dossiers et fichiers en fonction de leur hiérarchie.**

#### **1** Touchez le côté droit de l'écran.

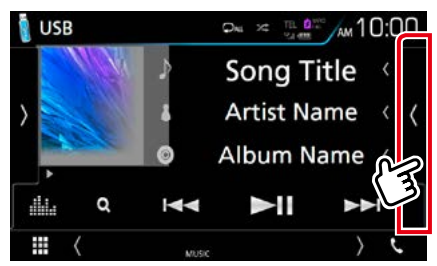

La liste de contrôle s'affiche.

**2** Touchez la piste ou le fichier de votre choix.

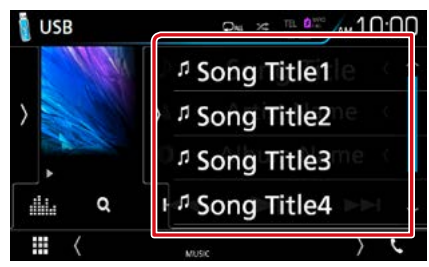

#### La lecture commence.

#### **REMARQUE**

• Avec les disques à contenu multimédia, vous ne pouvez pas afficher la liste pendant la lecture aléatoire et l'arrêt.

### **Recherche de catégorie (périphérique USB, iPod et carte SD uniquement)**

**Vous pouvez rechercher un fichier par sélection de sa catégorie.**

**1** Touchez  $[Q]$ .

L'écran de liste de catégories s'affiche.

2 Touchez  $[\nabla]$ .

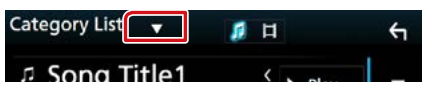

**3** Touchez [Category List/ Catégorie].

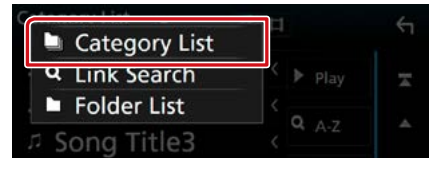

- **4** Sélectionnez le mode de recherche par fichiers audio **de la cultura de la cultura de la cultura de la cultura de la cultura de la cultura de la cultura de**
- **5** Touchez la catégorie de votre choix.

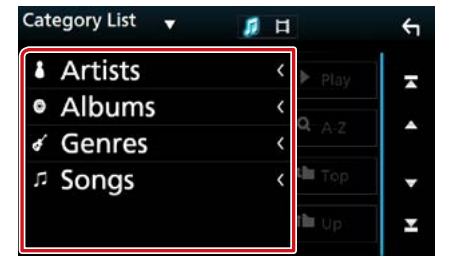

- **6** La liste est classée dans l'ordre de la catégorie sélectionnée.
- **7** Touchez l'élément de votre choix. La lecture commence.

#### **REMARQUE**

- Touchez [A-Z], pour cibler la recherche, vous pouvez sélectionner une lettre.
- Pour l'utilisation de l'écran de liste, voir **[Écran des](#page-19-0)  [listes \(P.19\)](#page-19-0)**.

### **Recherche par lien (périphérique USB, iPod et carte SD uniquement)**

**Vous pouvez rechercher un fichier du même artiste/album/genre/compositeur que la piste en cours.**

#### **1** Touchez  $[Q]$ .

L'écran de liste de catégories s'affiche.

2 Touchez  $[\nabla]$ .

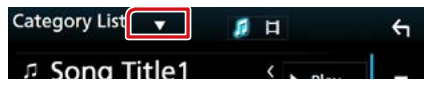

**3** Touchez [Link Search] (recherche de lien).

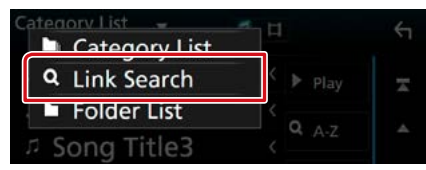

**4** Effleurez l'élément souhaité. Vous avec le choix entre artiste, album, genre et compositeur.

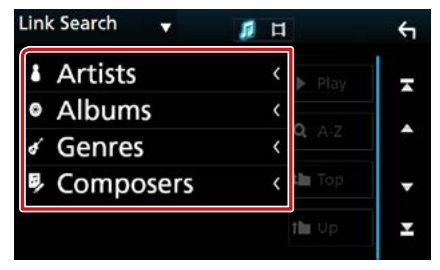

La liste correspondant à votre choix s'affiche.

#### **REMARQUE**

- La liste est classée dans l'ordre de la méthode sélectionnée.
	- Artistes : Affiche la liste des albums de l'artiste.
- Albums : Affiche toutes les chansons de l'album en cours.
- Genres : Affiche la liste des artistes appartenant au même genre.
- Compositeurs : Affiche la liste des albums du compositeur du fichier en cours.

**5** Touchez pour sélectionner l'élément de votre choix dans la liste. Répétez cette étape jusqu'à ce que vous ayez trouvé le fichier voulu.

#### **REMARQUE**

- Touchez [A-Z], pour cibler la recherche, vous pouvez sélectionner une lettre.
- Pour l'utilisation de l'écran de liste, voir **[Écran des](#page-19-0)  [listes \(P.19\)](#page-19-0)**.

### **Recherche de dossier (périphérique USB, disque multimédia et carte SD uniquement)**

**Vous pouvez rechercher un fichier en fonction de la hiérarchie.**

**1** Touchez  $[Q]$ .

L'écran de liste de catégories s'affiche.

2 Touchez  $[\nabla]$ .

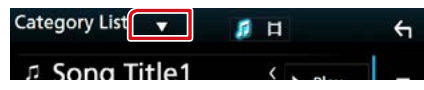

**3** Touchez [Folder List] (Liste de dossiers).

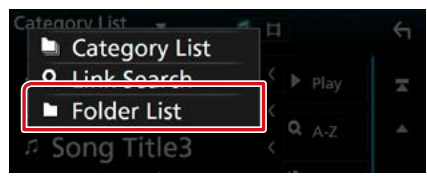

**4** Touchez le dossier de votre choix.

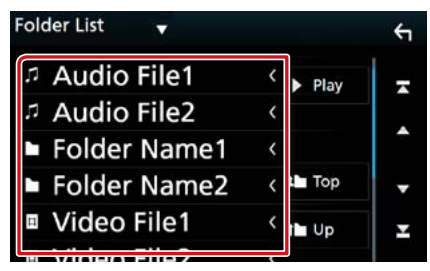

Le contenu d'un dossier est affiché lorsque vous touchez celui-ci.

#### **5** Touchez l'élément de votre choix dans la liste des contenus.

La lecture commence.

#### **REMARQUE**

• Pour l'utilisation de l'écran de liste, voir **[Écran des](#page-19-0)  [listes \(P.19\)](#page-19-0)**.

### **Utilisation de Pandora®**

#### **Vous pouvez écouter Pandora® sur cet appareil en contrôlant l'application installée sur l'appareil iPhone ou Bluetooth.**

#### **Pour passer à la source Pandora, appuyez sur l'icône [PANDORA] du menu d'accueil.**

#### **Préparation**

- Installez la dernière version de l'application Pandora® sur votre appareil iPhone, Android ou BlackBerry. iPhone : Recherchez "Pandora" dans l'App Store d'Apple pour rechercher et installer la version la plus récente. Android : Allez sur Google play et recherchez Pandora pour l'installer. BlackBerry : Rendez-vous sur www.pandora.com à partir du navigateur embarqué pour télécharger l'application Pandora.
- Sélectionnez comment connecter l'unité à votre smartphone. Pour plus d'informations, se reporter aux **[Paramètres APP/iPod \(P.31\)](#page-31-0)**.

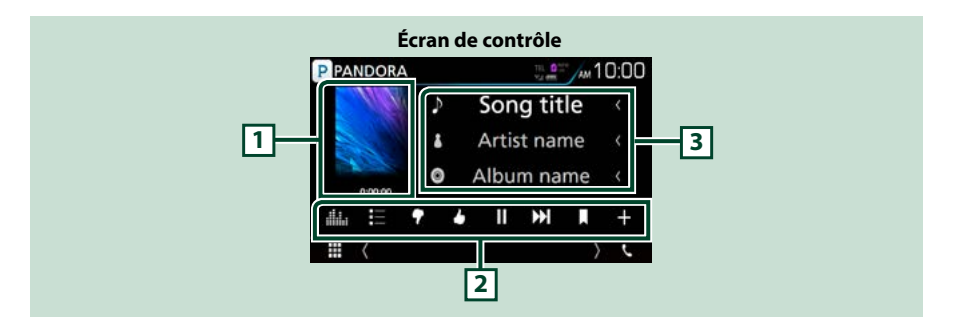

#### **1 Œuvre artistique/ Temps de lecture**

- Les informations de l'image disponibles dans le fichier actuel s'affichent.
- Confirmation de l'heure de lecture.

#### **2 Barre de fonction**

Les touches de cette zone permettent d'utiliser différentes fonctions. Pour plus de détails sur les touches, voir **[Barre de fonction \(P.40\)](#page-40-0)**.

• [**11.** 1: Affiche l'écran Graphic Equalizer (égaliseur graphique). **(P.104)** 

#### **3 Informations du contenu**

Affiche les informations du contenu actif.

<span id="page-40-0"></span>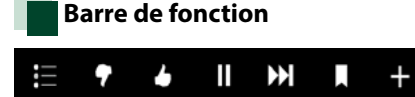

#### **Les touches de cette zone permettent d'utiliser les fonctions suivantes.**

### **[ ]**

Recherche une station. Pour plus de détails concernant la recherche, se reporter à la section **[Écran de la liste des stations](#page-40-1)  [\(P.40\)](#page-40-1)**.

#### **[ ] (pouce vers le bas)**

Ignore la chanson active et passe à la chanson suivante.

#### **[ ] (pouce vers le haut)**

Classe le contenu actif comme « favori ».

#### $[\triangleright]$   $[$ **H** $]$

Lit ou met en pause le contenu de la station en cours.

#### **[** F **]**

Saute la chanson active.

(Veuillez noter que cette fonction est désactivée lorsque la limite de saut de Pandora est dépassée.)

#### **[ ] (chanson signalée)**

Signalez un morceau dans le contenu actuel.

#### $[ + ]$

Créez une nouvelle station. Voir **[Créer une](#page-41-0)  [nouvelle station \(P.41\)](#page-41-0)**.

### <span id="page-40-1"></span>**Écran de la liste des stations**

**Cet écran propose les fonctions suivantes.**

1 Touchez  $\left[ \blacksquare \right]$  1.

L'écran de la liste des stations s'affiche.

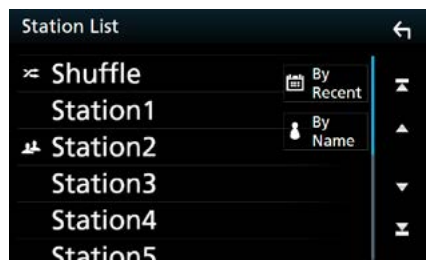

#### **Sélection de la station**

Appuyer sur le nom de la station dans la liste.

#### **Tri de la liste par date d'enregistrement**

Touchez [By Recent] (dernier morceau écouté). La liste est alors organisée en commençant par la dernière station enregistrée.

#### **Tri alphabétique de la liste**

Touchez [By Name] (par nom). Pour limiter les résultats de votre recherche, vous pouvez sélectionner la lettre de la station voulue dans la liste.

#### **REMARQUE**

• Il est possible de contrôler l'application Pandora avec la télécommande. Toutefois, seules les opérations de lecture, pause et saut sont possibles.

### <span id="page-41-0"></span>**Créer une nouvelle station**

### 1 Touchez  $\left[ \begin{array}{ccc} 1 \end{array} \right]$ .

#### **2** Touchez l'élément de votre choix.

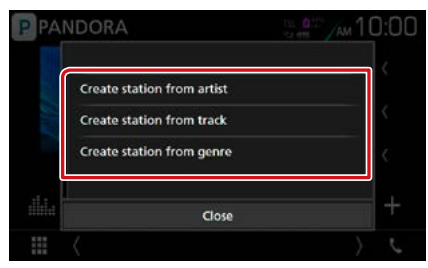

#### **Create station from artist/ Créer la station à partir de l'artiste**

Crée une nouvelle station en fonction de l'artiste écouté.

#### **Create station from track/ Créer la station à partir de la piste**

Crée une nouvelle station en fonction du morceau écouté.

#### **Create station from genre/ Créer la station à partir de genre**

Affiche l'écran de liste des genres.

### Écran de liste des genres

#### **1** Touchez [Create station from genre] (Créer la station à partir de genre).

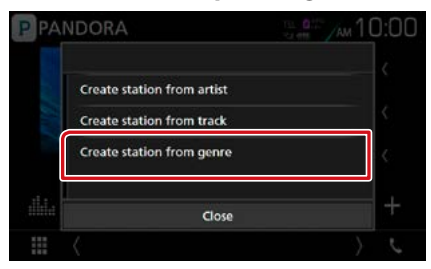

#### **2** Une nouvelle station est créée à partir du genre sélectionné.

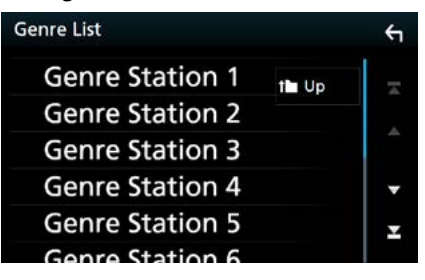

#### **À propos de Pandora® iPhone ou iPod touch**

• Installez la dernière version de l'application Pandora sur votre iPhone ou votre iPod touch. (Recherchez « Pandora » dans l'Apple App Store pour trouver et installer la version la plus récente).

#### **Android™**

• Allez sur Google play et recherchez Pandora pour l'installer.

#### **BlackBerry®**

- Rendez-vous sur www.pandora.com à partir du navigateur embarqué pour télécharger l'application Pandora.
- Le Bluetooth doit être intégré et les profils suivants doivent être pris en charge.
	- SPP (profil port série)
- A2DP (profil de distribution audio avancée) **REMARQUE**
- 
- Dans l'application sur votre appareil, connectezvous et créez un compte auprès de Pandora. (Si vous n'êtes pas encore inscrit, vous pouvez aussi créer un compte sur www.pandora.com.)
- Etablissez une connexion Internet.
- Pandora n'est disponible que dans certains pays. Veuillez consulter notre site http:// www.pandora.com/legal pour obtenir plus d'informations.
- Pandora® étant un service tiers, les spécifications sont sujettes à modification sans préavis. Il est donc possible que la compatibilité initiale soit altérée ou que certains ou tous les services ne soient plus disponibles.
- Certaines fonctions de Pandora® ne sont pas accessibles depuis cet appareil.
- En cas de problème lié à l'utilisation de l'application, contactez Pandora® à l'adresse suivante : pandora-support@pandora.com.

### **Utilisation de Spotify**

#### **Vous pouvez écouter Spotify sur cet appareil en contrôlant l'application installée sur l'appareil iPhone ou Android.**

#### **Pour passer sur la source Spotify, appuyez sur l'icône [Spotify] sur l'écran ACCUEIL.**

#### **Préparation**

- Installez la dernière version de l'application Spotify, « Spotify » sur votre iPhone ou Android. iPhone : Recherchez « Spotify » dans l'App Store d'Apple pour trouver et installer la dernière version. Android : Recherchez « Spotify » dans Google Play pour trouver et installer la dernière version.
- Sélectionnez comment connecter l'unité à votre smartphone. Pour plus d'informations, se reporter aux **[Paramètres APP/iPod \(P.31\)](#page-31-0)**.

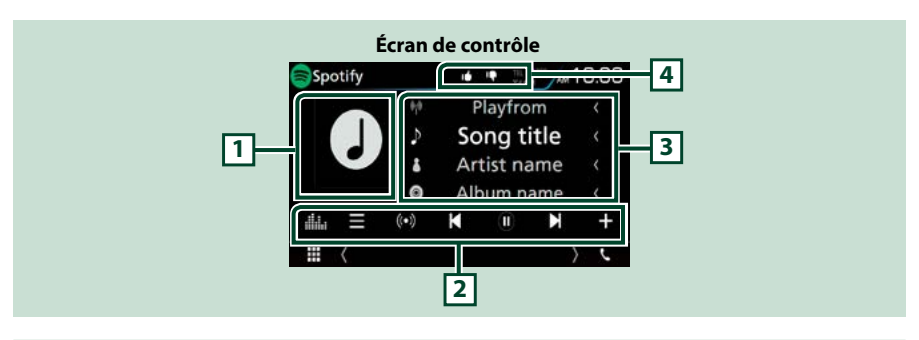

#### **1 Oeuvre**

Les informations de l'image disponibles dans le fichier actuel s'affichent.

#### **2 Barre de fonction**

Les touches de cette zone permettent d'utiliser différentes fonctions. Pour plus de détails sur les touches, voir **[Barre de fonction \(P.43\)](#page-43-0)**.

• [**11** | : Affiche l'écran Graphic Equalizer (égaliseur graphique). **[\(P.104\)](#page-104-0)** 

#### **3 Informations du contenu**

Affiche les informations du contenu actif.

#### **4**  $[\mathbf{Q}]/[\mathbf{G}]/[\mathbf{Q}]/[\mathbf{Z}]$

- $\cdot$  [ $\Box$ ] : Ignore la chanson active et passe à la chanson suivante.
- [11] : Classe le contenu actif comme « favori ».
- [  $\Box$  ] : Répète la chanson en cours.
- $\cdot$  [ $\cdot$  24] : Lit de manière aléatoire toutes les chansons de la liste de lecture en cours.

<span id="page-43-0"></span>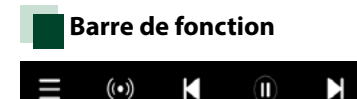

#### **Les touches de cette zone permettent d'utiliser les fonctions suivantes.**

### **[ ]**

Affiche l'écran du menu.

### $\blacksquare$   $(\bullet)$   $\blacksquare$

La nouvelle station de radio en rapport avec l'artiste en cours d'écoute est sélectionnée et la lecture commence.

### **[ ] [ ]**

Saute la chanson active.

### $[$   $[$   $]$   $[$   $]$  $[$   $[$   $]$  $]$  $[$   $[$   $]$  $]$  $[$

Lit ou met en pause le contenu de la station en cours.

### **[ ]**

Enregistre la chanson active dans Ma musique.

### **Sélection d'une piste**

## 1 Touchez  $[\blacksquare]$ .

 $\ddot{}$ 

L'écran de menu s'affiche.

**2** Sélectionnez le type de liste, puis sélectionnez un élément souhaité.

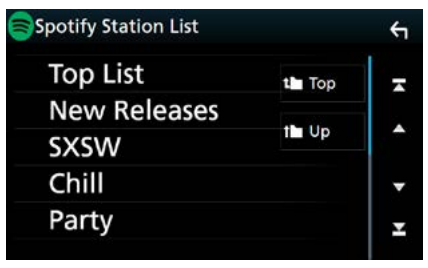

#### **Sélection de la catégorie et de la station**

Touchez la catégorie et le nom de la station dans la liste.

#### **[ Top] (haut)**

Renvoie à la première liste.

#### **[ Up] (vers le haut)**

Retourne à la liste précédente.

## **À propos de Spotify®**

### **iPhone ou iPod touch**

• Installez la dernière version de l'application Spotify sur votre iPhone ou iPod touch. (Recherchez « Spotify » dans l'Apple App Store pour trouver et installer la dernière version disponible).

#### **Android™**

• Allez sur Google play et recherchez « Spotify » pour l'installer.

#### **REMARQUE**

- Assurez-vous d'être bien connecté à votre application smartphone. Si vous ne disposez pas d'un compte Spotify, créez-en un gratuitement via votre smartphone ou à partir du site www. spotify.com.
- Spotify étant un service tiers, les spécifications sont sujettes à modification sans préavis. Il est donc possible que la compatibilité initiale soit altérée ou que certains ou tous les services ne soient plus disponibles.
- Certaines fonctions de Spotify ne sont pas accessibles depuis cet appareil.
- En cas de problème lié à l'utilisation de l'application, contactez Spotify sur www.spotify. com.
- Etablissez une connexion Internet.

### **Opération de Miroitage**

**Vous pouvez écouter de la musique ou lire des vidéos à partir de l'opération de Miroitage sur Android.**

#### **Préparation**

• Installez la dernière version de l'application de contrôle de smartphone KENWOOD sur votre périphérique Android.

Recherchez « KENWOOD Smartphone Control » dans Google Play pour trouver et installer la version la plus récente.

Pour plus de détails, voir le site internet. **[http://](http://www.kenwood.com/products/car_audio/app/kenwood_smartphone_control/eng/) [www.kenwood.com/products/car\\_audio/app/](http://www.kenwood.com/products/car_audio/app/kenwood_smartphone_control/eng/) [kenwood\\_smartphone\\_control/eng/](http://www.kenwood.com/products/car_audio/app/kenwood_smartphone_control/eng/)**

- L'appareil et le périphérique Android sont connectés par MHL (KCA-MH100 ; vendu séparément) ou par HDMI (KCA-HD100 ; vendu séparément) et au profile Bluetooth HID et SPP.
- L'étalonnage de l'écran du périphérique Android est nécessaire uniquement lors de la première connexion. Un nouvel étalonnage est nécessaire uniquement lorsque la taille de l'écran de sortie du dispositif Android a changé.
- Sélectionnez comment connecter l'unité à votre smartphone. Pour plus d'informations, se reporter aux **[Paramètres APP/iPod \(P.31\)](#page-31-0)**.

### **Préparation**

**1** Appuyez sur le **DNXCI** bouton <MENU>/ DNXOD bouton de volume.

Le menu contextuel apparaît.

**2** Touchez [SETUP / Paramètres]. L'écran de menu de configuration s'affiche.

#### **3** Touchez [AV].

L'écran AV apparaît.

**4** Réglez [Automotive Mirroring] (imitation automoteur) sur [OFF] (arrêt).

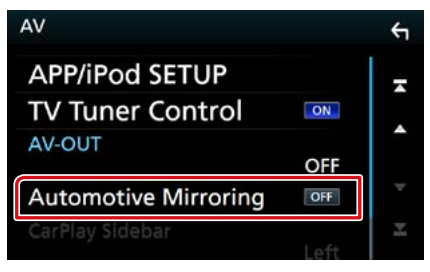

**5** Touchez [APP/iPod SETUP] (réglage APP/iPod).

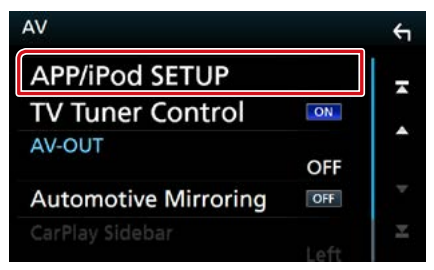

L'écran CONFIGURATION App/iPod apparaît.

**6** Touchez [Android Bluetooth] (Bluetooth Android).

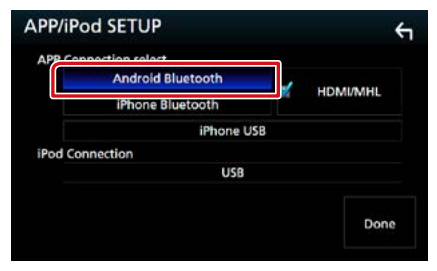

- **7** Touchez [Done] (Fait).
- **8** Connecter un dispositif Android.

### **Action**

- **1** Appuyez sur le bouton <HOME>.
- 2 Touchez  $[\mathbf{H}]$ .
- **3** Touchez [Mirroring] (Miroitage).
- **4** Touchez [Agree] (accepter).

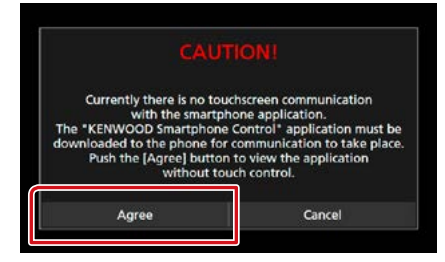

Si vous conduisez en utilisant une application qui est interdite d'utilisation pendant la conduite, l'écran de confirmation apparaît. Lorsque vous sélectionnez [Yes] (Oui), le programme de lancement « KENWOOD Smartphone Control » (commande smartphone KENWOOD) démarre.

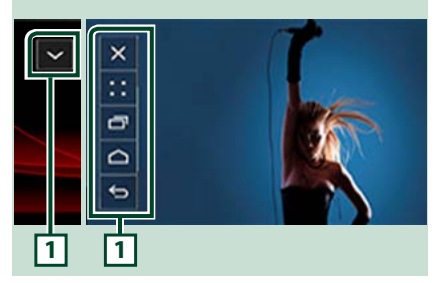

#### **1**

Les touches ACCUEIL / RETOUR / TÂCHE seront affichées sur l'écran de l'appareil et peuvent être déplacées sur l'écran en les faisant glisser. De plus, il est possible de réduire ces touches lorsque celles-ci ne sont pas nécessaires. Les touches ACCUEIL / RETOUR / TÂCHE peuvent ne pas apparaître lorsque vous utilisez certaines applications. (par ex : logiciel d'application vidéos, etc.)

#### **REMARQUE**

- Le contrôle du smartphone à partir de cet appareil se limite à des opérations nécessitant un seul doigt comme par exemple Appuyer / Appuyer deux fois / Appuyer longuement / Faire glisser.
- Les opérations nécessitant deux ou plusieurs doigts telles que Pincer / Écarter deux doigts / Resserrer deux doigts / Appuyer sur plusieurs endroits en même temps, ne sont pas disponibles.

### **Commande de musique KENWOOD pour Android**

#### **Préparation**

• Installez la dernière version de l'application de contrôle de musique KENWOOD sur votre périphérique Android. Recherchez « KENWOOD Music Control for Android » dans Google Play pour trouver et installer la version la plus récente. Pour plus de détails, voir le site internet. **[http://](http://www.kenwood.com/car/app/kmc1_aapp/eng/) [www.kenwood.com/car/app/kmc1\\_aapp/eng/](http://www.kenwood.com/car/app/kmc1_aapp/eng/)**

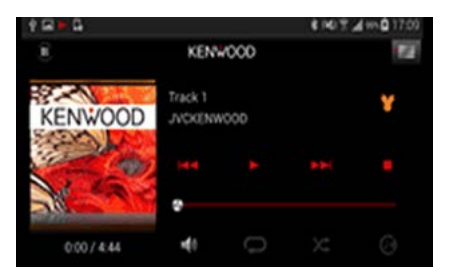

Vous pouvez utiliser la Commande de musique KENWOOD (KENWOOD Music Control) lorsque vous utilisez le Smartphone pour lire de la musique et des vidéos.

### **Utilisation d'Apple CarPlay**

**CarPlay est une façon plus intelligente et sûre d'utiliser votre iPhone en voiture. CarPlay sélectionne les choses que vous désirez faire avec votre iPhone en conduisant et les affiche sur l'écran du produit. Vous pouvez consulter des itinéraires, passer des appels, envoyer et recevoir des messages et lire de la musique à partir de votre iPhone tout en conduisant. Vous pouvez également utiliser la commande vocale Siri pour simplifier l'utilisation de votre iPhone.**

**Pour de plus amples détails concernant CarPlay, visitez [https://ssl.apple.com/ios/](https://ssl.apple.com/ios/carplay/) [carplay/](https://ssl.apple.com/ios/carplay/).**

#### Périphériques compatibles avec l'iPhone

**Vous pouvez utiliser CarPlay avec les modèles d'iPhone suivants.**

- $\cdot$  iPhone 5
- iPhone 5c
- iPhone 5s
- iPhone 6
- iPhone 6 Plus
- iPhone 6s
- iPhone 6s Plus

### **Préparation**

**1** Appuyez sur le **DNX**872 bouton <MENU>/ DNXG/D bouton de volume.

Le menu contextuel apparaît.

- **2** Touchez [SETUP / Paramètres]. L'écran de menu de configuration s'affiche.
- **3** Touchez [AV].

L'écran AV apparaît.

**4** Réglez chaque option comme suit.

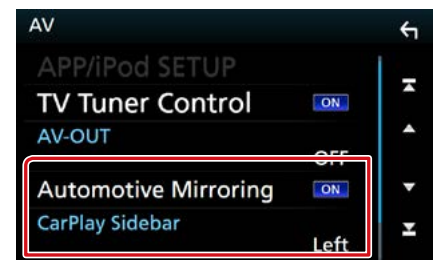

#### **Automotive Mirroring (Imitation automoteur)**

Sélectionnez « ON » (marche) pour utiliser Apple CarPlay

« ON » (marche) (par défaut)/« OFF » (arrêt)

#### **CarPlay Sidebar/ Barre latérale CarPlay**

Sélectionnez la position de la barre de contrôle (gauche ou droite) affichée sur le panneau tactile.

« Left » (gauche) (par défaut)/ « Right » (droite)

#### **5** Connectez l'iPhone en utilisant le KCAiP103.

Lorsque l'iPhone compatible avec CarPlay est connecté au terminal iPod, le smartphone Bluetooth actuellement connecté est déconnecté.

**6** Déverrouillez votre iPhone.

### **Boutons de commande et applications disponibles sur l'écran d'accueil de CarPlay**

**Vous pouvez utiliser les applications de l'iPhone connecté.**

**Les éléments affichés et la langue utilisée sur l'écran diffèrent entre les périphériques connectés.**

**Pour accéder au mode CarPlay, appuyez sur l'icône [Apple CarPlay] dans l'écran du menu d'accueil.**

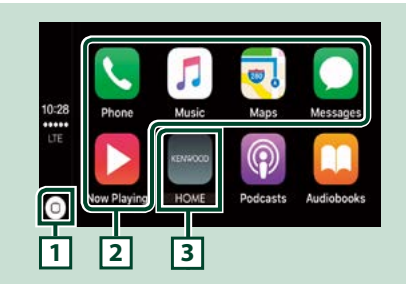

### **1 [ ]**

- Sur l'écran App : Affiche l'écran d'accueil de CarPlay.
- Sur l'écran d'accueil de CarPlay : Touchez et maintenez pressé pour activer Siri.

#### **2 Touches d'application**

Lance l'application.

#### **3 [ HOME ] (accueil)**

Sort de l'écran CarPlay et affiche l'écran Accueil.

### Pour sortir de l'écran CarPlay

**1** Appuyez sur le bouton <HOME>.

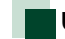

### **Utiliser Siri**

**Vous pouvez activer Siri.**

### **1** Appuyez sur le bouton  $\leq \Xi$  > pendant 1 seconde.<br>**DNX<del>8</del>** DNX7

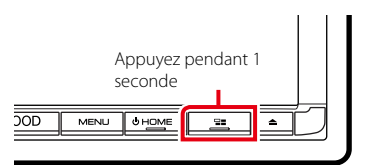

### **DNX6 DNX5**

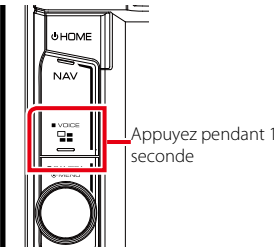

**2** Parlez à Siri.

### Pour désactiver

**1** Appuyez sur le bouton  $\leq \Xi$  >.

### **Utilisation d'Android Auto™ DNX8 DNX7**

**Android Auto vous permet d'utiliser les fonctions de votre périphérique Android permettant une conduite pratique. Vous pouvez facilement accéder au navigateur, passer des appels, écouter de la musique et accéder à des fonctions pratiques sur votre périphérique Android tout en conduisant. Pour de plus amples détails concernant Android Auto, visitez [https://www.android.](https://www.android.com/auto/) [com/auto/](https://www.android.com/auto/) et [https://support.google.com/](https://support.google.com/androidauto) [androidauto](https://support.google.com/androidauto).**

#### Périphériques Android compatibles

**Vous pouvez utiliser Android Auto avec les périphériques Android de la version Android 5.0 (Lollipop) ou ultérieure.**

#### **REMARQUE**

• Il est possible qu'Android Auto ne soit pas disponible sur tous les périphériques et il n'est pas disponible dans tous les pays ni toutes les régions.

### **Préparation**

- **1** Appuyez sur le bouton <MENU>. Le menu contextuel apparaît.
- **2** Touchez [SETUP / Paramètres]. L'écran de menu de configuration s'affiche.
- **3** Touchez [AV].

L'écran AV apparaît.

**4** Réglez [Automotive Mirroring] (imitation automoteur) sur [ON] (marche).

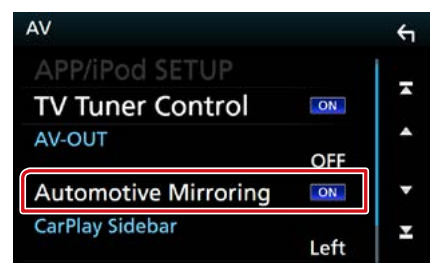

#### **5** Connectez un périphérique Android en utilisant un terminal iPod/iPhone.

Pour utiliser la fonction mains libres, connectez le périphérique Android par Bluetooth.

- Lorsqu'un périphérique Android compatible avec Android Auto est connecté au terminal d'entrée iPod/ iPhone, le périphérique est connecté automatiquement via Bluetooth et le smartphone Bluetooth actuellement connecté est déconnecté.
- **6** Déverrouillez votre périphérique Android.

### **Boutons de commande et applications disponibles sur l'écran d'Android Auto**

**Vous pouvez lancer les applications de votre périphérique Android connecté.**

**Les éléments affichés sur l'écran diffèrent selon les périphériques Android connectés.**

**Pour passer en mode Android Auto, appuyez sur l'icône [Android Auto] de l'écran du menu d'accueil.**

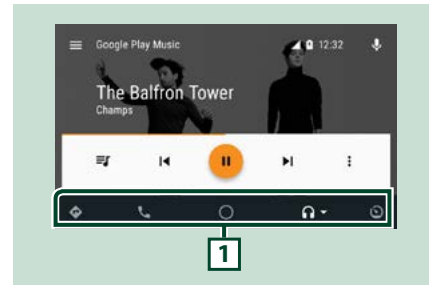

**1 Boutons d'applications/informations**

Lance l'application ou affiche les informations.

### Pour sortir de l'écran Android Auto

**1** Appuyez sur le bouton <HOME>.

### **Utilisation de la commande vocale**

1 Appuyez sur le bouton < 달콤 > pendant 1 seconde.

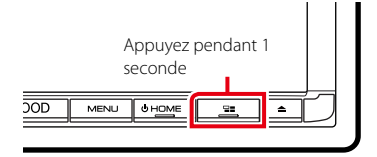

#### Pour annuler

**1** Appuyez sur le bouton  $\leq \Xi$  >.

## **Syntoniseur radio et HD Radio™**

### **Principes de fonctionnement du syntoniseur Radio/HD Radio**

**La plupart des fonctions sont utilisables depuis l'écran de contrôle des sources. Pour passer en mode Radio/HD Radio, appuyez sur l'icône [Radio] ou [HD Radio] de l'écran du menu d'accueil.**

#### **REMARQUE**

- Mettez le sélecteur de mode de la télécommande en mode AUD avant de commencer à utiliser l'appareil, voir **[Sélection du mode d'utilisation \(P.113\)](#page-113-1)**.
- La diffusion HD Radio peut uniquement être reçue par DNX893S, DNX773S, DNX693S et DNX573S.
- La diffusion HD Radio est destinée au marché d'Amérique du Nord uniquement.
- La capture d'écran ci-dessous illustre le syntoniseur. Elle peut être différente avec la diffusion HD Radio.

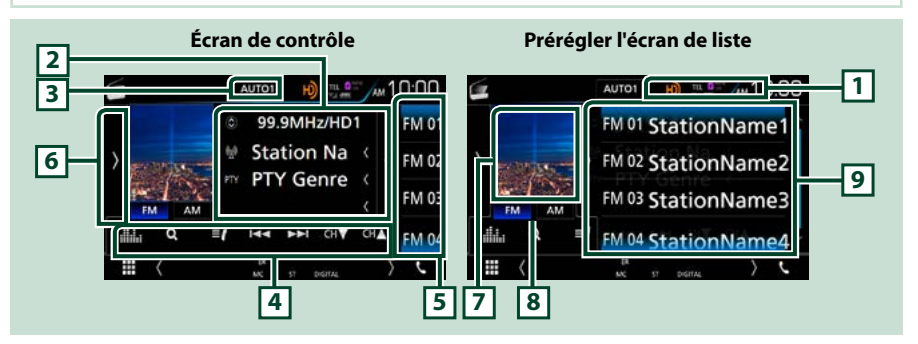

#### **1 Affichage de l'indicateur**

Lorsque vous recevez une station HD Radio, cela s'éclaire en orange lorsque l'audio est numérique et en gris lorsque l'audio est analogique. Lorsque vous recevez une station analogique, cela s'éteint.

#### **2 Affichage des informations**

Affiche les informations concernant la station en cours : Fréquence et canal

Toucher  $\lceil \cdot \cdot \cdot \rceil$  I vous permet de basculer entre le Contenu A, le Contenu B et le Contenu C.

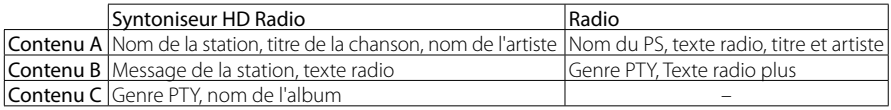

#### **3 [AUTO1]/ [AUTO2]/ [MANUAL]**

Sélectionne successivement les modes d'exploration des fréquences, dans l'ordre suivant ; [AUTO1], [AUTO2], [MANUAL] (manuel).

- AUTO1: Syntonise automatiquement sur une station offrant une bonne réception.
- AUTO2: Syntonise les stations en mémoire les unes après les autres.
- MANUAL: Commute sur la fréquence suivante manuellement.

#### **4 Barre de fonction**

Les touches de cette zone permettent d'utiliser différentes fonctions. Pour plus de détails sur le menu, voir **[Barre de fonction \(P.51\)](#page-51-0)**.

• [**III.** ]: Affiche l'écran Graphic Equalizer (égaliseur graphique). **[\(P.104\)](#page-104-0)** 

#### **5 Touche de préréglage**

Rappelle la station ou le canal mémorisé.

Affichez la liste de présélection en touchant l'écran ou en faisant glisser votre doigt vers la gauche. Fermez la liste en touchant à nouveau l'écran ou en faisant glisser votre doigt vers la droite.

#### **6 Panneau de fonction**

Touchez le côté gauche de l'écran pour afficher le panneau de fonction. Touchez à nouveau pour fermer le panneau. Pour plus de détails sur les touches, voir **[Panneau de fonction \(P.51\)](#page-51-1)**.

#### **7 Picture**

Les informations de l'image ou du logo de station disponibles dans le fichier actuel s'affichent.

#### **8 [FM] [AM]**

Change la bande.

#### **9 Liste des présélections**

Rappelle la station ou le canal mémorisé. Touchez pendant 2 secondes pour mémoriser la station ou le canal en cours de réception.

### <span id="page-51-0"></span>**Barre de fonction**

# da.

 $\overline{4}$  $\blacktriangleright$ 

#### **Chaque touche a la fonction suivante.**

#### **[**E**] [**F**]**

Syntonise une station de radio. Il est possible de changer de méthode de sélection des fréquences. (voir 3 dans le tableau).

#### **[CH**S**] [CH**R**] (syntoniseur HD Radio uniquement)**

Sélectionne un canal.

#### **[**1**] (Syntoniseur HD Radio uniquement)**

Affichez l'écran de liste des canaux. Voir **[Recherche de canal](#page-55-0)  [\(syntoniseur HD Radio uniquement\) \(P.55\)](#page-55-0)**.

#### **[ ] (syntoniseur HD Radio uniquement)**

Affichez une liste des signets enregistrés. Voir **[Liste des favoris \(P.58\)](#page-58-0)**.

### <span id="page-51-1"></span>**Panneau de fonction**

#### **1** Touchez le côté gauche de l'écran.

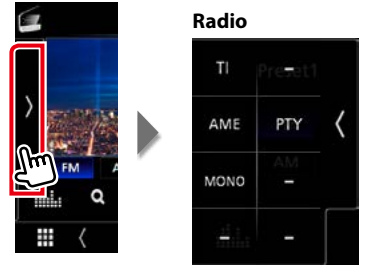

**Chaque touche a la fonction suivante.**

#### **Radio Syntoniseur HD Radio**

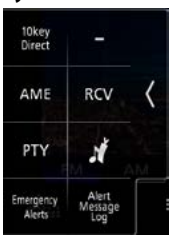

**Suite**

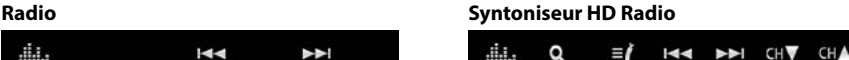

#### **[10key Direct] (10 touches direct) (syntoniseur HD Radio uniquement)**

Affiche directement la station / l'écran de recherche de canaux. Pour plus de détails, se reporter à la section **[Recherche directe \(P.55\)](#page-55-1)**.

#### **[TI] (Uniquement pour le syntoniseur FM de DNX7160BTS/ DNX5160BTS)**

Active le mode infos-trafic. Pour plus de détails, se reporter à la section **[Infos trafic \(P.56\)](#page-56-0)**.

#### **[AME]**

Prédéfinit automatiquement les stations. Pour plus de détails voir **[Mémoire automatique \(P.53\)](#page-53-0)**.

#### **[RCV] (syntoniseur HD Radio uniquement)**

Modifie le mode de réception HD Radio. Pour plus de détails, se reporter à la section **[Mode de](#page-57-0)  [réception \(P.57\)](#page-57-0)**.

#### **[PTY] (syntoniseur FM et syntoniseur HD Radio uniquement)**

Recherche un programme en spécifiant un type de programme. Pour plus de détails, voir **[Recherche](#page-54-0)  [par type de programme \(P.54\)](#page-54-0)**.

#### **[ ] (syntoniseur HD Radio uniquement)**

Enregistre les informations relatives à la chanson en cours de réception. Voir **[Favoris \(P.57\)](#page-57-1)**.

#### <span id="page-52-0"></span>**[Emergency Alerts] (alertes d'urgence) (syntoniseur HD Radio uniquement)**

Activez ou désactivez le message d'alerte. Voir **[Message d'alerte \(P.59\)](#page-59-0)**.

#### **[Alert Message Log] (journal de messages d'alerte) (syntoniseur HD Radio uniquement)** Affiche le message d'alerte reçu. Voir **[Message d'alerte \(P.59\)](#page-59-0)**.

#### **[MONO] (syntoniseur FM uniquement)**

Sélectionnez la réception monophonique.

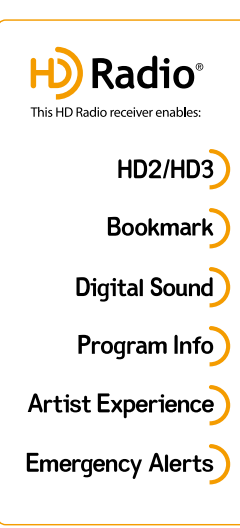

### $HD2/HD3$

• À côté des principales stations traditionnelles se trouvent les canaux HD2/HD3, fournissant de nouveaux programmes originaux sur la bande FM

### **Bookmark**

• Une fonction de découverte de musique et de produits qui permet aux utilisateurs d'enregistrer des informations relatives au contenu passant à la radio et donne des informations interactives via des codes QR

#### **Digital Sound**

• Très net, qualité audio numérique similaire à un CD pour les consommateurs ; élimine les bruits de fond

### Program Info

• Fournit le nom du morceau, l'artiste, l'ID de la station et d'autres données pertinentes pour enrichir l'expérience de l'auditeur

### **Artist Experience**

• Images visuelles, telles qu'une pochette d'album de morceaux diffusés en direct par des stations de HD Radio

### **Emergency Alerts**

• Fournit des messages essentiels et vitaux au public dans les situations d'urgence

### **Utilisation de la mémorisation**

### <span id="page-53-0"></span>**Mémoire automatique**

**Vous pouvez mémoriser automatiquement les stations offrant une bonne réception.**

**1** Touchez la touche de la bande de votre choix.

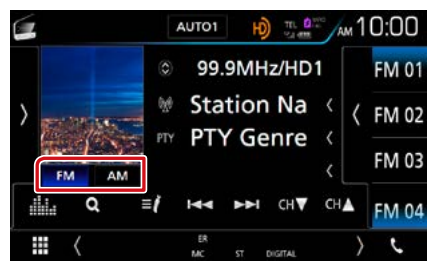

**2** Touchez le côté gauche de l'écran. Effleurez [AME].

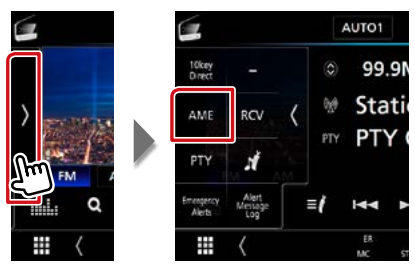

### **3** Appuyez sur [Yes].

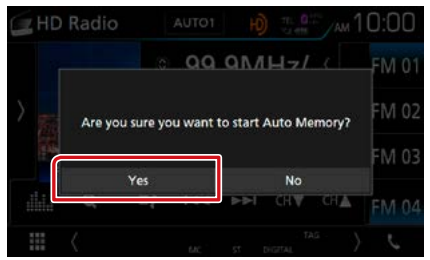

La mémorisation automatique se lance.

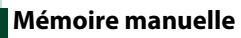

**Vous pouvez mémoriser la station ou le canal que vous êtes en train de recevoir.**

- **1** Sélectionnez la station ou le canal que vous souhaitez mémoriser.
- **2** Touchez [FM#] (#:1-15) ou [AM #] (#:1-5) à laquelle vous souhaitez associer la station ou le canal, pendant 2 secondes, jusqu'à confirmation par un bip.

### **Utilisation de la sélection**

### **Sélection des présélections**

**Vous pouvez afficher la liste des stations ou canaux mémorisés et les sélectionner.**

#### Sélection depuis la liste des présélections

#### **1** Touchez le côté droit de l'écran.

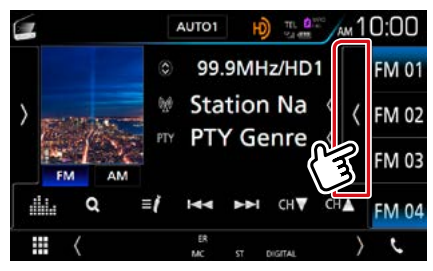

L'écran de contrôle à liste s'affiche.

**2** Sélectionnez dans la liste la station ou le canal de votre choix.

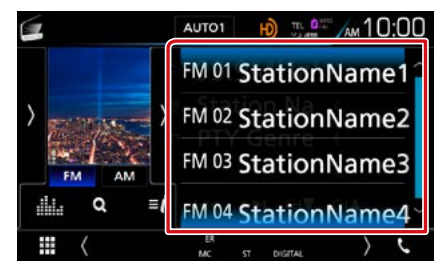

### <span id="page-54-0"></span>**Recherche par type de programme (Syntoniseur FM et syntoniseur HD Radio uniquement)**

**Lorsque vous écoutez la radio FM, vous pouvez syntoniser sur une station diffusant un certain type de programme.**

#### **1** Touchez le côté gauche de l'écran. Touchez [PTY].

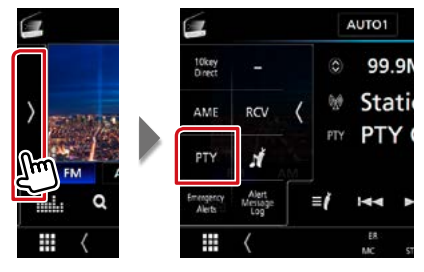

L'écran de mode du type de programme s'affiche.

#### **2** Sélectionnez dans la liste le type de programme de votre choix.

#### **3** Touchez [Search].

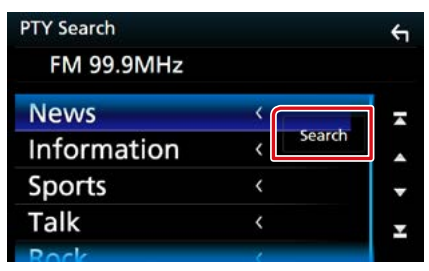

Vous pouvez rechercher une station dont le type de programme correspond à la sélection.

### <span id="page-55-1"></span>**Recherche directe (syntoniseur HD Radio uniquement)**

**Vous pouvez syntoniser en saisissant la fréquence ou le numéro de station souhaité(e).**

**1** Touchez le côté gauche de l'écran. Touchez [10key Direct] (10 touches direct).

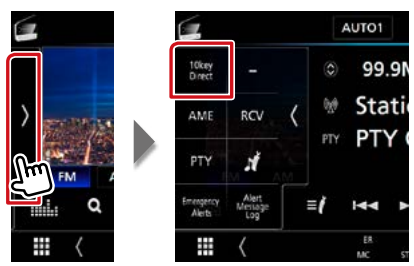

L'écran 10Key Direct apparaît.

#### **2** Sélectionnez la méthode de recherche.

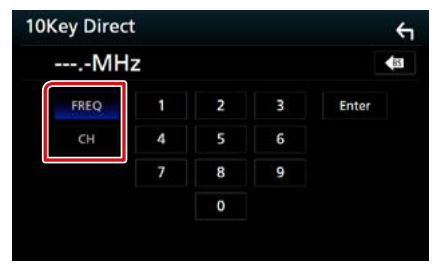

- **3** Saisissez la fréquence ou le numéro de canal.
- **4** Touchez [Enter / Entrer].

#### **REMARQUE**

• Pour effacer le numéro saisi, appuyez sur [BS].

### <span id="page-55-0"></span>**Recherche de canal (syntoniseur HD Radio uniquement)**

**Il est possible d'indiquer le canal souhaité.**

#### 1 Touchez  $[Q]$ .

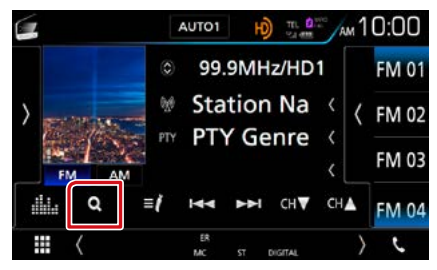

La liste des canaux s'affiche.

**2** Sélectionner la catégorie voulue dans la liste.

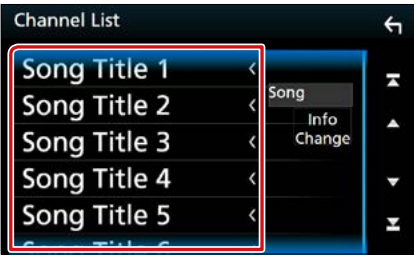

#### **REMARQUE**

• Touchez [Info Change] (modification des informations) dans la liste des canaux. Sélectionnez l'ordre de la liste (titre de la chanson, nom de l'artiste, nom de l'album).

### <span id="page-56-0"></span>**Infos trafic (Uniquement pour le syntoniseur FM de DNX7160BTS/ DNX5160BTS)**

**Vous pouvez écouter et lire les informations de circulation routière automatiquement, à l'instant ou l'appareil reçoit un bulletin d'infos-trafic. Cependant, ceci nécessite un système d'information radio avec état du trafic.**

#### **1** Touchez le côté gauche de l'écran. Touchez [TI].

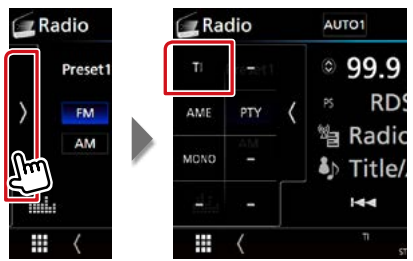

Le mode d'infos-trafic est activé.

### **Lorsqu'un bulletin d'infostrafic est reçu**

**L'écran d'informations routières apparaît automatiquement.**

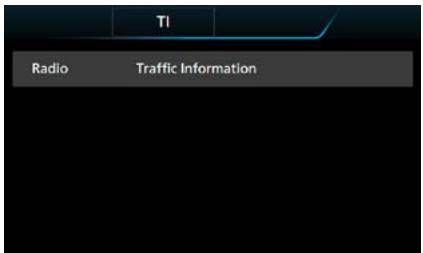

#### **REMARQUE**

- Il faut que la fonction des informations routières soit activée afin que l'écran des informations routières apparaisse automatiquement.
- Le volume auquel est réglé le son pendant la réception de l'infos-trafic est automatiquement mémorisé. Lors de la réception du prochain bulletin d'infos-trafic, l'appareil rétablit automatiquement le volume sonore.

### <span id="page-57-0"></span>**Mode de réception (syntoniseur HD Radio uniquement)**

**Permet de définir le mode de réception de la radio.**

#### **1** Touchez le côté gauche de l'écran. Touchez [RCV].

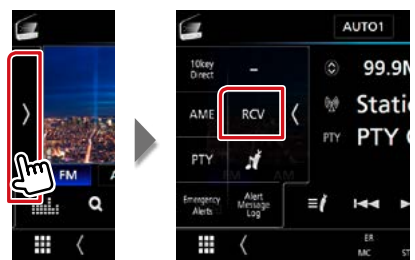

L'écran HD Radio tuner Mode apparaît.

#### **2** Sélectionnez un mode de réception.

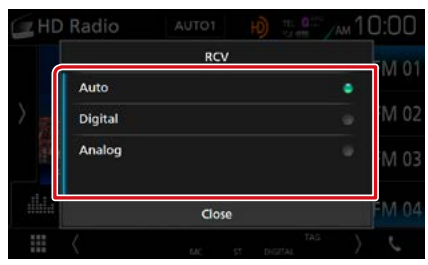

#### **[Auto]**

Bascule automatiquement entre l'audio numérique et analogique.

#### **[Digital] (NUMÉRIQUE)**

Sélectionnez cela pour régler uniquement sur audio numérique

#### **[Analog] (ANALOGIQUE)**

Sélectionnez cela pour régler uniquement sur audio analogique.

### <span id="page-57-1"></span>**Favoris (syntoniseur HD Radio uniquement)**

**Enregistre les informations de la balise (titre, artiste, album, URL et description) relative au morceau que vous écoutez jusqu'à présent. Les données détaillées et les QR codes peuvent être affichés d'après les informations de la balise qui ont été enregistrées.**

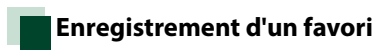

#### **1** Touchez le côté gauche de l'écran. Touchez  $\begin{bmatrix} 1 \\ 1 \end{bmatrix}$  1.

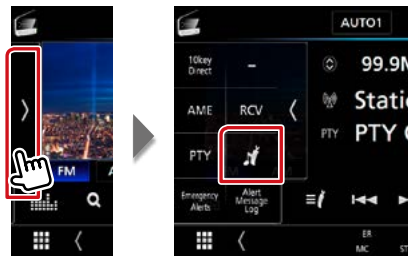

Enregistre un favori.

#### **REMARQUE**

• Jusqu'à 100 favoris peuvent être enregistrés sur cet appareil.

### <span id="page-58-0"></span>**Liste des favoris**

**Affichage d'une liste de favoris enregistrés et d'informations détaillées et du QR code du morceau.**

**1** Touchez  $[\,\blacksquare\,]$ .

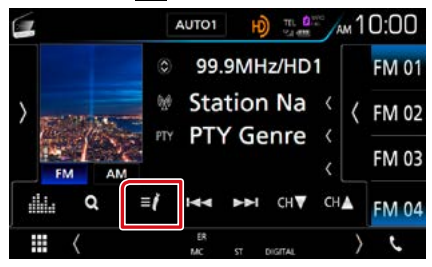

La Liste des favoris s'affiche.

**2** Sélectionnez le favori de votre choix dans la liste.

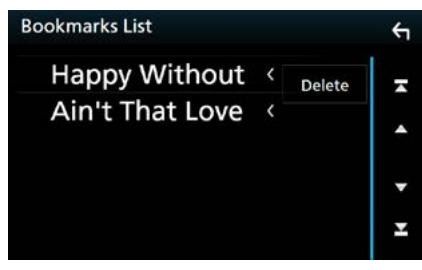

Les informations du signet s'affichent.

| <b>Bookmark Information</b> |                        |  | <b>Delete</b> |  |
|-----------------------------|------------------------|--|---------------|--|
|                             | <b>&amp; Artist Na</b> |  | 同读问           |  |
|                             | ♪ Song Na              |  |               |  |
|                             | <b>O</b> Album N       |  |               |  |
|                             | $e$ URL                |  |               |  |
|                             | <b>O</b> Description   |  |               |  |

**[** Delete] (Supp)

Supprime les favoris affichés.

## **Suppression de favoris**

**Suppression d'un favori.**

**1** Touchez  $\left[\begin{array}{c} 1 \end{array}\right]$ 

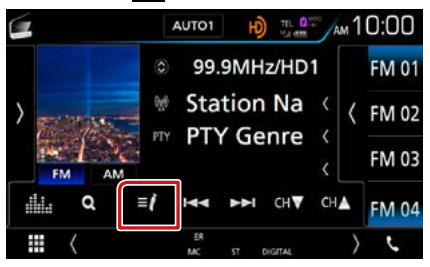

La Liste des favoris s'affiche.

### **2** Touchez [Delete] (Supp).

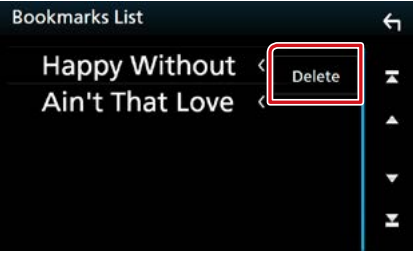

La liste Supprimer favoris s'affiche.

**3** Sélectionnez le favori à supprimer de la liste.

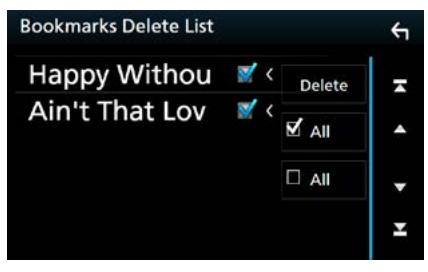

**[**; **All] (Tous)** Sélectionnez tous les favoris.

**[ All] (Tous)**

Efface toutes les coches.

### $4$  Touchez  $\boxed{m}$ ].

Supprime tous les favoris sélectionnés

### <span id="page-59-0"></span>**Message d'alerte (syntoniseur HD Radio uniquement)**

**Cette fonction sert à recevoir des messages d'alerte. Vous devez tout d'abord activer les « Emergency Alerts » (Alertes d'urgence). [\(P.52\)](#page-52-0)**

### **Lorsqu'un message d'alerte arrive**

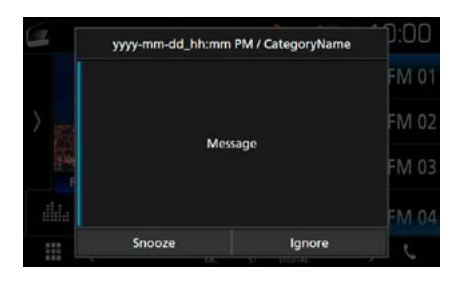

#### **[Snooze]**

Le message d'alerte est effacé. Le même message d'alerte ne peut pas être affiché pendant les 10 prochaines minutes.

#### **[Ignore]**

Le message d'alerte est effacé. Le même message d'alerte ne peut pas être affiché pendant les 12 prochaines heures.

### **Affichage du message d'alerte reçu**

**Vous pouvez lire le message d'alerte reçu par la suite.**

**1** Touchez le côté gauche de l'écran. Touchez [Alert Message Log] (journal de messages d'alerte).

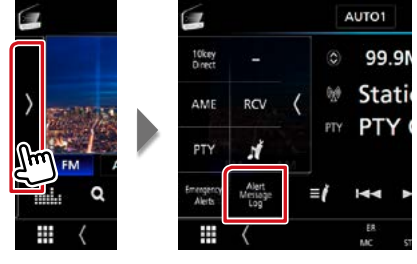

Le journal de messages d'alerte apparaît.

#### **2** Sélectionnez le Message d'alerte souhaité dans la liste.

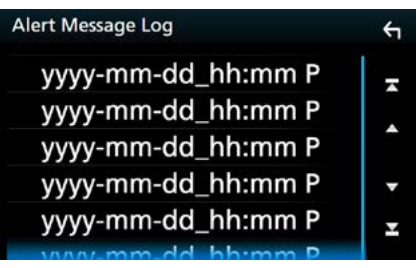

Le message d'alerte apparaît.

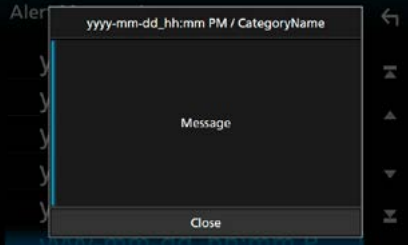

**3** Touchez [Close] (fermer).

# **SiriusXM®**

### <span id="page-60-0"></span>**Utilisation de base de SiriusXM®**

**Seul SiriusXM® vous propose encore plus de ce que vous aimez écouter, tout au même endroit. Disposez de plus de 140 canaux, musique sans publicité comprise plus le meilleur du sport, des informations, des débats, de la comédie et du divertissement. Bienvenue dans le monde de la radio satellite. Syntoniseur pour véhicule SiriusXM et abonnement requis. Pour de plus amples informations, visitez la page www.siriusxm.com.**

**Pour passer sur la source SiriusXM, appuyez sur l'icône [SiriusXM] sur l'écran ACCUEIL.**

#### **Activation de l'abonnement**

- Vérifiez votre identifiant radio. L'identifiant de la radio satellite SiriusXM est nécessaire pour l'activation et est disponible en allant sur le Canal 0 ainsi que sur l'étiquette qui se trouve sur le syntoniseur SiriusXM Connect et son emballage. L'identifiant Radio ne comprend pas les lettres I, O, S ou F.
- Activez le syntoniseur de véhicule SiriusXM, à l'aide d'une des deux méthodes expliquées ci-après :

–Pour les utilisateurs résidant aux États-Unis En ligne : Visitez www.siriusxm.com/activatenow Téléphone : Appelez le service après-vente SiriusXM au 1-866-635-2349

–Pour les utilisateurs résidents au Canada : En ligne : Visitez www.siriusxm.ca/activatexm Téléphone : Appelez le service après-vente XM au 1-877-438-9677

#### **REMARQUE**

- Mettez le sélecteur de mode de la télécommande en mode AUD avant de commencer à utiliser l'appareil, voir **[Sélection du mode d'utilisation \(P.113\)](#page-113-1)**.
- L'accessoire en option est indispensable au fonctionnement du Radio satellite SiriusXM®.
- Le Radio satellite SiriusXM® concerne uniquement le marché d'Amérique du Nord.

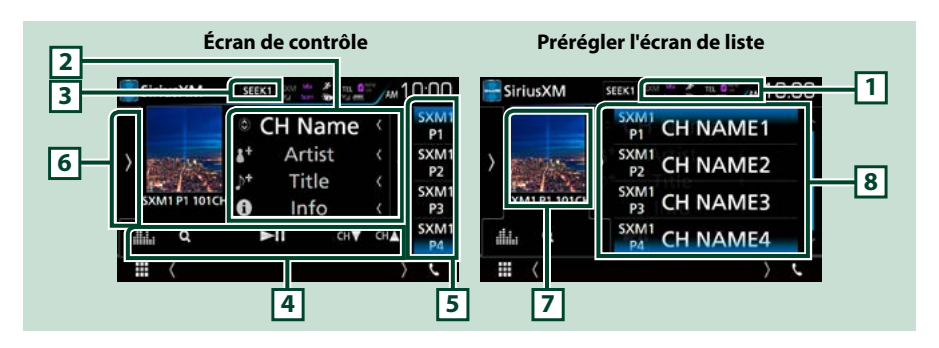

#### **1 Affichage de l'indicateur**

Affiche l'indicateur « Mix » (TuneMix™), « Scan » (TuneScan™), (Traffic&Weather), (SportsFlash™) ainsi que l'intensité du signal reçu à partir du syntoniseur SiriusXM.

#### **2 Affichage des informations**

Affiche l'information du canal en cours : Nom du canal

Toucher  $[$   $\odot$  1 vous permet de basculer entre le Contenu A et le Contenu B.

- Contenu A : Nom de l'artiste, titre de la chanson, informations du contenu
- Contenu B : Nom de la catégorie, description du canal, canaux similaires
- [ ] : Touchez pendant 2 secondes pour enregistrer en tant que contenu d'alerte l'artiste de la chanson que vous êtes en train d'écouter.
- [  $\bullet$  ] : Touchez pendant 2 secondes pour enregistrer la chanson actuelle en tant que contenu d'alerte.
- Pour plus de détails, voir **[Alertes de contenu \(P.66\)](#page-66-0)**.

#### **3 [SEEK]**

Sélectionne successivement les modes d'exploration des fréquences, dans l'ordre suivant ; [SEEK1] (recherche 1), [SEEK2] (recherche 2).

- SEEK1: Syntonise les stations l'une après l'autre.
- SEEK2: Sélectionne les canaux de présélection (mémoire) l'un après l'autre.

#### **4 Barre de fonction**

Les touches de cette zone permettent d'utiliser différentes fonctions. Pour plus de détails sur le menu, voir **[Barre de fonction \(P.61\)](#page-61-0)**.

• [ ] : Affiche l'écran Graphic Equalizer (égaliseur graphique). **[\(P.104\)](#page-104-0)**

#### **5 Touche de préréglage**

Rappelle le canal mémorisé. Affichez la liste de présélection en touchant l'écran ou en faisant glisser votre doigt vers la gauche. Fermez la liste en touchant à nouveau l'écran ou en faisant glisser votre doigt vers la droite.

#### **6 Panneau de fonction**

Touchez le côté gauche de l'écran pour afficher le panneau de fonction. Touchez à nouveau pour fermer le panneau. Pour plus de détails sur les touches, voir **[Panneau de fonction \(P.62\)](#page-62-0)**.

#### **7 Affichage des informations**

Les informations suivantes sont affichées.

- SXM# : Affichage de la bande
- Preset + n° : Numéro de préréglage
- N° + ch : Affichage de la chaîne
- Logo : Affichez les illustrations des albums pour la plupart des chaînes musicales SiriusXM

#### **8 Liste des présélections**

Rappelle la station ou le canal mémorisé. Touchez pendant 2 secondes pour mémoriser la station ou le canal en cours de réception.

### <span id="page-61-0"></span>**Barre de fonction**

#### Ы 44. Q CHV CHA

#### **Chaque touche a la fonction suivante.**

#### **[**DH**]**

Lit ou met en pause. Voir **[Relecture \(P.67\)](#page-67-0)**.

#### **[CH**S**] [CH**R**]**

Sélectionne un canal.

#### **[**1**]**

Affichez l'écran de recherche de catégorie. Pour plus de détails sur les recherches, voir **[Recherche de](#page-64-0)  [catégorie/canal \(P.64\)](#page-64-0)**.

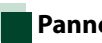

### <span id="page-62-0"></span>**Panneau de fonction**

#### **1** Touchez le côté gauche de l'écran.

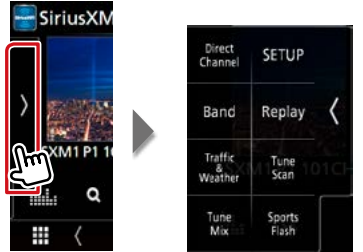

#### **Chaque touche a la fonction suivante.**

#### **[Direct Channel] (canal direct)**

Touchez et entrez le numéro de votre choix. Pour plus de détails, se reporter à la section **[Recherche](#page-64-1)  [directe \(P.64\)](#page-64-1)**.

#### **[SETUP] (configuration)**

Touchez pour afficher l'écran CONFIGURATION SiriusXM. Pour plus d'informations, voir **[Configuration](#page-70-0)  [SiriusXM \(P.70\)](#page-70-0)**.

#### **[Band] (bande)**

Change la bande. (SXM1/ SXM2/ SXM3/ SXM4)

#### **[Replay] (rediffusion)/[Live] (direct)**

Active et désactive le mode replay. Voir **[Relecture \(P.67\)](#page-67-0)**.

#### **[Traffic & Weather] (trafic et météo)**

#### **Pour SXV300 \*1**

Traffic & Weather Now™ vous permet d'accéder au dernier rapport à tout moment. Sélectionnez votre ville dans le menu de configuration **[Sélectionner une ville pour Traffic & Weather \(P.75\)](#page-75-0)** et appuyez sur la touche [Traffic & Weather] (trafic et météo) pour consulter le dernier rapport. Il commencera dès le début.

 $\mathcal{F}_{\bullet}$  (Blanc) : Déjà lus. /  $\mathcal{F}_{\bullet}$  (vert) : Nouvelles informations arrivées. /  $\mathcal{F}_{\bullet}$  (violet) : En cours de lecture. /  $\mathcal{L}$  (Gris) : Aucune information.

#### **Pour SXV200 ou SXV100 \*2**

Active ou désactive la fonction d'infos trafic et de prévisions météo.

 $\mathcal{H}$  (Blanc) : Fonction activée. /  $\mathcal{H}$  (violet) : En cours de lecture. /  $\mathcal{H}$  (Gris) : Fonction désactivée.

#### **[TuneScan]\*3**

Entendre quelques secondes des chansons de chacune des chaînes musicales SmartFavorite sur le préréglage actuel de la bande. Reportez-vous à la section **[TuneScan™ \(P.69\)](#page-69-0)**.

#### **[TuneMix]\*4**

Lors de l'allumage, les chaînes préréglées sur P1-P6 sont mélangées pour proposer une piste composée d'un mélange des chansons de vos chaînes favorites. Voir **[TuneMix™ \(P.68\)](#page-68-0)**.

#### **[SportsFlash]\*4**

Affiche pendant SportFlash™. Pour annuler l'interruption SportFlash et retourner au canal précédent, touchez-le. Voir **[SportsFlash™ \(P.66\)](#page-66-1)** et **[Configuration de SportsFlash™ \(P.74\)](#page-74-0)**.

- **\*1 Compatibles avec modèles de syntoniseurs SXV300 ou plus récents. Il faudra peut-être quelques minutes après la mise sous tension pour obtenir le premier rapport complet pour votre ville. Les canaux d'informations liées au trafic ne sont pas disponibles au Canada.**
- **\*2 Lorsque l'appareil est connecté au SXV200 ou SXV100.**
- **\*3 Compatibles avec modèles de syntoniseurs SXV200 ou plus récents.**
- **\*4 Compatibles avec modèles de syntoniseurs SXV300 ou plus récents.**

### **Mémorisation des canaux dans la mémoire de présélections**

**Vous pouvez mémoriser le canal que vous êtes en train de recevoir.**

- **1** Sélectionnez le canal que vous souhaitez mémoriser.
- **2** Touchez le côté droit de l'écran.

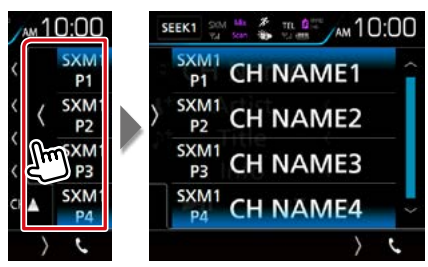

Appuyez et maintenez le numéro présélectionné [SXM(1-4) P(1-6)] enfoncé pendant 2 secondes (jusqu'au retentissement d'un bip) dans lequel vous souhaitez mémoriser le canal.

### **Sélection des présélections**

**Vous pouvez afficher la liste des stations ou canaux mémorisés et les sélectionner.**

#### Sélection depuis la liste des présélections

**1** Touchez le côté droit de l'écran.

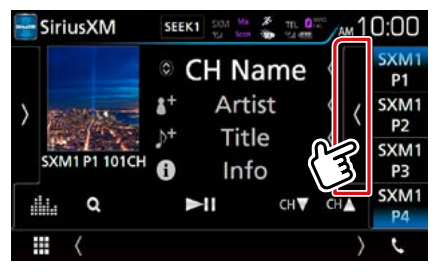

L'écran de contrôle à liste s'affiche.

**2** Sélectionnez un canal dans la liste.

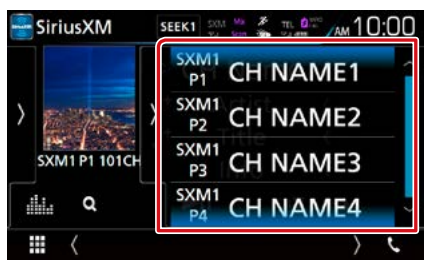

### <span id="page-64-1"></span>**Recherche directe**

**Vous pouvez syntoniser un canal directement.**

**1** Touchez le côté gauche de l'écran. Touchez [Direct Channel] (canal direct).

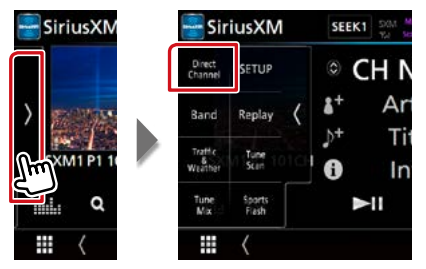

L'écran 10Key Direct apparaît.

**2** Saisir un numéro de code et appuyer sur [Enter].

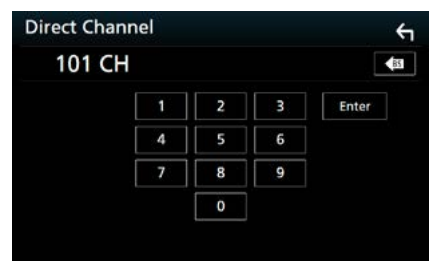

#### **REMARQUE**

• Pour effacer le numéro saisi, appuyez sur [BS].

### <span id="page-64-0"></span>**Recherche de catégorie/canal**

**Il est possible d'indiquer une catégorie donnée et une station.**

**1** Touchez  $[Q]$ .

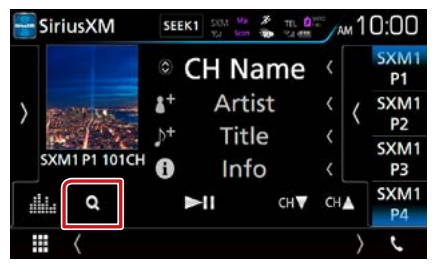

La liste des catégories s'affiche.

#### **2** Sélectionnez une catégorie.

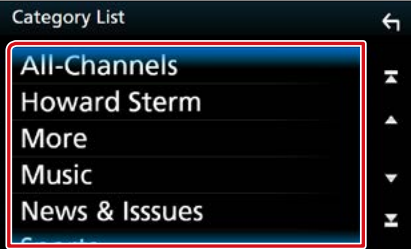

La liste des canaux s'affiche.

**3** Sélectionner la catégorie voulue dans la liste.

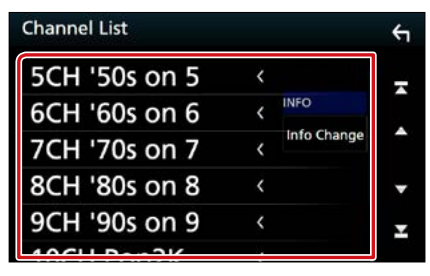

#### **REMARQUE**

- Toutes les stations dans la catégorie sélectionnée apparaissent.
- Appuyer sur [All-Channels] (tous les canaux) affiche tous les canaux.
- Touchez [Info Change] (modification des informations) dans la liste des canaux. Sélectionnez l'ordre de liste comme suit ; Nom du canal, nom de l'artiste, titre de la chanson, nom de la catégorie, informations du contenu
- Les catégories portant le préfixe « Featured » sont des favoris sélectionnés.
- Les Favoris sont des groupes de canaux crées en utilisant le département de programmation SiriusXM vous permettant de découvrir de nouveaux canaux. Les canaux de favoris sont dynamiques et peuvent souvent changer, vous permettant de découvrir de nouveaux canaux.

### <span id="page-66-0"></span>**Alertes de contenu**

**Lorsqu'une émission diffusée en rapport avec l'artiste, le morceau ou l'équipe enregistrée commence, un message s'affiche pour vous permettre de passer du canal en cours au canal approprié.**

#### **1** Lorsque la diffusion du contenu enregistré démarre, un écran d'alerte apparaît.

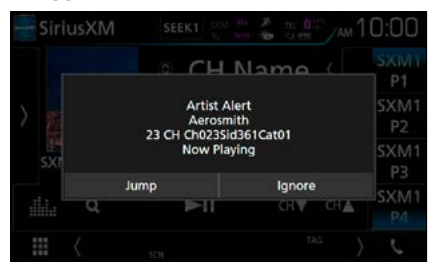

#### **Jump**

Touchez pour afficher l'écran Alert Content List.

#### **Ignore**

Touchez pour annuler l'alerte de contenu.

#### **2** Sélectionnez dans la liste le contenu de votre choix.

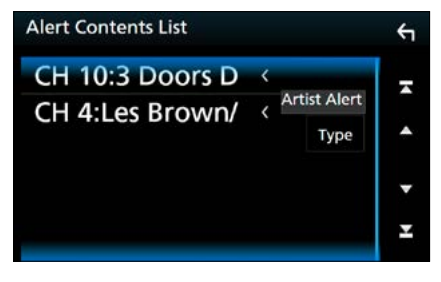

#### **REMARQUE**

• Touchez [Info Change] (modification d'informations). Sélectionnez l'ordre de la liste des canaux comme suit ;

Alerte d'artiste, alerte de chanson, GameAlert™

- Pour apprendre à enregistrer des artistes et des morceaux avec la fonction d'alerte Team, voir 2. Affichage d'informations sur **[Utilisation de base](#page-60-0)  [de SiriusXM® \(P.60\)](#page-60-0)**.
- Pour savoir comment configurer la fonction d'alerte de contenu, reportez-vous à la section**[Configuration SiriusXM \(P.70\)](#page-70-0)**.

### <span id="page-66-1"></span>**SportsFlash™**

**Sportsflash ™ vous avertit lorsque le jeu de vos équipes sportives favorites est exceptionnel pendant un match. Sélectionnez pour régler et écoutez le déroulement du jeu comme en direct. Continuez à écouter le match ou retournez au précédent canal.**

**1** Lorsqu'un grand match est en train de se jouer, un écran d'alerte apparaît.

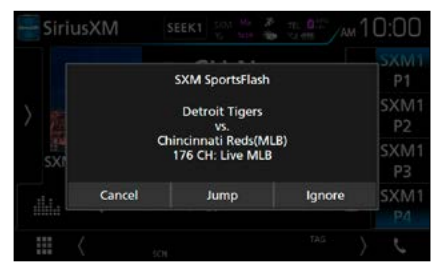

#### **Jump**

Touchez pour passer à ce canal et lire le grand match.

#### **Ignore**

Touchez pour annuler cette alerte Sports Flash spécifique. En touchant [Ignore] permet d'ignorer l'alerte spécifique en question mais permettra les alertes futures pour ce jeu.

#### **Cancel/ Annuler**

Touchez pour annuler l'alerte SportsFlash. Aucune alerte pour ce jeu ne sera affichée ensuite.

#### **REMARQUE**

- Compatibles avec modèles de syntoniseurs SXV300 ou plus récents.
- Pour savoir comment configurer la fonction d'alerte SportsFlash, reportez-vous à la section

**[Paramètres de Team SportsFlash™](#page-74-1)  [\(P.74\)](#page-74-1)**.

### <span id="page-67-0"></span>**Relecture**

**Vous pouvez réécouter les 60 dernières minutes du canal sélectionné.**

#### **1** Touchez [►II] ou [Replay] sur le panneau de fonction.

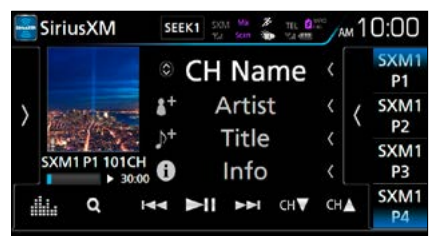

#### **[**E**] [**F**]**

Appuyez pour passer à la piste précédente/ suivante.

Appuyez et maintenez enfoncé pour effectuer un retour / avance rapide. (Annulé automatiquement au bout d'environ 50 secondes.)

#### **[**DH**]**

Lit ou met en pause.

#### **[CH**S**] [CH**R**]**

Syntoniser une station de radio.

#### **Barre de l'heure de rediffusion/indicateur du mode de lecture**

Affiche la capacité enregistrée et la position de lecture.

 $\cdot \blacktriangleright \blacktriangleright$  etc.  $\cdot$  Indication du mode de lecture en cours.

#### **[**1**]**

Afficher une liste des données enregistrées sur la base du programme.

#### Panneau de fonction

Touchez le côté gauche de l'écran.

#### **[Live] (direct)**

Retourner à la musique/contenu en direct.

#### **2** Touchez [1] pour afficher la liste de relecture instantanée.

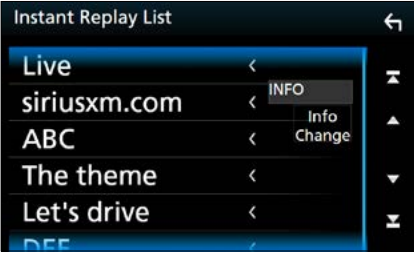

#### **Liste de relecture instantanée**

Touchez pour réexécuter le programme affiché.

#### **[Info Change] (Chg Inf)**

Touchez [Info Change] (modification d'informations). Sélectionnez l'ordre de la liste comme suit ;

Nom de l'artiste, titre de la chanson, nom de la catégorie et informations du contenu.

### **SmartFavorites, TuneStart™**

**Les canaux présélectionnés numéros 1 à 6 de la bande actuelle sont des canaux SmartFavorites.** 

**Le syntoniseur pour véhicule SiriusXM met automatiquement en mémoire tampon le contenu audio diffusé des canaux Smart Favorites en arrière-plan.**

**Vous pouvez retourner en arrière et relire jusqu'à 30 minutes de tout programme d'informations, de discussion, de sport ou musical en sélectionnant un canal SmartFavorites. (voir [Relecture \(P.67\)](#page-67-0))**

**Lorsque vous sélectionnez un canal SmartFavorites, les morceaux commenceront au début de chaque piste (TuneStart™). Vous pouvez activer/désactiver Tune Start. Reportez-vous à la section [TuneStart™](#page-75-1)  [\(P.75\)](#page-75-1).**

#### **REMARQUE**

• Compatibles avec modèles de syntoniseurs SXV200 ou plus récents.

### <span id="page-68-0"></span>**TuneMix™**

**TuneMix™ est un mélange unique de morceaux pris dans un canal de musique présélectionné à partir de la bande présélectionnée SiriusXM actuelle, vous permettant de construire un canal personnalisé à partir de deux à 6 canaux. Vous pouvez également sauter les chansons que vous ne souhaitez pas écouter.**

#### **1** Touchez le côté gauche de l'écran.

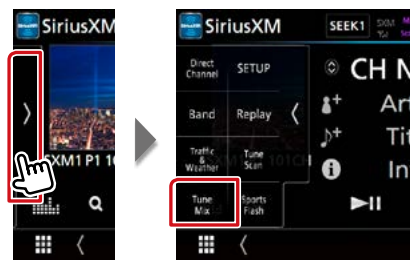

#### **2** Touchez [TuneMix] pour le régler sur ON (activer) ou OFF (désactiver).

#### **REMARQUE**

• Compatibles avec modèles de syntoniseurs SXV300 ou plus récents.

### **Traffic & Weather Now™**

**Traffic & Weather Now™ vous permet d'accéder au dernier rapport à tout moment. Sélectionnez votre ville dans le menu de configuration [Sélectionner une ville pour](#page-75-0)  [Traffic & Weather \(P.75\)](#page-75-0).**

#### **1** Touchez le côté gauche de l'écran.

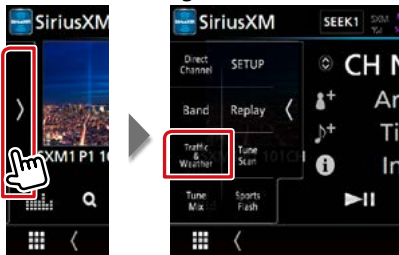

#### **2** Touchez [Traffic & Weather] (trafic et météo).

Le rapport commence dès le début. Pour interrompre et retourner au canal précédent, touchez-le à nouveau.

#### Affichage de l'indicateur

**ED** (Blanc) : Déjà lus.

- (Vert) : Nouvelles informations arrivées.
	- (Pourpre) : En cours de lecture.
- **SET** (Gris): Aucune information.

#### **REMARQUE**

• Compatibles avec modèles de syntoniseurs SXV300 ou plus récents.

### <span id="page-69-0"></span>**TuneScan™**

**TuneScan™ est une fonctionnalité qui lit des échantillons des débuts de plusieurs chansons mémorisées à partir de chaque canal SmartFavorites jouant essentiellement des sélections musicales.**

**Vous pouvez facilement accéder à un large échantillonnage musical et écouter les chansons qui vous plaisent en arrêtant le balayage.** 

#### **1** Touchez le côté gauche de l'écran.

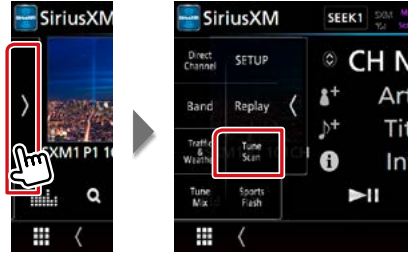

**2** Touchez [TuneScan] pour commencer à numériser vos canaux SmartFavorites.

Vous écouterez quelques secondes des chansons de chacune des chaînes musicales SmartFavorite.

**3** Touchez [TuneScan] à nouveau lors de la lecture de votre chanson préférée pour commencer à écouter cette chanson.

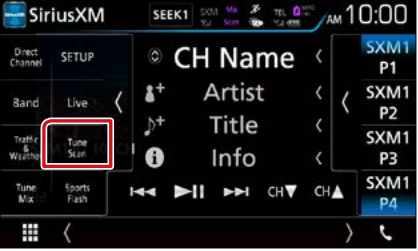

Le balayage se termine et la lecture de la chanson se poursuit.

#### **REMARQUE**

- Pour annuler TuneScan™, touchez le côté gauche de l'écran. Touchez [TuneScan].
- Maintenez enfoncé [TuneScan] pour annuler TuneScan, la lecture de du canal sélectionné avant le démarrage de Tune Scan reprend.
- Compatibles avec modèles de syntoniseurs SXV200 ou plus récents.

### <span id="page-70-0"></span>**Configuration SiriusXM**

#### **1** Touchez le côté gauche de l'écran.

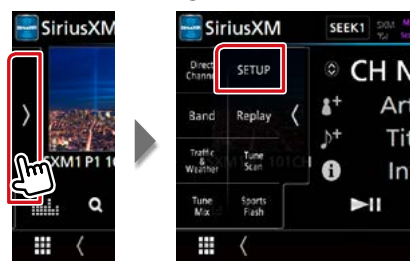

#### **2** Touchez [SETUP / Paramètres].

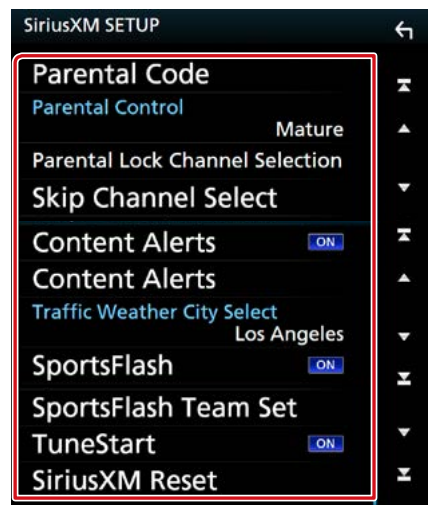

L'écran SiriusXM SETUP s'affiche. Consultez la section qui suit pour chaque option.

- **• Configuration du code parental [\(P.70\)](#page-70-1)**
- **• Configuration du contrôle parental [\(P.71\)](#page-71-0)**
- **• Configuration du saut de station [\(P.72\)](#page-72-0)**
- **• Configuration des alertes de contenu [\(P.72\)](#page-72-1)**
- **• Configuration du contenu pour les alertes de contenu [\(P.72\)](#page-72-2)**
- **• Configuration de l'équipe SportsFlash™ [\(P.74\)](#page-74-1)**
- **• Sélection de la ville pour Traffic & Weather Jump ou Traffic & Weather Now™ [\(P.75\)](#page-75-0)**
- **• Configuration de TuneStart™ [\(P.75\)](#page-75-1)**
- **• Réinitialisation [\(P.75\)](#page-75-1)**

<span id="page-70-1"></span>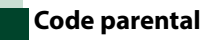

**Vous pouvez configurer un code parental SiriusXM.**

**1** Touchez [Parental Code] (code parental) sur l'écran de configuration SiriusXM.

L'écran de contrôle du code d'accès parental s'affiche.

#### **REMARQUE**

• Le numéro de code est configuré par défaut sur "0000".

#### **2** Saisir le code actuel.

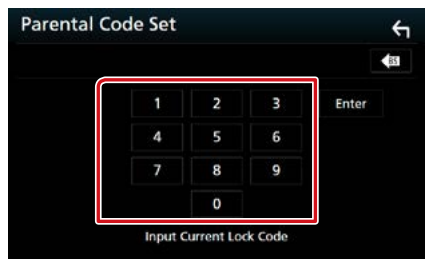

Le premier écran de saisie Parental Pass s'affiche.

**3** Saisir le nouveau code et appuyer sur [Enter].

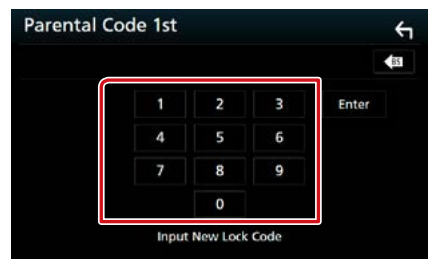

Le second écran de saisie Parental Pass s'affiche.

#### **4** Saisir le même code qu'à l'étape 3, puis appuyer sur [Enter].

Le numéro du code est confirmé et le code parental SiriusXM est à présent programmé.

**70**

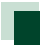

### <span id="page-71-0"></span>**Contrôle parental**

**Le contrôle parental est une fonctionnalité qui permet à l'utilisateur d'éviter l'accès non autorisé à des contenus réservés aux adultes et à des stations sélectionnées par l'utilisateur.**

- **1** Touchez [Parental Control] (contrôle parental) sur l'écran de configuration SiriusXM.
- **2** Touchez [Mature] (adulte), [User] (utilisateur) ou [OFF] (arrêt).

#### **[OFF]**

Désactive les verrouillages de contrôle parental et utilisateurs.

#### **[Mature] (Adulte)**

Verrouille les chaînes classées « mature » (pour adultes) uniquement.

#### **[User] (Utilisateur)**

Verrouille uniquement les chaînes sélectionnées.

#### **3** Saisissez le code parental que vous avez initialement saisi dans **[Code](#page-70-1)  [parental \(P.70\)](#page-70-1)**, puis appuyez sur [Enter] (Entrer).

#### Lors de la sélection de [User] (Utilisateur)

**Cela vous permet de restreindre l'accès à tout canal SiriusXM (canal de verrouillage parental).**

#### **1** Touchez [Parental Lock Channel Selection] (sélection des canaux avec verrouillage parental) sur l'écran de configuration SiriusXM.

L'écran de contrôle du code d'accès parental s'affiche.

#### **REMARQUE**

• Au préalable, vous devez configurer un **[Code](#page-70-1)  [parental \(P.70\)](#page-70-1)**.

**2** Saisissez le code parental que vous avez initialement saisi dans **[Code](#page-70-1)  [parental \(P.70\)](#page-70-1)**, puis appuyez sur [Enter] (Entrer).

L'écran Parental Lock Category Select s'affiche.

**3** Touchez la catégorie de votre choix dans la liste.

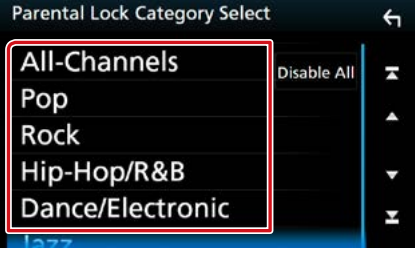

Affiche toutes les stations dans la catégorie sélectionnée.

#### **REMARQUE**

- Touchez [All-Channels] (tous les canaux) pour afficher tous les canaux.
- Pour supprimer le paramètre de verrouillage parental de canal, touchez [Disable All] (désactiver tous) puis touchez [YES] (oui) sur l'écran de confirmation.

#### **4** Touchez chaque canal de la liste puis réglez-le sur ON (marche) ou OFF (arrêt).

Marche : Si vous souhaitez configurer le verrouillage.

Arrêt : Si vous souhaitez déverrouiller le canal.

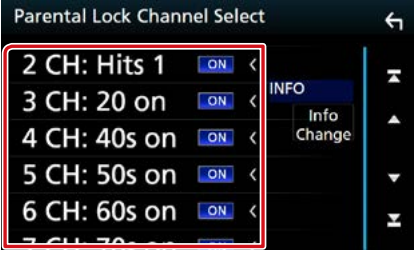

#### **REMARQUE**

• Touchez [Info Change] (modification d'informations). Sélectionnez l'ordre de la liste des canaux comme suit ;

Nom du canal, nom de l'artiste, titre de la chanson, nom de la catégorie, informations du contenu.
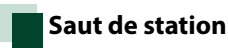

**Vous pouvez choisir de sauter (ou ignorer) les stations qui ne vous intéressent pas.**

**1** Touchez [Skip Channel Select] (sélection de saut de canal).

L'écran Skip Category Select s'affiche.

**2** Touchez la catégorie de votre choix dans la liste.

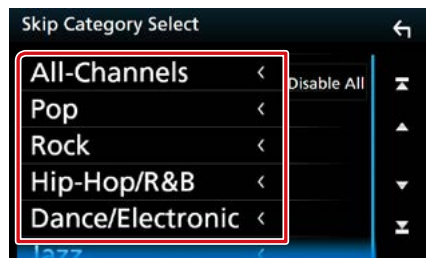

Affiche toutes les stations dans la catégorie sélectionnée.

**3** Touchez chaque canal de la liste puis réglez-le sur ON (marche) ou OFF (arrêt).

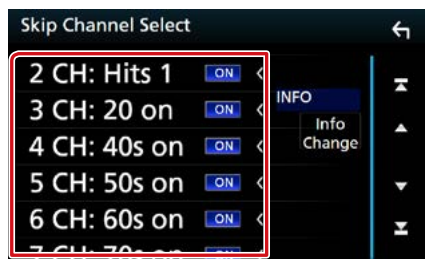

# **REMARQUE**

- Pour supprimer le paramètre de saut de canal, touchez [Disable All] (désactiver tous) puis touchez [YES] (oui) sur l'écran de confirmation.
- Touchez [Info Change] (modification d'informations). Sélectionnez l'ordre de la liste des canaux comme suit ; Nom du canal, nom de l'artiste, titre de la chanson, nom de la catégorie, informations du contenu.

# **Paramètres des alertes de contenu**

**Vous pouvez activer ou désactiver la fonction d'alertes de contenu.**

**1** Touchez [Content Alerts] (alertes de contenu) sur l'écran de configuration SiriusXM.

La fonction d'alertes de contenu est activée ou désactivée.

Le choix par défaut est "ON".

# **Configuration d'un contenu pour les alertes de contenu**

**Vous pouvez configurer un contenu pour les alertes de contenu.**

**1** Touchez [Content Alerts Content Set] (réglage du contenu des alertes de contenu) sur l'écran de configuration SiriusXM.

L'écran de liste des artistes s'affiche.

**2** Sélectionnez le contenu que vous voulez configurer.

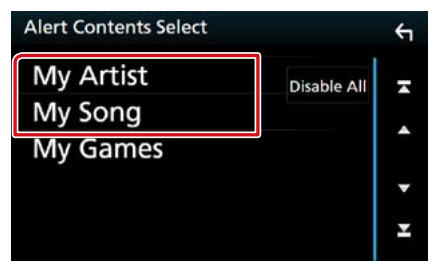

# **REMARQUE**

• Pour inactiver toutes les alertes de contenu, touchez [Disable All] (désactiver tous) puis touchez [YES] (oui) sur l'écran de confirmation.

### **3** Choisir chaque contenu de la liste et activer ou désactiver.

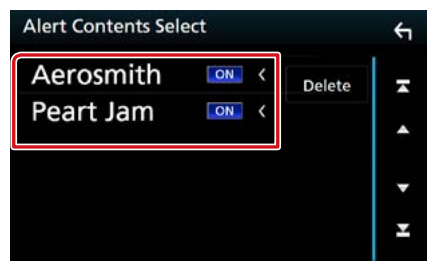

#### **REMARQUE**

• Vous pouvez sélectionner « ON » (marche) pour jusqu'à 30 éléments parmi artiste, chanson et équipe.

# Pour sélectionner une Team

**Soyez alerté lorsque votre équipe sportive préférée est en train de jouer sur une autre station SiriusXM avec GameAlert™**

### **1** Touchez [My Games] (mes jeux).

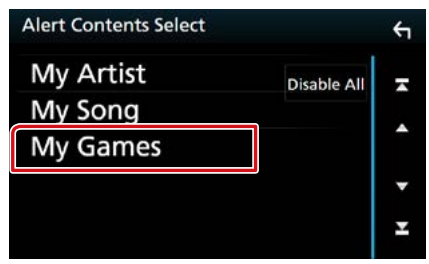

**2** Touchez la division de votre choix dans la liste.

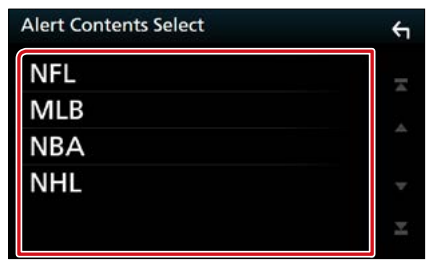

**3** Choisissez chaque liste d'équipe et activez ou désactivez.

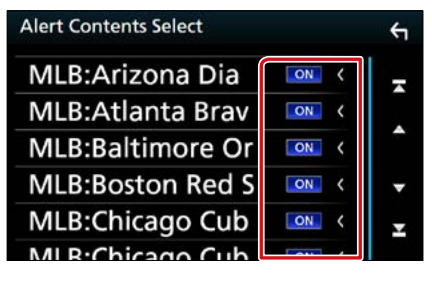

#### **REMARQUE**

• Vous pouvez sélectionner « ON » (marche) pour jusqu'à 30 éléments parmi artiste, chanson et équipe.

# Pour supprimer l'artiste et la chanson

**1** Touchez [Delete] (Supp).

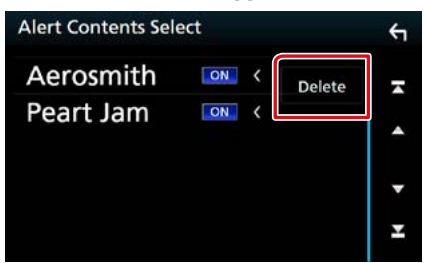

**2** Touchez chaque liste de contenu.

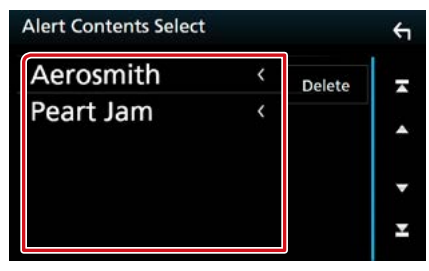

**3** Touchez [Delete] (supprimer) puis touchez [YES] (oui) sur l'écran de confirmation.

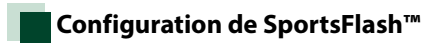

**Vous pouvez activer ou désactiver la fonction SportsFlash.**

# **1** Touchez [SportsFlash] sur l'écran de configuration SiriusXM.

La fonction SportsFlash est activée ou désactivée. Le choix par défaut est "ON".

# **Paramètres de Team SportsFlash™**

**Vous pouvez configurer une team pour SportsFlash.**

- **1** Touchez [SportsFlash Team Set] (configuration de l'équipe SportsFlash) sur l'écran de configuration SiriusXM. L'écran de liste de Team s'affiche.
- **2** Touchez la division de votre choix dans la liste.

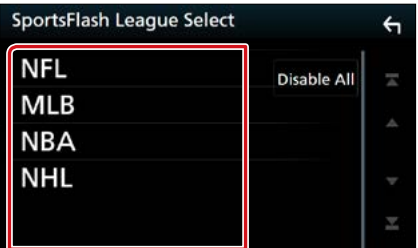

# **3** Choisissez chaque liste d'équipe et activez ou désactivez.

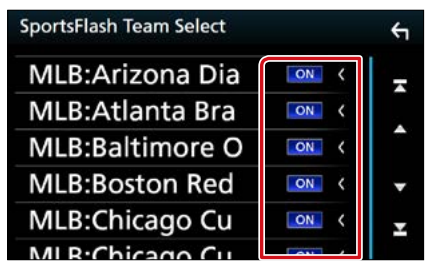

# **REMARQUE**

- Sportsflash™ est disponible sur les modèles de syntoniseurs SXV300 ou plus récents.
- Si vous sélectionnez des équipes, vous ne pouvez pas donner priorité à certaines équipes.
- Pour supprimer le réglage SportsFlash League, touchez [Disable All] (désactiver tous). Lorsque l'écran de confirmation s'affiche, touchez [YES] (oui).

# **Sélectionner une ville pour Traffic & Weather**

**Vous pouvez sélectionner la ville pour laquelle vous souhaitez recevoir les prévisions Traffic & Weather de SiriusXM et les écouter depuis le début.**

- **1** Touchez [Traffic & Weather City Select] (sélection de la ville pour le trafic et la météo) sur l'écran de configuration SiriusXM.
- **2** Touchez [◀] et [▶] pour sélectionner une ville.

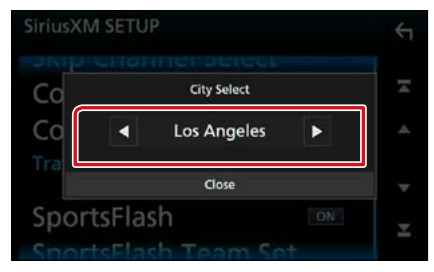

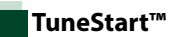

### **1** Touchez [Tune Start] (démarrage du réglage) sur l'écran de configuration SiriusXM.

La fonction TuneStart est activée ou désactivée. Le choix par défaut est "ON".

# **Réinitialisation**

**1** Touchez [SiriusXM Reset] (réinitialisation de SiriusXM) sur l'écran de configuration SiriusXM. L'écran de confirmation s'affiche.

**2** Appuyez sur [YES] (Oui).

Tous les réglages SiriusXM par défaut sont rétablis.

# **Utilisation du Bluetooth**

**Plusieurs fonctions sont utilisables par le biais du module Bluetooth : écouter un fichier audio, passer un appel téléphonique et en recevoir.**

# **À propos du téléphone mobile et du lecteur audio Bluetooth**

**Cet appareil est conforme aux caractéristiques techniques suivantes de la norme Bluetooth :**

#### **Version**

Version Bluetooth 3.0

#### **Profil**

#### Téléphone mobile :

HFP (V1.6) (Profil mains libres) SPP (Profil port série) HID (Dispositif d'interface humaine) PBAP (Profil d'accès au répertoire téléphonique) GAP (Profil d'accès générique)

#### Lecteur audio :

A2DP (Profil de distribution audio avancée) AVRCP (V1.5) (Profil de télécommande audio/ vidéo)

# **Codec son**

SBC, AAC

# **REMARQUE**

• Pour connaître les téléphones portables dont la compatibilité a été vérifiée, veuillez consulter le site :

#### **<http://www.kenwood.com/cs/ce/bt/>**.

• Les appareils disposant de la fonction Bluetooth sont certifiés conformes à la norme Bluetooth d'après la procédure prescrite par Bluetooth SIG. Cependant, il est possible que ces appareils ne puissent pas communiquer avec certains types de téléphones portables.

# **Enregistrer et établir la connexion d'un appareil Bluetooth**

**Il est indispensable de déclarer à l'appareil le lecteur audio ou le téléphone mobile Bluetooth avant de pouvoir utiliser la fonction Bluetooth.**

**Vous pouvez enregistrer jusqu'à 10 appareils Bluetooth.**

### **1** Appuyez sur le **DIVICIA** bouton <MENU>/DNXGE> bouton de volume.

Le menu contextuel apparaît.

# **2** Touchez [SETUP / Paramètres].

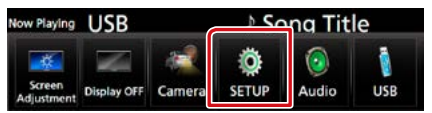

L'écran de menu de configuration s'affiche.

# **3** Touchez [Bluetooth].

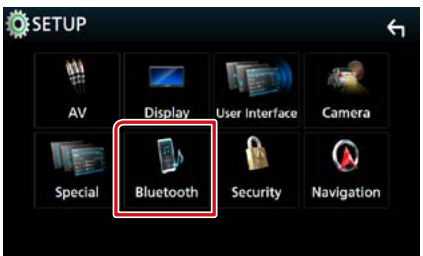

L'écran de configuration Bluetooth s'affiche.

Consultez la section qui suit pour chaque option.

- **• Enregistrer à partir de l'appareil Bluetooth [\(P.77\)](#page-77-0)**
- **• Connecter l'appareil Bluetooth [\(P.78\)](#page-78-0)**
- **• Modifier le code PIN [\(P.79\)](#page-79-0)**

# <span id="page-77-0"></span>**Enregistrer à partir de l'appareil Bluetooth**

**Suivre les étapes 1, 2 et 3 pour l'inscription.**

# **Étape 1 : Inscription depuis le périphérique Bluetooth**

- **1** Recherchez l'appareil (« DNX\*\*\*\* ») à partir de votre smartphone/téléphone portable.
- **2** Entrez le code PIN sur votre smartphone/téléphone portable. Le code PIN est défini par défaut comme la

chaîne "0000".

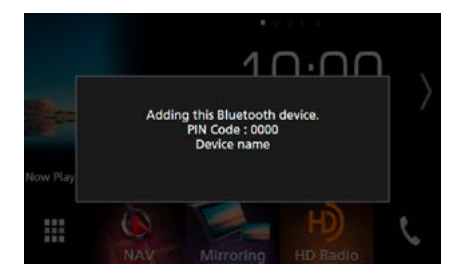

# SSP (Secure Simple Pairing of Bluetooth 2.1 ou ultérieur)

- **1** Recherchez l'appareil (« DNX\*\*\*\* ») à partir de votre smartphone/téléphone portable.
- **2** Confirmez la requête sur le smartphone/téléphone portable et sur l'appareil.

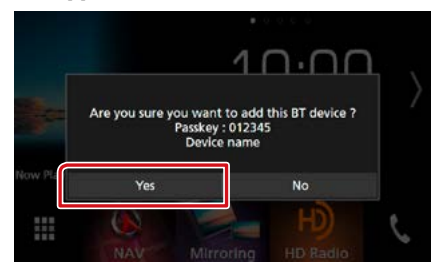

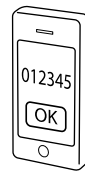

# **REMARQUE**

- Il n'est pas possible d'enregistrer un nouvel appareil si 10 appareils Bluetooth sont déjà enregistrés. Effacez les enregistrements inutiles. Voir **[Connecter l'appareil Bluetooth \(P.78\)](#page-78-0)**.
- L'appareil est compatible avec la fonction Easy Pairing (Appairage Facile) d'Apple. Lorsqu'un iPod touch ou un iPhone est branché sur cet appareil, une boîte de dialogue d'authentification apparaît. L'authentification sur cet appareil ou sur un smartphone iOS permet d'enregistrer le smartphone en tant que périphérique Bluetooth.

# **Étape 2 : Paramètres de connexion**

# **1** Sélectionnez le numéro mains libres pour vous connecter.

Un nom de smartphone s'affiche lorsqu'il est connecté par kit mains libres à l'appareil.

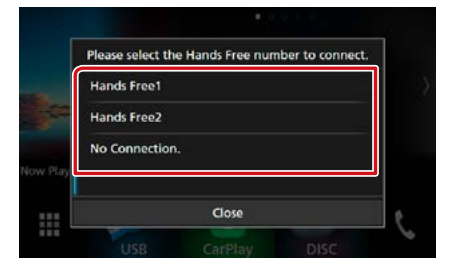

**2** Sélectionnez si vous désirez utiliser l'application de lecture d'audios de votre smartphone sur A2DP et les autres applications de votre smartphone sur SPP.

Ce message apparaît si le périphérique prend en charge BT audio (A2DP) ou le lien smartphone (SPP).

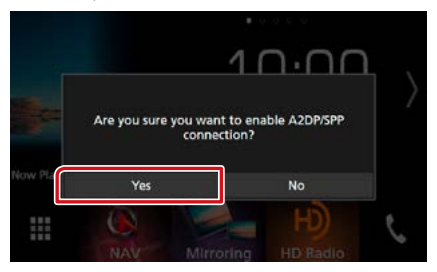

**Suite**

# **Étape 3 : Transfert vers le répertoire téléphonique**

# **1** Sélectionnez si vous désirez transférer les données de votre carnet d'adresses.

Ce message s'affiche si le périphérique prend en charge PBAP.

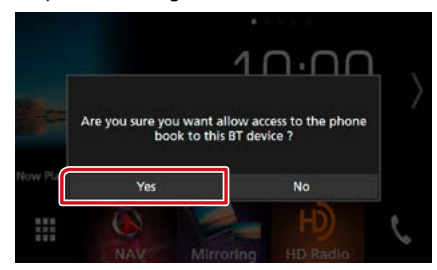

La transmission des données du carnet d'adresses démarre.

Certains smartphones requièrent une autorisation pour accéder aux données. La transmission des données démarrera avec votre permission.

Lorsque la transmission et la connexion des données sont terminées, l'icône de connexion au Bluetooth apparaît sur l'écran.

# <span id="page-78-0"></span>**Connecter l'appareil Bluetooth**

**1** Touchez [Select Device] (Sélection appareil) sur l'écran de configuration du Bluetooth.

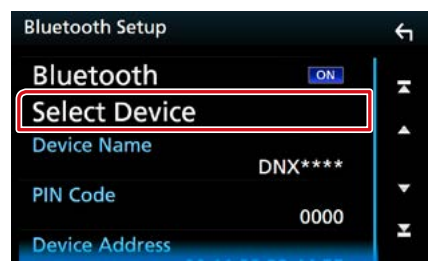

**2** Touchez le nom de l'appareil que vous souhaitez connecter.

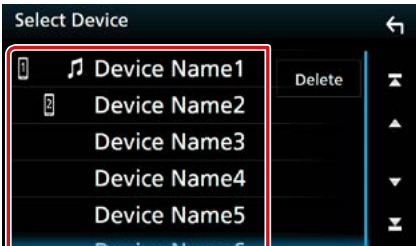

L'écran de sélection des profils apparaît.

#### **REMARQUE**

• Si le pictogramme est en surbrillance, cela indique que l'appareil correspondant sera utilisé.

# **3** Définissez chaque profil de la manière suivante.

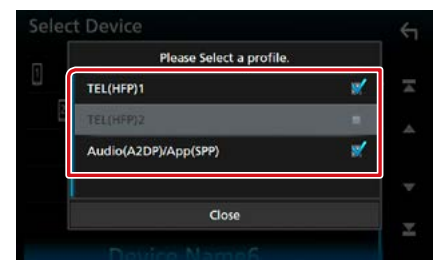

# **TEL (HFP) 1, TEL (HFP) 2**

Le périphérique est connecté avec l'unité comme téléphone mains libres 1 ou 2.

# **Audio (A2DP)/App (SPP)**

Le périphérique est connecté à l'unité comme lecteur audio ou comme smartphone avec les applications installées.

# **4** Touchez [Close] (fermer).

#### **REMARQUE**

• Si un périphérique a été apparié, l'appareil Bluetooth ne peut être connecté à partir du périphérique apparié.

# Suppression de l'appareil Bluetooth enregistré

**1** Touchez [Delete] (Supp).

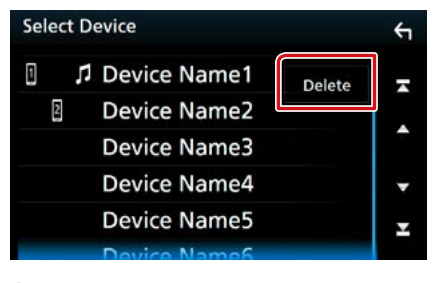

**2** Touchez le nom du périphérique pour vérifier.

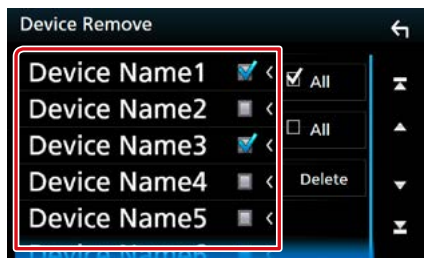

### **[**; **All] (Tous)**

Sélectionnez tous les appareils Bluetooth.

#### **[ All] (Tous)**

Efface toutes les coches.

# **3** Touchez [Delete] (Supp).

Le message de confirmation s'affiche.

**4** Appuyez sur [Yes].

<span id="page-79-0"></span>

# **Modifier le code PIN**

**1** Touchez [PIN Code] (Code PIN) sur l'écran de configuration du Bluetooth. L'écran de composition du code PIN s'affiche.

# **2** Entrez le code PIN

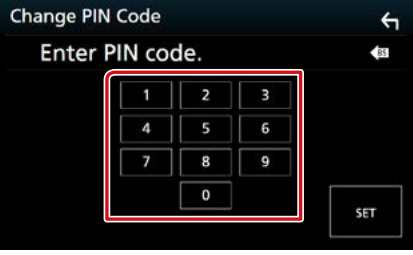

**3** Touchez [SET].

# **Changer le nom du périphérique**

**1** Touchez [Device Name] (Nom du périph.) sur l'écran de configuration du Bluetooth.

L'écran Changer le nom du périphérique s'affiche.

# **2** Saisir le nom du périphérique

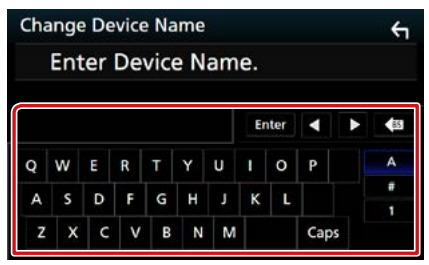

**3** Touchez [Enter / Entrer].

# **Utilisation d'un appareil audio Bluetooth en lecture**

#### **Utilisation de base du module Bluetooth Écran de contrôle Panneau de fonction 5** Device name  $\Box_{\infty} = \frac{m_1 \cdot 2}{m_1 \cdot 2}$  /xm  $10:00$ ल्च $\mathsf{both}$ ke name (Du **1** Bluetooth Song title Þ Song title Artist name **2** Artist name **4** â Album name  $\bullet$ Album name Q  $\overline{\mathbf{A}}$ п  $H$  $\mathbf{u}$  $\blacktriangleright$ استصا **3 6**

# **1** Nom du périphérique/ $\begin{bmatrix} \heartsuit \\ \heartsuit \end{bmatrix}$ / $\begin{bmatrix} \times \\ \times \end{bmatrix}$

- Nom du périphérique connecté.
- [ $\bullet$ ]: Répète la piste/le dossier en cours. Chaque fois que vous appuyez sur la touche, le mode de répétition change dans l'ordre suivant ; Répétition de fichier (  $\bullet$ 0), Répétition de dossier ( $\bullet$ 1), Répétition de toutes les chansons ( $\Box$ ), Arrêt de la répétition ( $\Box$ )
- $\cdot$  [ $\overline{\mathbf{z}}$ ]: Lit de manière aléatoire tous les morceaux du dossier en cours. Chaque fois que vous appuyez sur la touche, le mode aléatoire change dans l'ordre suivant : Dossier aléatoire ( $\geq 1$ ), Tous aléatoires ( $\geq$  ) Arrêt de la fonction aléatoire ( $\geq$ )

#### **2 Affichage des informations \***

Affiche les informations de piste.

### **3 Barre de fonction**

- [ $\blacktriangleleft$ ] [ $\blacktriangleright$ ] : Recherche le contenu précédent/suivant.\*
- $\cdot$  [ $\blacktriangleright$ ] : Lecture.\*
- $\cdot$  [II] : Pause\*
- [Q]: Recherche le fichier.\* Voir **[Recherche de dossier \(P.81\)](#page-81-0)**.
- [**.......**]: Affiche l'écran Graphic Equalizer (égaliseur graphique). [\(P.104\)](#page-104-0)

#### **4 Panneau de fonction**

Touchez le côté gauche de l'écran pour afficher le panneau de fonction. Touchez à nouveau pour fermer le panneau. Pour plus de détails sur les touches, voir **[Panneau de fonction \(P.81\)](#page-81-1)**.

#### **5 Indicateur du mode de lecture**

• D, H : Indicateur du mode de lecture en cours

```
Les significations de chaque icône sont les suivantes : \blacktriangleright (lecture), II (pause).
```
# **6 Panneau de fonction**

Touchez le côté gauche de l'écran pour afficher le panneau de fonction. Touchez à nouveau pour fermer le panneau. Pour plus de détails sur les touches, voir **[Panneau de fonction \(P.81\)](#page-81-1)**.

#### **\* Ces éléments ne sont affichés que lorsque le lecteur audio connecté prend en charge le profil AVRCP.**

#### **REMARQUE**

- Si les touches de commande ne sont pas affichées, utilisez celles du lecteur.
- Selon le téléphone mobile ou le lecteur audio utilisé, il peut arriver que les informations texte ne soient pas affichées alors que l'audio est audible et que vous pouvez agir dessus.
- Si le volume est trop bas, augmentez-le sur votre téléphone mobile ou sur votre lecteur audio.

# <span id="page-81-1"></span>**Panneau de fonction**

**1** Touchez le côté gauche de l'écran.

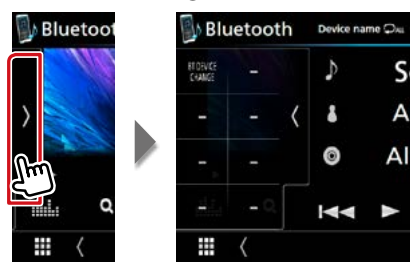

**Les touches de cette zone permettent d'utiliser les fonctions suivantes.**

### **[BT DEVICE CHANGE] (changer périphérique BT)**

Sélectionne le dispositif à connecter via l'audio Bluetooth (A2DP) ou APP (SPP). Voir **[Connexion de l'audio Bluetooth \(P.81\)](#page-81-2)**.

# <span id="page-81-2"></span>**Connexion de l'audio Bluetooth**

**Sélectionne le dispositif à connecter via l'audio Bluetooth (A2DP) ou APP (SPP).**

**1** Touchez le côté gauche de l'écran. Touchez [BT DEVICE CHANGE] (changer le périphérique BT).

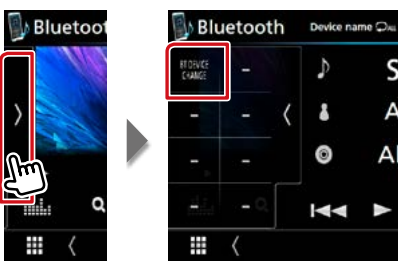

**2** Touchez le nom de l'appareil que vous souhaitez connecter.

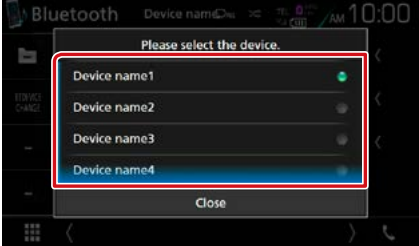

**3** Touchez [Close] (fermer).

<span id="page-81-0"></span>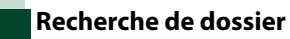

- **1** Touchez  $[Q]$ .
- **2** Touchez le fichier ou le dossier de votre choix.

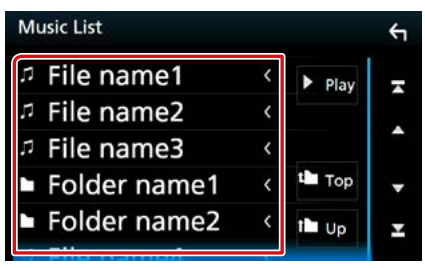

Le contenu d'un dossier est affiché lorsque vous touchez celui-ci.

# **3** Touchez l'élément de votre choix dans la liste des contenus.

La lecture commence.

#### **REMARQUE**

А

• Pour l'utilisation de l'écran de liste, voir **[Écran des](#page-19-0)  [listes \(P.19\)](#page-19-0)**.

# **Utilisation du module mainslibres**

**Vous pouvez utiliser la fonction téléphone de l'appareil en lui connectant un téléphone Bluetooth.**

# **Effectuer un appel**

# 1 Touchez [C].

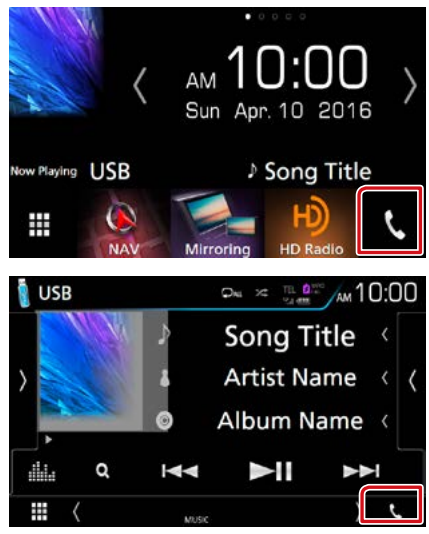

#### L'écran mains-libres s'affiche.

#### **REMARQUE**

- Si votre téléphone portable est compatible avec PBAP, vous pouvez afficher le répertoire téléphonique et les listes d'appel sur l'écran tactile lorsque le téléphone portable est connecté.
	- –Répertoire téléphonique : jusqu'à 1 000 entrées
- –Appels composés, appels reçus et appels en absence : jusqu'à 50 entrées pour chaque catégorie

**2** Sélectionnez une méthode de numérotation.

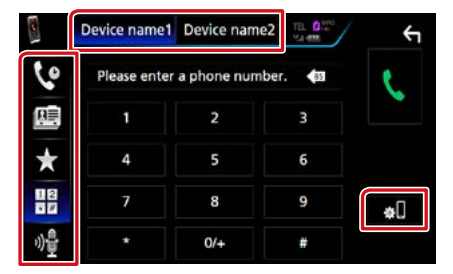

- [  $\boxplus$  ] : Appeler en saisissant un numéro de téléphone
- [  $\bullet$  ] : Appel depuis l'historique des appels
- [  $\mathbb{E}$  ] : Appel depuis le répertoire téléphonique
- $\cdot$  [ $\cdot$ ] : Appel depuis un numéro présélectionné
- [<sup>6</sup>]: Reconnaissance vocale [\(P.85\)](#page-85-0)

#### **Sélectionnez le téléphone mobile à utiliser**

Lorsque vous connectez deux téléphones portables

1 Appuyez sur [ **Device name1** Device name2 | pour sélectionner le téléphone que vous voulez utiliser.

# **Configuration Bluetooth**

 $(1)$ Touchez [ $\blacksquare$ ]. L'écran de configuration Bluetooth s'affiche.

#### **REMARQUE**

- Les pictogrammes d'état affichés, notamment ceux représentant une batterie et une antenne, peuvent être différents de ceux affichés sur le téléphone portable.
- Le fait de configurer le téléphone portable au mode privé peut désactiver la fonction mains libres.

# Appel depuis l'historique des appels

- 1 Touchez [  $\left[ \begin{matrix} 0 \\ 1 \end{matrix} \right]$ ].
- **2** Sélectionnez dans la liste le numéro de téléphone.

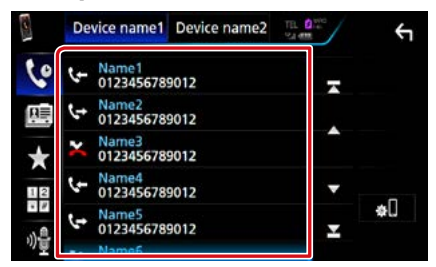

# <span id="page-83-1"></span>Appel par entrée d'un numéro de téléphone

- **1** Touchez  $[\frac{12}{17}].$
- **2** Utilisez les touches numériques pour entrer un numéro de téléphone.

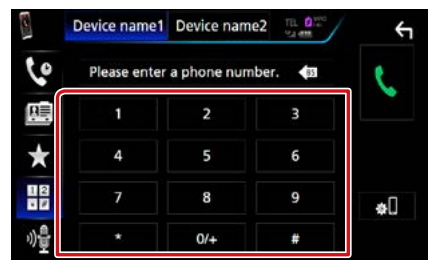

**3** Touchez [ ].

# Appel depuis un numéro présélectionné

- 1 Touchez  $\begin{bmatrix} 1 & 1 \\ 1 & 1 \end{bmatrix}$
- **2** Touchez le nom ou le numéro de téléphone.

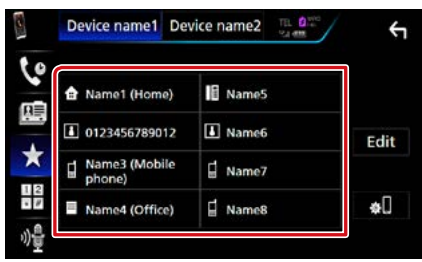

# <span id="page-83-0"></span>Appel depuis le répertoire téléphonique

- $1$  Touchez  $[\begin{array}{c} \boxed{11} \\ \boxed{11} \end{array}]$ .
- $2$  Touchez  $[Q \rightharpoonup A-Z]$ .

# **3** Sélectionner l'initiale.

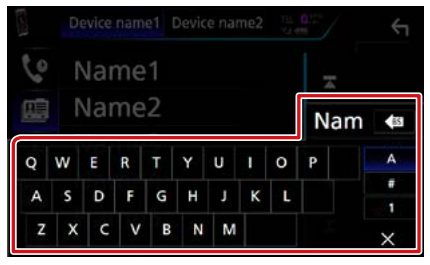

- **• Les caractères n'ayant aucun nom correspondant ne sont pas affichés.**
- **• Pour la recherche, les caractères accentués ("ü" par exemple) sont remplacés par des caractères nonaccentués ("u" dans notre exemple).**
- **4** Sélectionnez la personne que vous souhaitez appeler dans la liste.

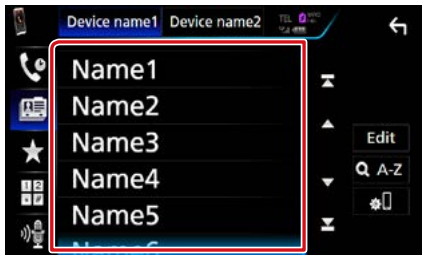

**5** Sélectionnez dans la liste le numéro de téléphone.

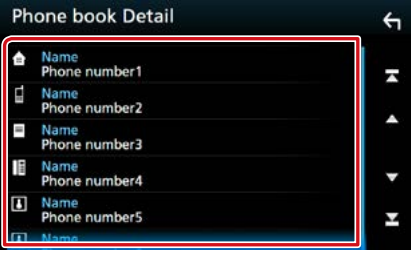

#### **REMARQUE**

• Vous pouvez classer la liste dans l'ordre du nom de famille ou du prénom. Pour plus de détails, voir **[Configuration Mains libres \(P.86\)](#page-86-0)**.

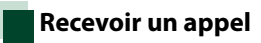

#### **1** Touchez [ ] pour répondre à un appel téléphonique ou [ ] pour refuser un appel entrant.

 $\times$  $\Delta M$ Sur low Playing LISB Speech Quality ₩ V HD<sub>R</sub>

# **REMARQUE**

• Lorsque l'affichage est déjà occupé par la caméra de vision, cet écran ne s'affiche pas même si un appel est reçu. Pour afficher cet écran, appuyez sur le bouton <TEL> ou remettez le sélecteur de vitesses de la voiture en position de marche avant.

# Actions possibles pendant un appel

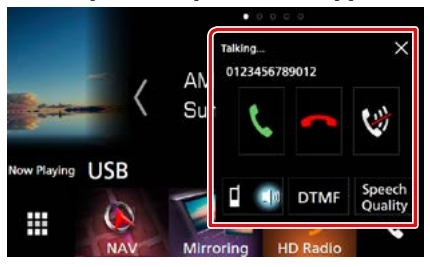

# **Régler le volume de votre voix**

- 1Touchez [Speech Quality] (qualité sonore).
- 2) Touchez [◀] ou [▶] du [Microphone Level] (Niveau du micro).

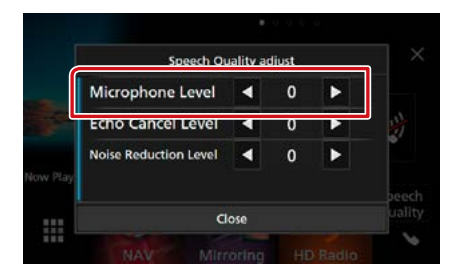

# **Régler le volume de réception**

# **DNX8 DNX7**

Appuyez sur le bouton  $\langle \blacktriangledown \rangle$  ou  $\langle \blacktriangle \rangle$ .

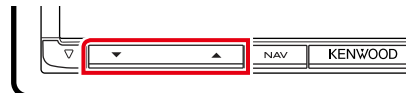

# **DNX6 DNX5**

Tournez le bouton de volume.

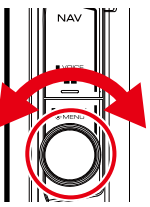

# **Mettre votre voix en sourdine**

Touchez  $\left[\begin{matrix} \mathbf{Q} \\ \mathbf{Q} \end{matrix}\right]$  pour mettre votre voix en sourdine ou annuler cette fonction.

#### **Envoyer la tonalité de numérotation**

Touchez [DTMF] pour afficher l'écran de saisie des tonalités.

Vous pouvez envoyer des tonalités en touchant les touches voulues à l'écran.

# **Sélection de la sortie vocale**

En touchant  $[$   $\blacksquare$   $\blacksquare$   $\blacksquare$   $]/$   $[$   $\blacksquare$   $\blacksquare$   $]$ , la sortie vocale bascule systématiquement entre le téléphone portable et le haut-parleur.

# **Appel en attente**

Lorsque vous recevez un appel alors que vous êtes en cours de conversation, vous pouvez répondre à l'appel entrant en appuyant sur

[  $\ddot{\mathbf{C}}$  ]. L'appel en cours est mis en attente.

À chaque appui sur [  $\Box$  ], vous changez de correspondant.

Touchez  $[$   $\Box$ ] pour mettre fin à l'appel en cours et passer à l'appel en attente.

# **[** × **]**

La fenêtre contextuelle Mains libres est fermée. Pour l'afficher à nouveau, touchez  $[$   $\blacksquare$  ].

# **Préréglage de numéros de téléphone**

**Vous pouvez enregistrer dans l'appareil les numéros de téléphone que vous utilisez souvent.**

**1** Touchez  $\begin{bmatrix} 1 \\ 1 \end{bmatrix}$ 

# **2** Touchez [Edit] (modifier).

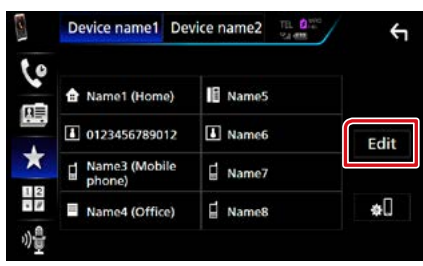

# **3** Sélectionnez où prédéfinir.

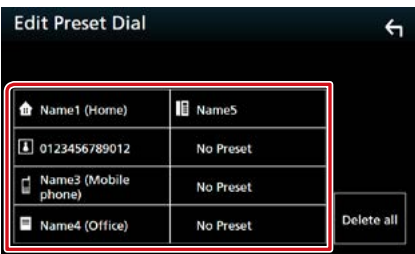

# **4** Sélectionnez comment prédéfinir.

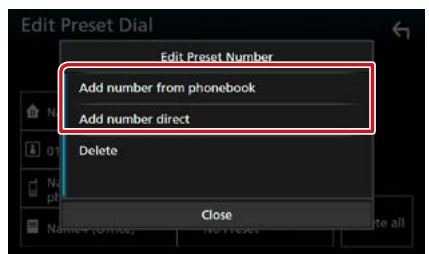

• [Add number from phonebook] (Ajouter le numéro à partir du répertoire) : Sélectionnez le numéro à prédéfinir en consultant « Appel en utilisant le répertoire téléphonique ». Voir **[Appel depuis le](#page-83-0)  [répertoire téléphonique \(P.83\)](#page-83-0)**.

• [Add number direct] (Ajoutez un numéro) : Saisissez directement le numéro de téléphone et touchez [SET] (régler). Voir **[Appel par entrée](#page-83-1)  [d'un numéro de téléphone \(P.83\)](#page-83-1)**.

#### **REMARQUE**

• Pour supprimer le numéro présélectionné, touchez [Delete] (Supp) puis touchez [YES] (oui) sur l'écran de confirmation.

# <span id="page-85-0"></span>**Reconnaissance vocale**

**Vous pouvez accéder à la fonction de reconnaissance vocale du téléphone portable branché sur cet appareil. Vous pouvez effectuer une recherche dans le répertoire téléphonique par la voix. (La fonctionnalité dépend du modèle de votre téléphone portable.)** 

**1** Appuyez sur le bouton  $\lt\Xi$  > pendant 1 seconde. **DNX8 DNX7** 

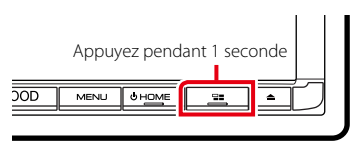

# **DNX6 DNX5**

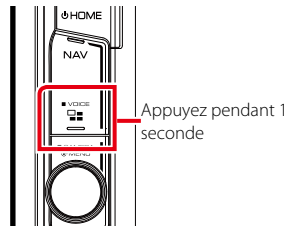

L'écran de reconnaissance vocale apparaît.

# **2** Commencez à parler.

# **REMARQUE**

• Vous pouvez utiliser la fonction de reconnaissance vocale en touchant [  $\sqrt{\frac{1}{2}}$  ] sur l'écran mains libres.

# **Transfert vers le répertoire téléphonique**

**Vous pouvez transférer le répertoire téléphonique de votre smartphone Bluetooth via PBAP.**

- 1 Touchez [ 图 1.
- **2** Touchez [Edit] (modifier).

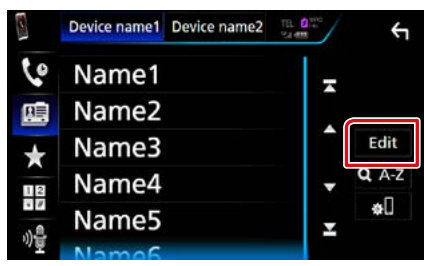

# **3** Touchez [Add to Phonebook] (ajouter au répertoire téléphonique).

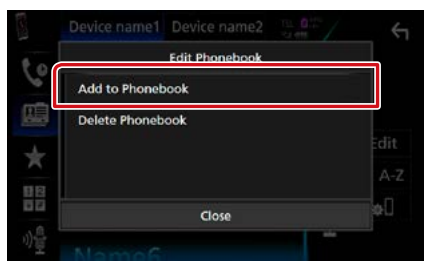

La transmission des données du carnet d'adresses démarre.

# **Suppression du répertoire téléphonique**

- **1** Touchez  $\left[ \begin{array}{c} \blacksquare \ \blacksquare \end{array} \right]$  1.
- **2** Touchez [Edit] (modifier).

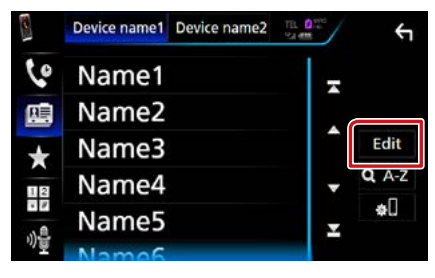

**3** Touchez [Delete Phonebook] (supprimer répertoire téléphonique).

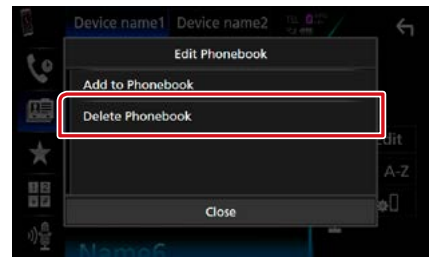

# **4** Touchez le nom à vérifier.

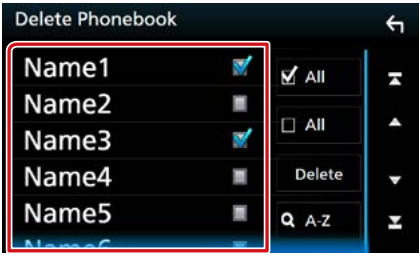

# **[**; **All] (Tous)**

Coche toutes les cases.

# **[ All] (Tous)**

Efface toutes les coches.

# **5** Touchez [Delete] (Supp).

Le message de confirmation s'affiche.

**6** Appuyez sur [Yes].

# <span id="page-86-0"></span>**Configuration Mains libres**

**Vous pouvez réaliser différentes configurations pour la fonction mains libres.**

**1** Appuyez sur le **DNXC/7** bouton <MENU>/DNXGF> bouton de volume.

Le menu contextuel apparaît.

**2** Touchez [SETUP / Paramètres].

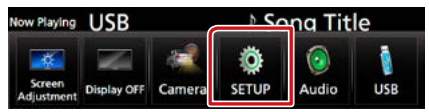

L'écran de menu de configuration s'affiche.

# **3** Touchez [Bluetooth].

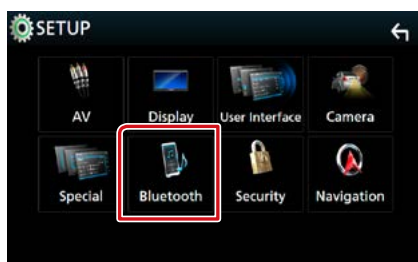

L'écran de configuration Bluetooth s'affiche.

# **4** Touchez [TEL SETUP] (Reg Tel).

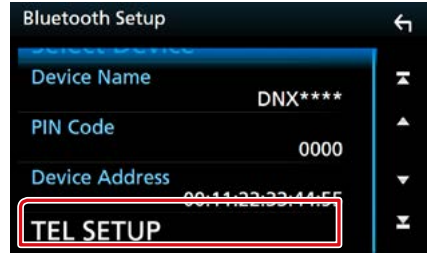

L'écran de configuration du téléphone s'affiche.

# **5** Réglez chaque option comme suit.

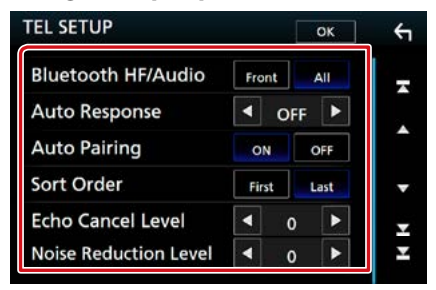

# **Bluetooth HF/Audio / Bluetooth Mains-libres / Audio**

Sélectionnez les hauts-parleurs pour la sortie de son à partir du téléphone portable (tel qu'un appel téléphonique vocal et la sonnerie) et le lecteur audio Bluetooth.

- Front/ Avant : Le son est reproduit par les haut-parleurs avant.
- All / Tous (par défaut): Le son est reproduit par tous les haut-parleurs.

#### **Auto Response/ Réponse auto \***

Définit un temps de réponse automatique pour prendre un appel entrant.

- OFF (par défaut) : La réponse automatique est indisponible.
- 1/ 5/ 10/ 15/ 20/ 25/ 30: Programmez la durée de la sonnerie d'appel (en secondes).

#### **Auto Pairing**

Lorsque le réglage est fait sur "ON", la fonction Auto Pairing/Auto-Appairage est activée pour enregistrer automatiquement le iPod touch, ou le iPhone connecté à cet appareil.

- ON (par défaut) : Utilise la fonction Auto Pairing/Auto-appairage d'Apple.
- OFF : N'utilise pas la fonction Auto Pairing/ Auto-appairage d'Apple.

#### **Sort Order/ Trier par**

Permet de définir l'ordre dans lequel est classé le répertoire du téléphone mobile.

- First/ Premier : Classement dans l'ordre des prénoms.
- Last/ Dernier (par défaut) : Classement dans l'ordre des noms de famille.

#### **Echo Cancel Level/ Niveau de suppression d'écho**

Permet d'ajuster le niveau de suppression d'écho.

La valeur par défaut est "0".

# **Noise Reduction Level/ Niveau de réduction du bruit**

Permet de limiter l'effet des bruits d'ambiance sans changer le volume du microphone. Utilisez cette option quand la voix de l'appelant n'est pas très claire. La valeur par défaut est "0".

**\* Entre la durée de temps programmée pour la réponse automatique sur l'appareil ou celle programmée sur le téléphone mobile, c'est la plus courte qui prend effet.**

#### **6** Touchez [OK].

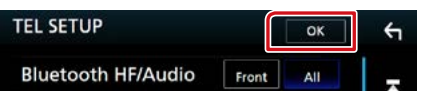

# **Configuration générale**

# **Configuration d'écran du moniteur**

**Vous pouvez régler la qualité d'image pour les vidéos, les écrans de menu, etc.**

**1** Appuyez sur le **DNX**877 bouton <MENU>/DNXG/F bouton de volume.

Le menu contextuel apparaît.

**2** Touchez [Screen Adjustment] (Réglage écran).

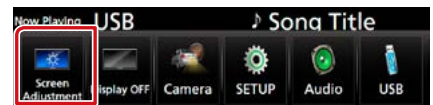

L'écran de contrôle d'écran s'affiche.

#### **3** Réglez chaque option comme suit.

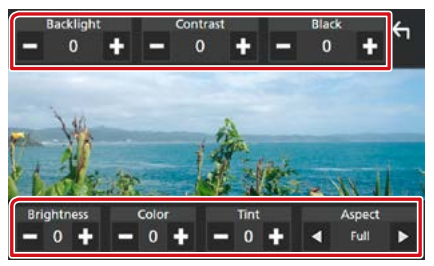

#### **Rétroéclairage/Contraste/Noir/ Luminosité/Couleur/Teinte**

Réglez chaque option.

#### **Aspect**

Sélectionnez le mode d'écran.

Full/ Plein : Modifie le rapport d'aspect de la vidéo et affiche en plein écran.

Normal : Affiche avec le rapport 4:3.

#### Auto :

DVD, VCD et disque : Une vidéo au rapport 16:9 est affichée en plein écran et une vidéo au rapport 4:3 est affichée en mode normal. Périphérique USB et carte SD : Affiche les vidéos en plein écran verticalement ou horizontalement sans modification de rapport.

#### **REMARQUE**

- Les options de réglage varient selon la source en cours.
- La qualité d'image peut être réglée pour chaque source. Rétroéclairage et Noir sont communs à toutes les sources.

# **Contrôle de l'inclinaison du moniteur DNX8 DNX7**

**Vous pouvez régler la position du moniteur.**

**1** Appuyez sur le bouton  $\leq \leq$ .

L'écran de configuration de l'inclinaison s'affiche.

**2** Sélectionnez parmi les choix suivants le numéro de celui représentant l'inclinaison voulue.

La valeur par défaut est "0".

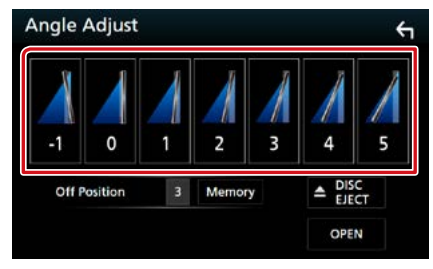

#### **Off Position/ Hors circuit**

Vous pouvez mémoriser l'inclinaison à laquelle se trouve le moniteur à cet instant comme l'inclinaison devant être la sienne quand l'appareil est éteint. Touchez [Memory / Mémoire] quand l'inclinaison souhaitée est sélectionnée.

# **Commande de la caméra de vision**

**Vous pouvez sélectionner la caméra de vision avant ou arrière.**

**1** Appuyez sur le **DNXC/7** bouton <MENU> pendant 1 seconde/  $\overline{D N K G}$  bouton de volume pendant 1 seconde.

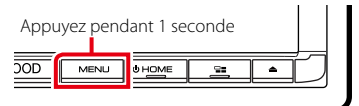

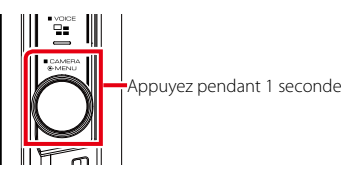

L'écran de la caméra de vision s'affiche.

# **2** Réglez chaque option comme suit.

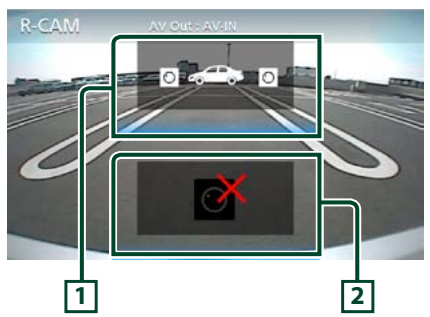

#### **1 Sélection du mode de vue caméra**

Touchez plusieurs fois pour passer de la vue caméra avant à la vue caméra arrière (rétrovision).

# **2 Arrêt de la caméra**

Touchez pour quitter l'écran de la caméra.

# **Configuration système**

#### **REMARQUE**

- Chacune des actions décrites dans cette section est accessible depuis le menu multifonctions.
- **1** Appuyez sur le **DNXC//>** bouton <MENU>/DNXGG bouton de volume.

Le menu contextuel apparaît.

#### **2** Touchez [SETUP / Paramètres].

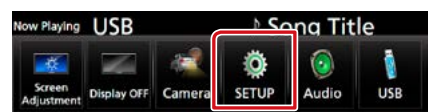

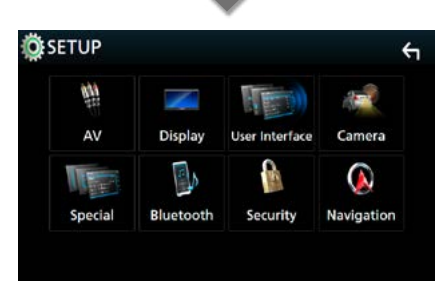

L'écran de menu de configuration s'affiche. Consultez la section qui suit pour chaque option.

- **• Configurer l'interface utilisateur [\(P.90\)](#page-90-0)**
- **• Configuration spéciale [\(P.92\)](#page-92-0)**
- **• Configurer le code de sécurité [\(P.93\)](#page-93-0)**
- **• Configuration de l'affichage [\(P.94\)](#page-94-0)**
- **• Configuration de la caméra [\(P.96\)](#page-96-0)**
- **• Configuration de la navigation [\(P.98\)](#page-98-0)**
- **• Configurer AV [\(P.99\)](#page-99-0)**

# <span id="page-90-0"></span>**Configuration de l'interface utilisateur**

**Vous pouvez configurer les paramètres de l'interface utilisateur.**

#### **1** Appuyez sur le **DNXC/7** bouton <MENU>/ DNXG/B bouton de volume.

Le menu contextuel apparaît.

#### **2** Touchez [SETUP / Paramètres].

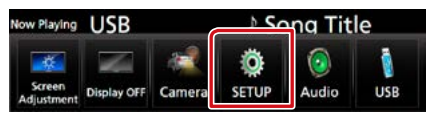

L'écran de menu de configuration s'affiche.

#### **3** Touchez [User Interface] (Interface utilisateur).

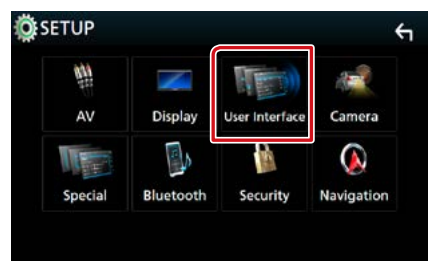

L'écran d'interface utilisateur s'affiche.

### **4** Réglez chaque option comme suit.

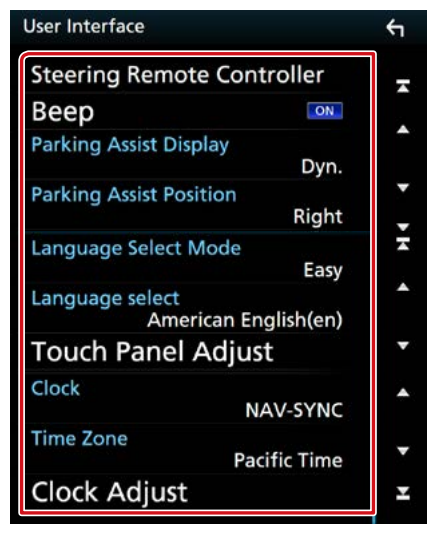

#### **Steering Remote Controller/ Commande au volant (DNX7160BTS, DNX5160BTS)**

Configure la fonction souhaitée dans la commande au volant. (Contactez votre revendeur Kenwood pour plus de détails.)

# **Beep/ Bip**

Active ou désactive la touche de verrouillage. Le choix par défaut est "ON".

### **Parking Assist Display/ Parking**

Lorsqu'un adaptateur ADS est connecté, vous pouvez afficher des informations à propos des obstacles se trouvant autour de la voiture.

ON : Affiche toujours les informations.

Dyn. (Par défaut): Affiche des informations lorsque le capteur détecte des obstacles.

OFF : Annule.

Ce réglage est possible lorsque l'iDataLink (disponible dans le commerce) est connecté.

### **Parking Assist Position/ Position**

Sélectionnez la position des informations sur les obstacles à l'écran (à gauche ou à droite).

« Left » (gauche)/« Right » (droite) (par défaut) Ce réglage est possible lorsque l'iDataLink (disponible dans le commerce) est connecté.

#### **Language Select Mode/ Langue Sélectionnez Mode**

Sélectionne le mode de sélection de la langue.

- Easy (par défaut) : Sélectionne une langue simplement.
- Advanced/Avancé : Vous permet de sélectionner la langue de votre pour choix chaque option.\*

# **Language Select/ Sélection langue**

Sélectionne une langue.

## **Touch Panel Adjust/ Panneau tactile ( / )**

Régler la détection de position du panneau tactile. **[\(P.92\)](#page-92-1)**

# **Clock/ Horloge**

NAV-SYNC (par défaut) : Synchronise l'heure de l'horloge avec la navigation. Manuel : Ajuste l'horloge manuellement

# **Time Zone/ Fuseau horaire**

Si vous avez sélectionné [Manual] (manuel) pour l'horloge, veuillez sélectionner le fuseau horaire.

# **Clock Adjust/ Régler Horloge**

Si vous sélectionnez [Manual] (manuel) pour l'horloge, réglez la date et l'heure manuellement. **[\(P.92\)](#page-92-2)**

# \* Si vous sélectionnez [Advanced] (avancé) comme mode de sélection de la langue, l'écran suivant s'affiche.

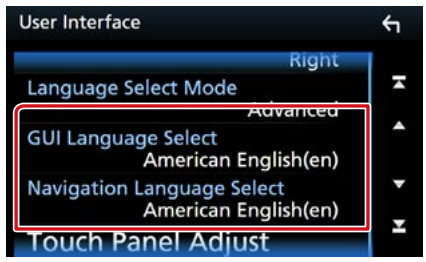

#### **GUI Language Select/ Sélection de la langue GUI**

Sélectionne la langue d'affichage utilisée dans les écrans de contrôle et l'interface en général.

# **Navigation Language Select/ Sélection de la langue de navigation**

Sélectionne la langue utilisée pour la navigation.

# <span id="page-92-2"></span>**Réglez la date et l'heure manuellement.**

**1** Touchez [Clock Adjust] (Régler Horloge) sur l'écran d'interface utilisateur.

L'écran de réglage de l'horloge s'affiche.

# **2** Réglez la date puis l'heure.

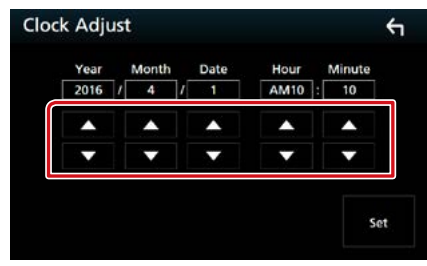

**3** Touchez [Set].

# <span id="page-92-1"></span>**Réglage du panneau tactile ( / )**

**1** Touchez [Touch Panel Adjust] (Panneau tactile) sur l'écran d'interface utilisateur.

L'écran de réglage du panneau tactile s'affiche.

# **2** Suivez les instructions affichées à l'écran et touchez chaque pictogramme en son centre.

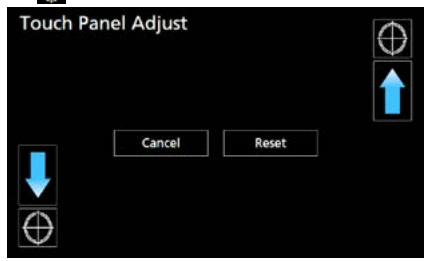

#### **REMARQUE**

- Pour annuler le réglage du panneau tactile, touchez [Cancel / Annuler].
- Pour rétablir à l'état initial, touchez [Reset / Réinit].

# <span id="page-92-0"></span>**Configuration spéciale**

**Vous pouvez configurer des paramètres spéciaux.**

#### **1** Appuyez sur le **DNXC/D** bouton <MENU>/DNXGG bouton de volume.

Le menu contextuel apparaît.

# **2** Touchez [SETUP / Paramètres].

L'écran de menu de configuration s'affiche.

# **3** Touchez [Special] (Spécial).

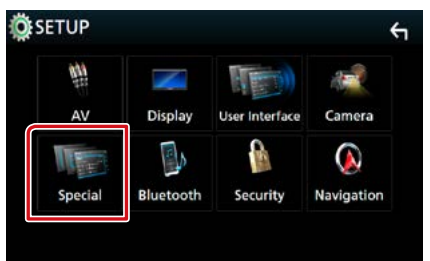

L'écran spécial apparaît.

# **4** Réglez chaque option comme suit.

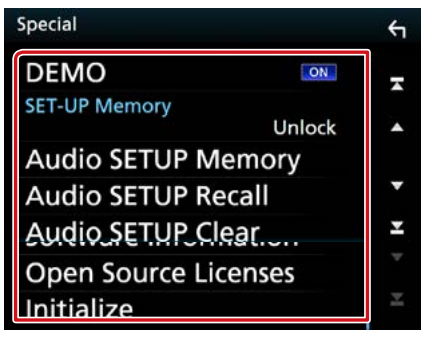

#### **DEMO/ Démonstration**

Permet de paramétrer le mode de démonstration. Le choix par défaut est "ON".

#### **SETUP Memory/ Paramètrage mémoire**

Verrouille ou déverrouille les réglages pour la configuration audio Mémoire/Rappel/Effacer.

#### **Audio SETUP Memory/ Audio SETUP mémoire**

Mémorise les réglages audio actuels.

• Enceinte/X'over, Égaliseur, Position/DTA, Effet sons **[\(P.100\)](#page-100-0)**

#### **Audio SETUP Recall/ Audio SETUP Rapp**

Rappelle les réglages audio mémorisés.

### **Audio SETUP Clear/ Audio SETUP Effacer**

Efface la mémoire de PARAMÈTRES AUDIO, ainsi que les réglages audio mémorisés.

#### **Software Information/ Informations logicielles**

Vérifier la version logicielle de cet appareil. **[\(P.93\)](#page-93-1)**

#### **Open Source Licenses/ Licences Open source**

Affiche les licences open source.

#### **Initialize/ Initialiser**

Touchez [Initialize] (initialiser) puis [Yes] (oui) pour régler tous les réglages à la configuration initiale par défaut.

• Mémoire de CONFIGURATION audio non initialisée.

# <span id="page-93-1"></span>**Informations logicielles**

**Vous pouvez vérifier la version logicielle de l'appareil.**

**1** Touchez [Software Information] (informations logicielles) dans l'écran spécial.

L'écran des informations logicielles s'affiche.

# **2** Confirmez la version logicielle.

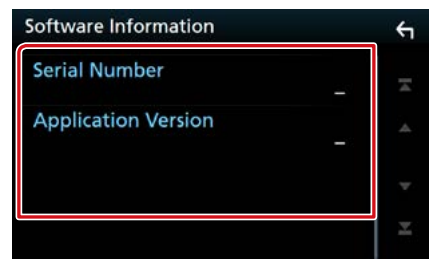

#### **REMARQUE**

• Pour savoir comment mettre à jour le logiciel, consultez les instructions correspondantes fournies avec le logiciel.

# <span id="page-93-0"></span>**Configuration de la sécurité**

**Vous pouvez programmer un code de sécurité pour protéger votre système récepteur contre le vol.**

1 Appuyez sur le **DNXCI** bouton <MENU>/ DNXGF houton de volume.

Le menu contextuel apparaît.

#### **2** Touchez [SETUP / Paramètres].

L'écran de menu de configuration s'affiche.

#### **3** Touchez [Security] (Sécurité).

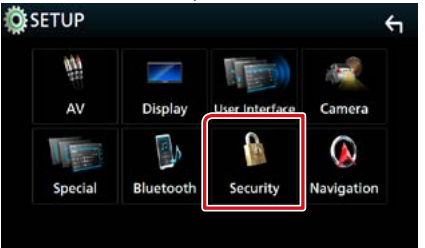

L'écran de sécurité s'affiche.

# **4** Réglez chaque option comme suit.

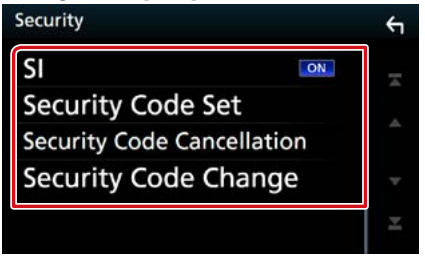

# **SI/ IS**

Un témoin lumineux rouge clignote sur l'appareil une fois le contact coupé, pour décourager les voleurs potentiels. Si l'option est réglée sur "ON" (par défaut), le témoin de sécurité clignote en façade quand le contact du véhicule est sur arrêt.

# **Security Code Set/ Réglage code de sécurité \*1**

Enregistrer le code de sécurité pour l'appareil.

**Security Code Cancellation/ Code de la sécurité annulation \*1**

Effacer le code de sécurité.

**Security Code Change/ Code de sécurité Changer \*1**

Modifier le code de sécurité.

**\*1 DNX7160BTS/ DNX5160BTS uniquement**

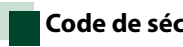

# **Code de sécurité**

**Lorsque la fonction de code de sécurité est activée, le code ne peut pas être changé et la fonction ne peut pas être enlevée. Veuillez remarquer que vous pouvez configurer le nombre de 4 chiffres de code en tant que code de sécurité.**

**1** Touchez [Security Code Set] (Réglage code de sécurité) sur l'écran de sécurité.

L'écran de réglage du code de sécurité s'affiche.

**2** Entrez un code de sécurité à 4 chiffres et touchez [Enter] (entrer).

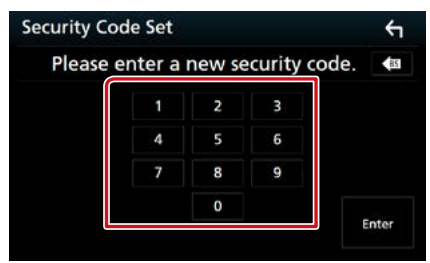

**3** Entrez de nouveau le même code et touchez [Enter] (entrer).

Votre code de sécurité est désormais enregistré.

# **REMARQUE**

- Touchez [BS] pour supprimer la dernière saisie.
- Si vous saisissez un code de sécurité différent, l'écran retourne à l'étape 4 (pour la première saisie du code).
- Si vous avez débranché le récepteur de la batterie, entrez le même code de sécurité que celui programmé à l'étape 4 et touchez [Enter] (entrée). Vous pouvez utiliser votre récepteur.

# Pour modifier le code de sécurité :

**1** Touchez [Security Code Change] (Code de sécurité Changer) sur l'écran de sécurité puis répétez les étapes 2 et 3.

# Pour effacer le code de sécurité :

**1** Touchez [Security Code Cancellation] (Code de la sécurité annulation) sur l'écran de sécurité.

# <span id="page-94-0"></span>**Configuration de l'affichage**

#### **1** Appuyez sur le **DNXC/7** bouton <MENU>/DNXGG bouton de volume.

Le menu contextuel apparaît.

# **2** Touchez [SETUP / Paramètres].

L'écran de menu de configuration s'affiche.

# **3** Touchez [Display / Affichage].

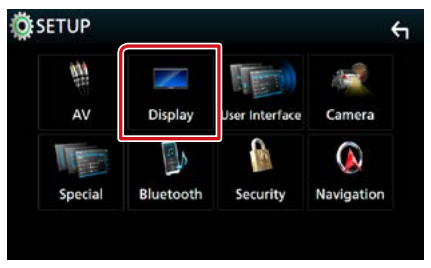

L'écran d'affichage apparaît.

# **4** Réglez chaque option comme suit.

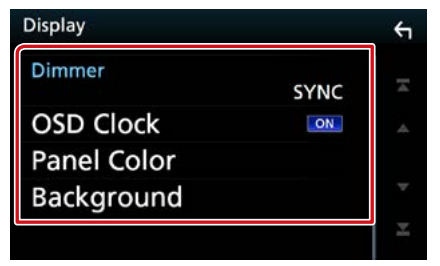

#### **Dimmer**

Sélectionnez le mode à appliquer pour l'atténuation de l'éclairage.

- OFF : L'affichage et les boutons ne baissent pas en intensité d'éclairage.
- ON : L'affichage et les boutons baissent en intensité d'éclairage.
- SYNC (par défaut) : Synchronise l'atténuation de l'éclairage avec la mise sur marche ou sur arrêt du sélecteur d'éclairage du véhicule.
- NAV-SYNC/ SYNC NAV : Synchronise l'atténuation de l'éclairage avec le réglage d'affichage jour/nuit de la navigation.

# **OSD Clock/ Horloge**

Sélectionnez cette fonction si vous souhaitez afficher l'horloge en regardant un DVD, etc. « ON » (marche) (par défaut)/« OFF » (arrêt)

#### **Panel Color/ Couleur**

Vous pouvez définir la couleur d'éclairage de l'écran et des boutons. **[\(P.95\)](#page-95-0)**

# **Background/ Arrière-plan**

Changer l'image de fond. **[\(P.95\)](#page-95-1)**

# <span id="page-95-0"></span>**Coordonnées de la couleur de façade**

**Vous pouvez définir la couleur d'éclairage de l'écran et des boutons.**

**Les options qu'il est possible de sélectionner varient selon l'appareil.**

#### **1** Touchez [Panel Color] (Couleur) dans l'écran d'affichage.

L'écran des coordonnées de la couleur de façade s'affiche.

# **2** Touchez la couleur de votre choix.

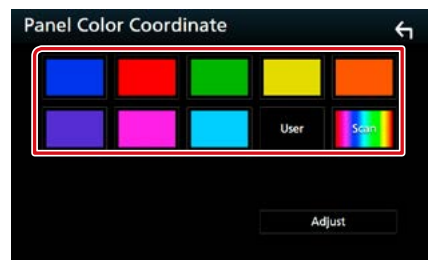

# **User/ Utilisateur**

La couleur sélectionnée lors du processus [Adjust] (réglage) est enregistrée.

#### **Scan**

Vous pouvez configurer la couleur de façade pour qu'elle varie en permanence sur tout le spectre des couleurs.

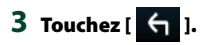

### Enregistrement d'une couleur originale

**Vous pouvez enregistrer votre couleur personnelle, originale.**

**1** Touchez [User / Utilisateur] dans l'écran des coordonnées de la couleur de façade.

### **2** Touchez [Adjust / Régler].

L'écran des coordonnées RVB de la couleur de façade s'affiche.

**3** Utilisez [**-**] et [**+**] pour modifier la valeur de chaque couleur.

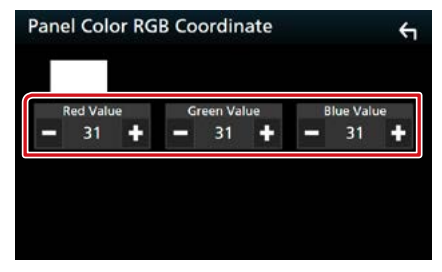

# **4** Touchez [  $\leftarrow$  ].

<span id="page-95-1"></span>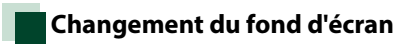

# **1** Touchez [Background] (arrière-plan) dans l'écran d'affichage.

L'écran du fond d'écran s'affiche.

# **2** Sélectionnez une image.

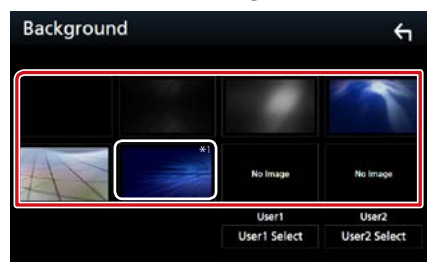

# **REMARQUE**

• \*1 La couleur sélectionnée dans [Panel Color] (couleur du panneau) est ajoutée à l'image. Si vous sélectionnez « Scan » (recherche) dans le [Panel Color] (couleur du panneau), vous ne pouvez sélectionner cette image.

# **Configuration générale**

### Enregistrement d'une image originale

**Vous pouvez charger une image à partir d'un périphérique USB connecté et la choisir comme fond d'écran.**

**Avant d'entamer cette procédure, il vous faut brancher le périphérique contenant l'image à charger.**

**1** Touchez [User1 Select] (Choix de utilisateur1) ou [User2 Select] (Choix de utilisateur2) dans l'écran d'arrièreplan.

L'écran de sélection du fichier de fond personnel s'affiche.

### **2** Sélectionnez l'image à charger.

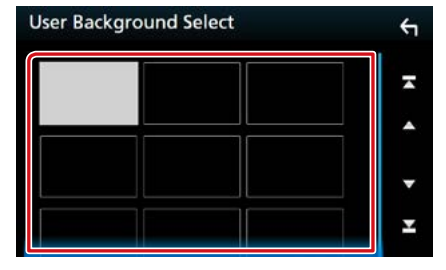

### **3** Touchez [Enter / Entrer].

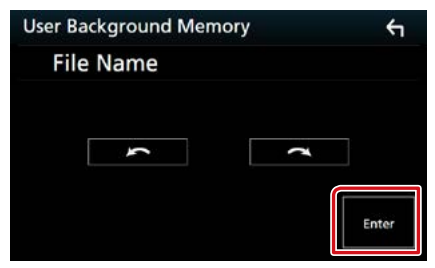

L'image sélectionnée est chargée et l'affichage revient à l'écran d'image de fond.

# **REMARQUE**

- Touchez [  $\Box$ ] pour faire tourner dans le sens antihoraire.
- Touchez [ $\bigcirc$ ] pour faire tourner dans le sens horaire.

#### **REMARQUE**

• Voir **[Supports et fichiers pouvant être lus](#page-120-0)  [\(P.120\)](#page-120-0)** pour connaître les caractéristiques que doit avoir l'image pour être lisible.

# <span id="page-96-0"></span>**Configuration des caméras**

**Vous pouvez paramétrer les caméras.**

**1** Appuyez sur le **DNXCI** bouton <MENU>/DNKGG bouton de volume.

Le menu contextuel apparaît.

### **2** Touchez [SETUP / Paramètres].

L'écran de menu de configuration s'affiche.

#### **3** Touchez [Camera] (Caméra).

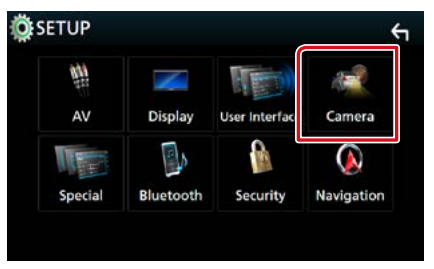

L'écran de la caméra apparaît.

#### **4** Réglez chaque option comme suit.

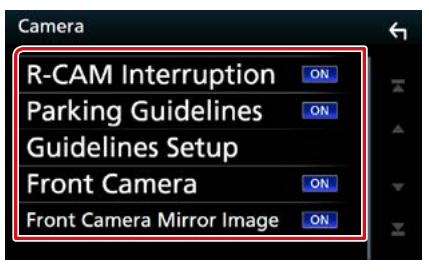

#### **R-CAM Interruption/ Interruption CAM ARR**

- ON : Affiche l'image de la caméra de vision arrière lorsque vous passez la marche arrière (R).
- OFF (par défaut) : Sélectionnez cette option lorsqu'aucune caméra n'est connectée.

#### **Parking Guidelines/ Lignes de guidage**

Vous pouvez afficher les directives de stationnement pour faciliter le stationnement lorsque vous changez le rapport dans la position marche arrière (AR). Le choix par défaut est "ON".

# **Guidelines SETUP/ Réglages**

Si vous sélectionnez [ON] (marche) pour les Instructions de parking, ajustez les instructions de parking. Voir **[Réglage des directives de](#page-97-0)  [stationnement \(P.97\)](#page-97-0)**.

# **Front Camera/ Caméra avant**

- On (marche) : Active la caméra de vision avant. Sélectionnez cette option pour utiliser la caméra de vision avant.
- OFF (par défaut) : Sélectionnez cette option lorsqu'aucune caméra n'est connectée.

# **Front Camera Mirror Image/ Miroir caméra de Front image**

Si vous sélectionnez [ON] (marche) pour utiliser la caméra de vision avant.

- On (marche) : Affiche l'image de la caméra de vision avant inversée horizontalement.
- OFF (par défaut) : Affiche l'image de la caméra de vision avant telle qu'elle est.

# <span id="page-97-0"></span>Réglage des directives de stationnement

- **1** Touchez [ON] (marche) de [Parking Guidelines] (Lignes de guidage) dans l'écran de la Caméra.
- **2** Touchez [Guidelines SETUP] (Réglages) dans l'écran de la Caméra.
- **3** Réglez les directives de stationnement en sélectionnant le repère **...**

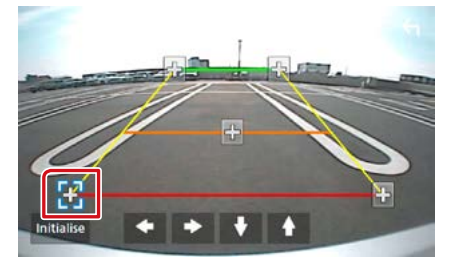

**4** Réglage de la position du repère sélectionné.

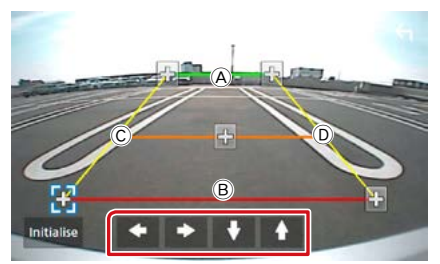

Assurez-vous que  $\widehat{A}$  et  $\widehat{B}$  sont parallèles horizontalement, et que  $\overline{\mathbb{O}}$  et  $\overline{\mathbb{O}}$  sont de même longueur.

# **REMARQUE**

• Touchez [Initialize] (initialiser) puis [Yes] (oui) pour régler tous les repères **de la position initiale** par défaut.

# <span id="page-98-0"></span>**Configuration de la navigation**

**Vous pouvez régler les paramètres de navigation.**

**1** Appuyez sur le **DNXC/7** bouton <MENU>/DNXGG>bouton de volume.

Le menu contextuel apparaît.

### **2** Touchez [SETUP / Paramètres].

L'écran de menu de configuration s'affiche.

#### **3** Touchez [Navigation].

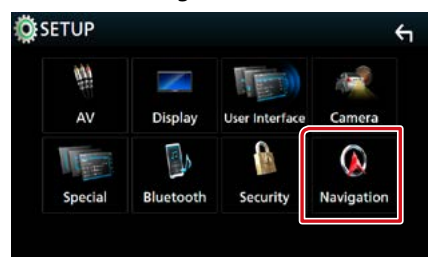

L'écran de configuration de la navigation s'affiche.

#### **4** Réglez chaque option comme suit.

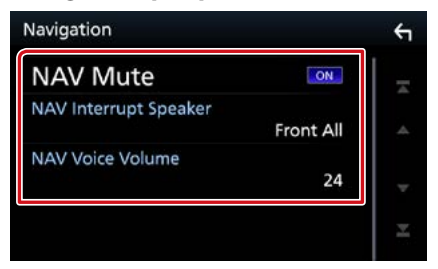

# **NAV Mute/ Silence NAV**

Met en sourdine les haut-parleurs arrière pendant le guidage vocal par le système de navigation. Le choix par défaut est "ON".

#### **NAV Interrupt Speaker/ Enceinte d'interruption NAV**

Sélectionne les enceintes utilisées pour le guidage vocal du système de navigation.

- Front L/ Avant G : Utilise l'enceinte avant gauche pour le guidage vocal.
- Front R/ Avant D : Utilise l'enceinte avant droite pour le guidage vocal.
- Front All/ Avant (par défaut) : Utilise les deux enceintes avant pour le guidage vocal.

# **NAV Voice Volume/ Volume NAV vocale**

Règle le volume pour le guidage vocal du système de navigation. La valeur par défaut est "24".

# <span id="page-99-0"></span>**Configuration de AV**

#### **Vous pouvez configurer les paramètres AV.**

### **1** Appuyez sur le **DNX37** bouton <MENU>/DNXGG bouton de volume.

Le menu contextuel apparaît.

#### **2** Touchez [SETUP / Paramètres].

L'écran de menu de configuration s'affiche.

# **3** Touchez [AV].

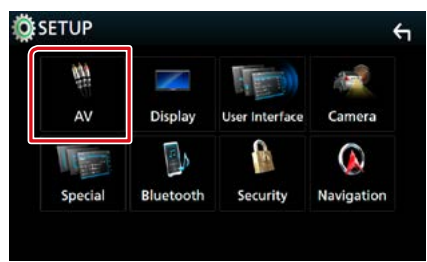

L'écran AV apparaît.

### **4** Réglez chaque option comme suit.

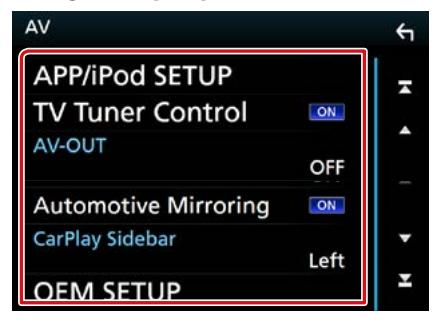

#### **APP/iPod SETUP/ Réglage APP/iPod**

Configurer la connexion APP/iPod. Voir **[Paramètres APP/iPod \(P.31\)](#page-31-0)**.

#### **TV Tuner Control/ Contrôle du Tuner TV (DNX7160BTS/ DNX5160BTS)**

Configure la connexion du syntoniseur TV sur l'entrée AV.

- ON : Réglez sur ON lorsque vous raccordez le syntoniseur TV tiers. Le nom entrée AV-IN1 est défini sur TV. Si vous branchez le syntoniseur TV fabriqué par DOS et regardez la télévision, vous pouvez exécuter des opérations simples en touchant l'écran de cet appareil.
- OFF (par défaut) : Réglez sur OFF lorsqu'aucun syntoniseur TV tiers n'est branché.

#### **AV-OUT/ SORTIE AV**

Vous pouvez choisir la source AV dont la sortie doit être envoyée à la prise AV OUTPUT. OFF, AV-IN, AV-IN1, AV-IN2, DISC, USB, SD, ou iPod

- Vous ne pouvez pas sélectionner l'iPod si celui-ci est connecté via Bluetooth.
- Si vous sélectionnez un périphérique USB, SD, un disque, un miroitage, un périphérique audio via Bluetooth, Apple CarPlay ou Android Auto comme source principale, vous ne pouvez pas sélectionner les périphériques USB, SD ou iPod comme source de sortie AV.

### **Automotive Mirroring**

Sélectionnez « ON » (marche) pour utiliser Apple CarPlay ou Android Auto.

« ON » (marche) (par défaut)/« OFF » (arrêt)

#### **CarPlay Sidebar/ Barre latérale CarPlay**

Sélectionnez la position de la barre de contrôle (gauche ou droite) affichée sur le panneau tactile.

« Left » (gauche) (par défaut)/ « Right » (droite)

# **OEM SETUP/ Configuration d'origine**

Confirmer les informations sur/changer les paramètres d'utilisation de l'adaptateur ADS.

# <span id="page-100-0"></span>**Contrôle de l'audio**

#### **REMARQUE**

• Chacune des actions décrites dans cette section est accessible depuis le menu multifonctions.

**Vous pouvez agir sur les différents paramètres, comme la balance audio ou le niveau du caisson de graves par exemple.**

#### **1** Appuyez sur le **DNX37** bouton <MENU>/DNXGG bouton de volume.

Le menu contextuel apparaît.

# **2** Touchez [Audio].

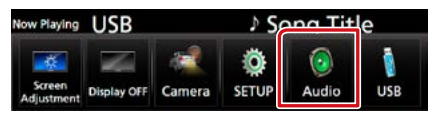

L'écran audio s'affiche.

Consultez la section qui suit pour chaque option.

- **• Configurer les haut-parleurs [\(P.100\)](#page-100-1)**
- **• Contrôler l'audio [\(P.103\)](#page-103-0)**
- **• Contrôler l'égaliseur [\(P.104\)](#page-104-0)**
- **• Configurer les zones [\(P.106\)](#page-106-0)**
- **• Configurer l'effet sonore [\(P.107\)](#page-107-0)**
- **• Configurer la compensation de volume [\(P.105\)](#page-105-0)**
- **• Configurer la position d'écoute [\(P.108\)](#page-108-0)**

# <span id="page-100-1"></span>**Configuration de l'enceinte/du répartiteur**

#### **1** Appuyez sur le **DNXC/7** bouton <MENU>/DNXGG bouton de volume.

Le menu contextuel apparaît.

# **2** Touchez [Audio].

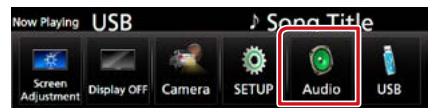

L'écran audio s'affiche.

**3** Touchez [Speaker/X'over] (Hautparleurs).

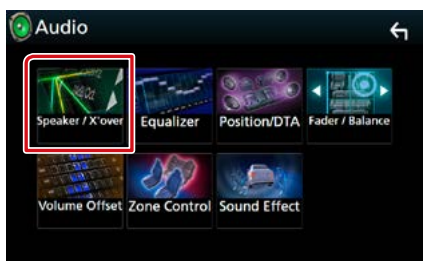

L'écran de sélection des haut-parleurs s'affiche.

**4** Touchez le haut-parleur que vous souhaitez paramétrer et configurez chaque option comme suit.

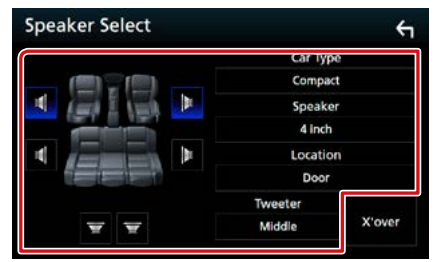

#### **Car Type/ Type de véhicule**

Vous pouvez configurer le type de la voiture et le réseau de haut-parleurs, etc.

#### **Speaker/ Haut-parleur**

Vous pouvez sélectionner un type de hautparleur ainsi que son diamètre afin d'obtenir le meilleur rendu sonore.

Lorsque le type et le diamètre des hautparleurs sont définis, le réseau de répartition entre haut-parleurs est automatiquement paramétré.

#### **Location/ Emplacement (uniquement pour l'avant, arrière)**

Sélectionnez l'emplacement de l'enceinte vous avez fixée.

#### **Tweeter/ Enceinte d'aigus (Uniquement pour l'avant)**

Vous pouvez régler le tweeter quand vous sélectionnez les haut-parleurs avant. None (Aucun), Small (Petit), Middle (Moy), Large (Grand)

#### **X'over/ Répartiteur**

Affiche l'écran de configuration de répartition entre haut-parleurs.

Vous pouvez modifier la configuration de répartition qui a été automatiquement paramétrée lorsque vous avez sélectionné le type de haut-parleur.

Pour plus de détails, veuillez consulter **[Configuration du réseau de répartition](#page-102-0)  [\(P.102\)](#page-102-0)**

# **5** Sélectionnez un élément.

#### Type de véhicule

#### **Vous pouvez configurer le type de la voiture et le réseau de haut-parleurs, etc.**

• Dès lors qu'un type de voiture est sélectionné, la temporisation des canaux est automatiquement configurée (pour corriger la synchronisation en sortie de chaque canal) pour que les effets surround soient les plus marqués.

#### Enceinte

#### **Avant**

Équipementier, 3-1/2", 4", 4-3/4", 5", 6-1/2", 6-3/4", 7", 4x6, 5x7, 6x8, 6x9, 7x10

#### **Arrière**

Aucun, équipementier, 3-1/2", 4", 4-3/4", 5", 6-1/2", 6-3/4", 7", 4x6, 5x7, 6x8, 6x9, 7x10

### **Caisson de graves**

Aucune, 6 1/2 pouces, 8 pouces, 10 pouces, 12 pouces, 15 pouces ou plus

• Sélectionnez "None" (Aucun) si vous n'avez pas de haut-parleurs.

#### Emplacement

#### **Avant**

Sélectionnez l'emplacement « Upper Door Area » (zone de porte supérieure)/« Lower Door Area » (zone de porte inférieure)/« On Dash » (sur tableau de bord)/« Under Dash » (sous le tableau de bord).

### **Arrière**

Sélectionnez l'emplacement « Upper Door Area » (zone de porte supérieure)/« Lower Door Area » (zone de porte inférieure)/« Upper Cargo Area » (zone de coffre supérieure)\*1 /« Lower Cargo Area » (zone de coffre inférieure)\*1 /« Upper 3rd Row Area » (zone de 3e colonne supérieure)\*2 /« Lower 3rd Row Area » (zone de 3e colonne inférieure)\*2 /« Parcel Shelf Area » (zone de la plage arrière)\*3

\*1 « Compact » (compact)/« Wagon » (break)/« SUV » (véhicule loisir travail)

\*2 « Minivan » (fourgonnette)/ « Minivan (Long) » (Camionnette (long))

\*3 « OFF » (arrêt)/ « Full Size Car » (Berline)

# <span id="page-102-0"></span>**Configuration du réseau de répartition**

**Vous pouvez définir une fréquence de recouvrement entre haut-parleurs.**

# **1** Touchez [X'over / Répartiteur].

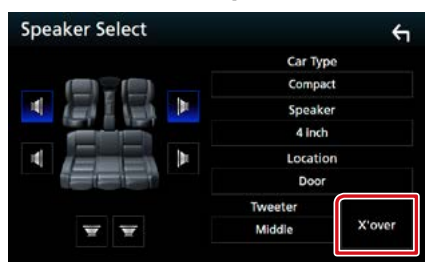

L'écran de configuration du recouvrement s'affiche.

### **2** Touchez l'enceinte pour la configurer.

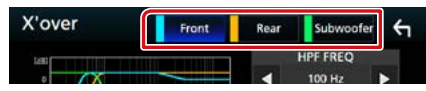

# **3** Réglez chaque option comme suit.

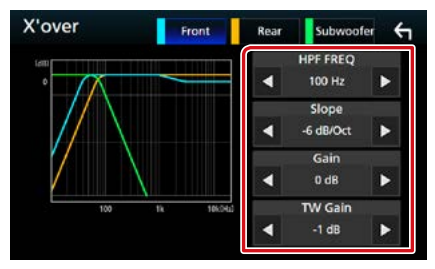

#### **HPF FREQ/ Freq FPH**

Ajustement du filtre passe-haut. (Lorsque le haut-parleur avant ou arrière est sélectionné dans l'écran de sélection des haut-parleurs)

#### **LPF FREQ/ Freq FPB**

Ajustement du filtre passe-bas. (Lorsque le caisson de graves est sélectionné dans l'écran de sélection des haut-parleurs)

#### **Slope /Pente \*3**

Configure la pente de recouvrement.

#### **Gain**

Règle le niveau du haut-parleur avant, du hautparleur arrière ou du caisson de graves.

# **TW (Tweeter) Gain \*1**

Règle le niveau Tweeter. (Lorsque le hautparleur avant est sélectionné dans l'écran de sélection des haut-parleurs.)

#### **Phase Inversion/ Inversion de phase \*2**

Configure la phase de sortie du subwoofer. Vérifiez [Phase Inversion] (Inversion de phase) pour changer la phase à 180 degrés. (Lorsque le caisson de graves est sélectionné dans l'écran de sélection des haut-parleurs)

- **\*1 Uniquement quand l'option "Tweeter" (Enceinte d'aigus) est réglée sur "Small" (Petit), "Middle" (Moy), "Large" (Grand) dans <Configuration des haut-parleurs>.**
- **\*2 Uniquement quand l'option "Subwoofer" (Caisson de graves) est réglée sur un mode autre que "None" (Aucun) dans <Configuration des haut-parleurs>.**
- **\*3 Uniquement lorsque "LPF FREQ/Freq FPB"/"HPF FREQ/Freq FPH" est réglé sur un mode autre que "Through/Traverser" dans <X'over/Répartiteur>.**

# <span id="page-103-0"></span>**Contrôle de l'audio en général**

# **1** Appuyez sur le **DNX8/7** bouton <MENU>/ **DNXG/D** bouton de volume.

Le menu contextuel apparaît.

# **2** Touchez [Audio].

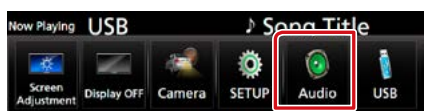

L'écran audio s'affiche.

# **3** Touchez [Fader/Balance].

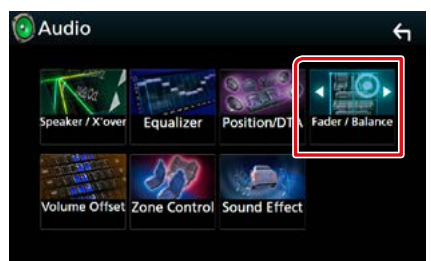

L'écran Fader/Balance apparaît.

# **4** Réglez chaque option comme suit.

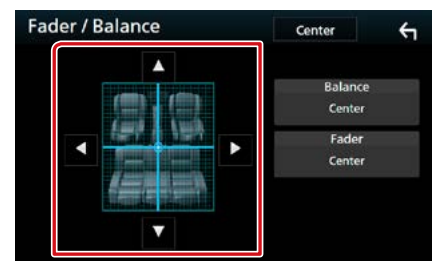

# **Balance/ Bal D/G, Fader/ Bal Av/Ar**

Réglez la balance en agissant sur les touches périphériques.

[C] et [D] permettent de régler la balance droite/gauche.

[A] et [V] permettent de régler la balance avant/arrière.

# <span id="page-104-0"></span>**Contrôle d'égaliseur**

**Vous pouvez régler l'égaliseur en sélectionnant le réglage optimal pour chaque catégorie.**

1 Appuyez sur le **DNX87** bouton <MENU>/DNKGG bouton de volume.

Le menu contextuel apparaît.

### **2** Touchez [Audio].

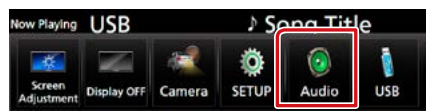

L'écran audio s'affiche.

# **3** Touchez [Equalizer / Égaliseur].

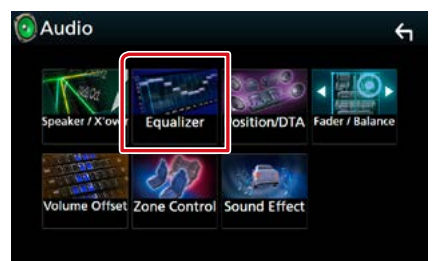

L'écran d'égaliseur s'affiche.

### **4** Touchez l'écran pour configurer l'égaliseur graphique comme vous le souhaitez.

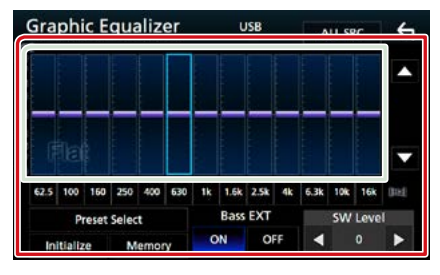

#### **Niveau de gain (zone indiquée par un encadré vert clair)**

Réglez le niveau de gain en touchant chacune des barres de fréquences.

Vous pouvez sélectionner la barre de fréquence et ajuster son niveau en utilisant  $[\triangle]$ ,  $[\blacktriangledown]$ .

## **Preset Select/ Sélectionner préréglage**

Affiche l'écran pour présenter à nouveau la courbe prédéfinie de l'égaliseur.

# **Memory/ Mémoire**

Enregistre la courbe d'égaliseur ajustée de « User1 » (utilisateur 1) à « User4 » (utilisateur 4).

### **Initialize/ Initialiser**

La courbe EQ actuelle est revenue en position linéaire.

# **ALL SRC/ Toutes les sources**

Appliquer l'égaliseur ajusté à toutes les sources. Touchez [ALL SRC] puis [OK] sur l'écran de confirmation.

# **Bass EXT (Extension des graves)**

Lorsque cette fonction est active, toute fréquence inférieure à 62,5 Hz est configurée sur le même niveau de gain que la fréquence 62,5 Hz.

# **SW Level/ Niveau SW**

Règle le volume du caisson de graves. Ce réglage n'est pas disponible quand l'option du caisson de graves est réglée sur "None" (Aucun). Voir **[Configuration de l'enceinte/du](#page-100-1)  [répartiteur \(P.100\)](#page-100-1)**.

# **Réaffiche la courbe de l'égaliseur**

- **1** Touchez [Preset Select] (Sélectionner préréglage).
- **2** Sélectionnez la courbe de l'égaliseur.

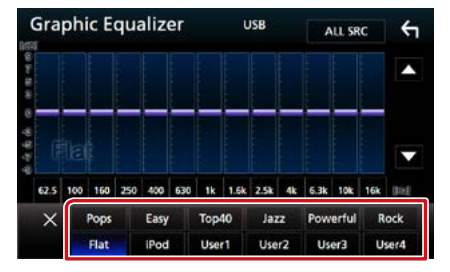

#### **REMARQUE**

• Le choix [iPod] n'est disponible que si l'iPod est la source sélectionnée.

- **Enregistrez la courbe de l'égaliseur**
- **1** Réglez la courbe de l'égaliseur.
- **2** Touchez [Memory] (Mémoire).
- **3** Sélectionnez l'emplacement de sauvegarde.

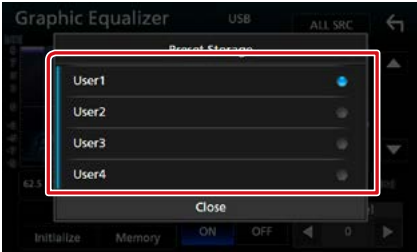

# <span id="page-105-0"></span>**Décalage du volume**

**Réglez finement le volume de la source actuellement sélectionnée pour minimiser la différence de volume entre les différentes sources.**

**1** Appuyez sur le **DNXGF** bouton <MENU>/DNXGG> bouton de volume.

Le menu contextuel apparaît.

# **2** Touchez [Audio].

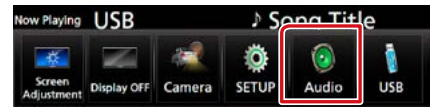

L'écran audio s'affiche.

**3** Touchez [Volume Offset] (Décalage du volume).

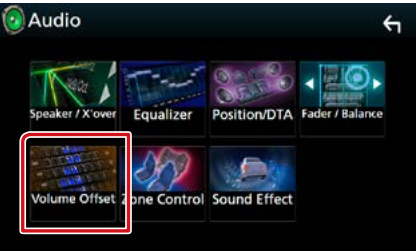

L'écran de décalage du volume s'affiche.

### **4** Touchez [**+**] ou [**-**] pour régler le niveau.

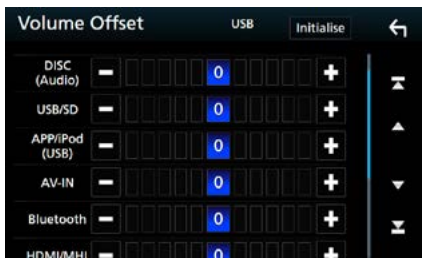

#### **Initialize/ Initialiser**

Revient aux paramètres initiaux.

**\* Si vous avez d'abord monté le volume, puis réduit avec la fonction "Volume Offset" (Décalage du volume), le niveau sonore peut être extrêmement élevé si vous passez brusquement sur une autre source.** 

# <span id="page-106-0"></span>**Contrôle de zone**

**Vous pouvez sélectionner des sources différentes selon qu'elles sont utilisées à l'avant ou à l'arrière du véhicule.**

**1** Appuyez sur le **DNXC/7** bouton <MENU>/ DNXCID bouton de volume.

Le menu contextuel apparaît.

#### **2** Touchez [Audio].

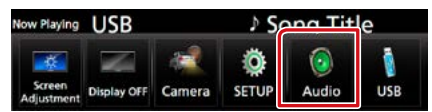

L'écran audio s'affiche.

# **3** Touchez [Zone Control].

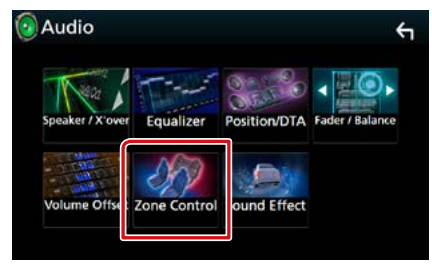

L'écran de contrôle de zone s'affiche.

# **4** Touchez [Zone Select] (Zone Sélectionnez).

# **5** Touchez [Dual Zone / Double zone].

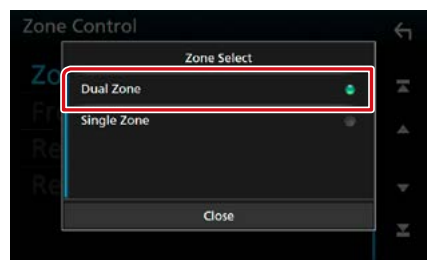

# **6** Réglez chaque source comme suit.

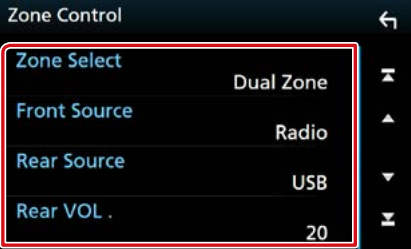

### **[Zone Select] (Zone Sélectionnez)**

Touchez [Single Zone] (une seule zone) pour désactiver la fonction de double zone.

#### **[Front Source] (Source avant) [Rear Source] (Source arrière)**

Sélectionnez la source audio pour chaque option.

#### **[Rear VOL.] (VOL. arrière)**

Règle le volume du canal arrière.

#### **REMARQUE**

- Lorsque le son du canal arrière est activé, la source audio envoyée en sortie à la prise AV OUTPUT passe également sur la même source.
- Lorsque la fonction de double zone est active, les fonctions suivantes sont indisponibles.
	- –Signal de sortie au caisson de graves
- –Niveau du subwoofer/Amplification des basses **[\(P.107\)](#page-107-1)**
- –Contrôle d'égaliseur/Effet sonore/Position d'écoute **(P[.104,](#page-104-0) [107,](#page-107-0) [108](#page-108-0))**
- –Configuration des enceintes **(p. [100](#page-100-1))**
- Vous ne pouvez pas sélectionner l'iPod si celui-ci est connecté via Bluetooth.
- Si vous sélectionnez un périphérique USB, SD, un disque, un miroitage, un périphérique audio via Bluetooth, Apple CarPlay ou Android Auto comme source principale, vous ne pouvez pas sélectionner les périphériques USB, SD ou iPod comme source de sortie de plage arrière.

# <span id="page-107-0"></span>**Effet sonore**

#### **Vous pouvez paramétrer les effets sonores.**

### **1** Appuyez sur le **DNX37** bouton <MENU>/DNXGG houton de volume.

Le menu contextuel apparaît.

# **2** Touchez [Audio].

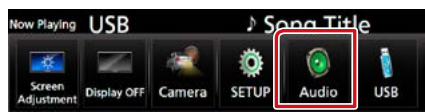

L'écran audio s'affiche.

# **3** Touchez [Sound Effect/ Effet sonore].

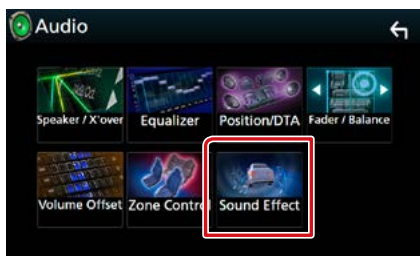

L'écran d'effet sonore s'affiche.

# **4** Réglez chaque option comme suit.

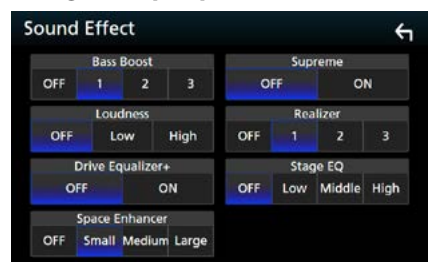

#### <span id="page-107-1"></span>**Bass Boost/ Amplification des basses**

Règle le niveau d'amplification des graves entre les choix « OFF » (arrêt)/« 1 »/« 2 »/« 3 ».

### **Loudness/ Grave**

Définit les niveaux d'amplification des graves et des aigus. "OFF" "Low" (Bas), "High" (Haut)

### **Drive Equalizer+/ Egaliseur Drive+**

La qualité sonore est optimisée automatiquement en fonction de la vitesse du véhicule déterminée par le GPS.

« OFF » (arrêt), « ON » (marche)

#### **Space Enhancer**

Sélectionner la sensation d'amélioration de l'espace sonore.

« OFF » (arrêt)/« Small » (petit)/« Medium » (moyen)/« Large » (grand).

• Ce réglage n'est pas disponible lorsque la source tuner HD Radioest activée.

#### **Supreme**

Active/Désactive la fonction Supreme.

Technologie permettant d'incrémenter et de compléter, à l'aide de l'algorithme propriétaire, la bande haute fréquence qui est interrompue lors de l'encodage.

#### **Realizer/ Effet réel**

Rend virtuellement le son plus réaliste à l'aide du système Digital Signal Processor (DSP) (processeur à signal numérique).

Sélectionnez le niveau parmi « OFF » (arrêt)/« 1 »/« 2 »/« 3 ».

# **Stage EQ**

Vous pouvez régler virtuellement la hauteur des enceintes afin de les adapter à votre position d'écoute.

« OFF » (arrêt)/« Low » (bas)/« Middle » (moy)/« High » (haut).
## **Position d'écoute/DTA**

**Vous pouvez régler les effets sonores en fonction de votre position d'écoute.**

**1** Appuyez sur le **DNXCI** bouton <MENU>/DNXGG>bouton de volume.

Le menu contextuel apparaît.

**2** Touchez [Audio].

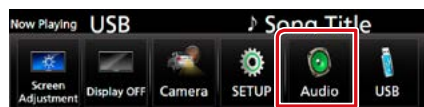

L'écran audio s'affiche.

#### **3** Touchez [Position/DTA].

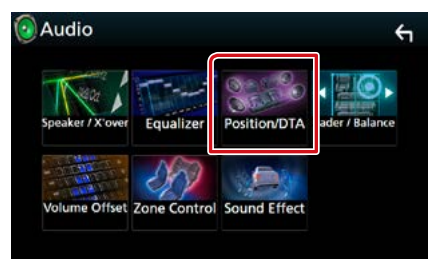

- **• Configurer la position d'écoute [\(P.108\)](#page-108-0)**
- **• Configurer le focus avant [\(P.110\)](#page-110-0)**

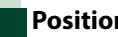

## <span id="page-108-0"></span>**Position d'écoute**

**Réglez le délai de temporisation du son car les enceintes les plus proches du siège sélectionné présentent un délai plus important, de sorte que le son de chaque enceinte atteigne l'auditeur au même moment.**

- **1** Touchez [Listening Position] (Position d'écoute) sur l'écran Position/DTA.
- **2** Sélectionnez la position d'écoute parmi les choix [Front R] (Avant D), [Front L] (Avant G), [Front All] (Avant) et [All] (Tous).

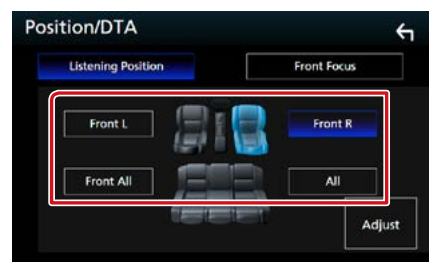

#### Contrôle de DTA position

**Vous pouvez ajuster finement votre position d'écoute.**

- **1** Touchez [Adjust] (régler).
- **2** Touchez [Delay] (Retard).
- **3** Touchez [◀] ou [▶] pour ajuster le délai de l'enceinte sélectionnée.

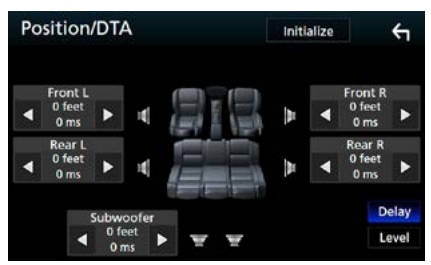

- **4** Touchez [Level] (Niveau).
- **5** Touchez [◀] ou [▶] pour ajuster le niveau sonore de l'enceinte sélectionnée.

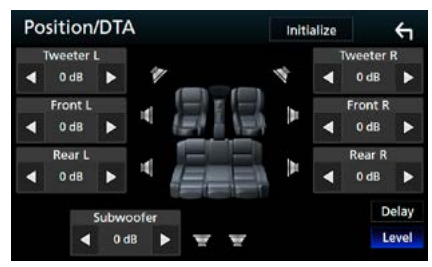

#### **REMARQUE**

• Pour revenir au paramètre initial des Retours et Niveaux, touchez [Initialize] (initialiser) puis [YES] (oui) sur l'écran de confirmation.

#### **Contrôle de l'audio**

## <span id="page-110-0"></span>**Focus avant**

**Il s'agit de la fonction pour concentrer l'image sonore imaginaire à l'avant du siège sélectionné.** 

- **1** Touchez [Front Focus] (Sonore Frontal) sur l'écran Position/DTA.
- **2** Sélectionnez une position de focus avant.

Pour [Front All] (tous à l'avant) et [All] (Tous), sélectionnez Priorité G ou D en fonction du côté où vous souhaitez placer l'image sonore imaginaire.

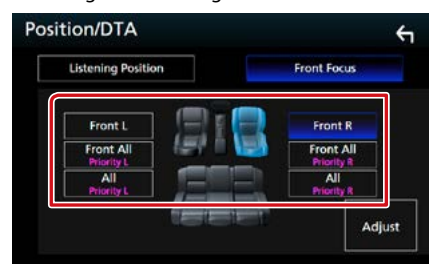

## **Ajustement précis du focus avant**

- **1** Touchez [Adjust] (régler).
- **2** Touchez [Delay] (Retard).
- **3** Réglez chaque option comme suit.

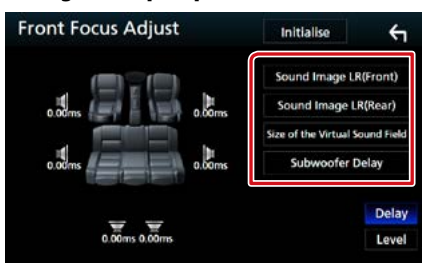

#### **Sound Image LR(Front)/ Son DG de l'image (Avant)**

Ajustez l'image sonore pour la concentrer à l'avant des sièges avant.

#### **Sound Image LR(Rear)/ Son DG de l'image (Arrière)**

Ajustez l'image sonore pour la concentrer à l'avant des sièges arrière.

#### **Size of the Virtual Sound Field/ Taille du champ sonore virtuel**

Ajustez la taille de l'image sonore pour l'adapter à vos goûts. Si l'image sonore est basculée depuis l'avant, ajustez-la avec [Sound Image LR (Front)] (image sonore GD avant) ou [Sound Image LR (Rear)] (image sonore GD arrière).

#### **Subwoofer Delay/ subwoofer Retard**

Ajustez la temporisation du subwoofer.

#### **4** Touchez [Level] (Niveau).

**5** Touchez [◀] ou [▶] pour ajuster le niveau sonore de l'enceinte sélectionnée.

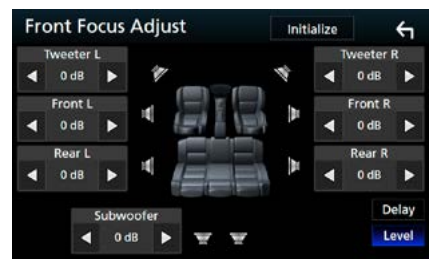

#### **REMARQUE**

• Pour revenir au paramètre initial des Retours et Niveaux, touchez [Initialize] (initialiser) puis [YES] (oui) sur l'écran de confirmation.

# **Télécommande**

**Cet appareil peut être utilisé avec une télécommande.**

**Pour DNX7160BTS et DNX5160BTS, la télécommande est fournie avec l'appareil.**

**Pour DNX893S, DNX773S, DNX693S et DNX573S la télécommande est un accessoire en option (KNA-RCDV331).**

#### **AATTENTION**

- **• Placez la télécommande dans un endroit où elle ne risque pas de bouger durant le freinage ou au cours d'autres manœuvres. Si la télécommande tombait et se retrouvait coincée sous les pédales alors que le véhicule est en marche, cela pourrait entraîner un danger.**
- **• Ne pas laisser la pile près d'une flamme ou en plein soleil. Ceci peut provoquer un incendie, une explosion ou une surchauffe excessive.**
- **• Ne pas recharger, court-circuiter, casser ni chauffer la pile, et ne pas la mettre au feu. Ces actions peuvent provoquer des fuites du liquide de la pile. Si du liquide entrait en contact avec vos yeux ou vos vêtements, rincez immédiatement à grande eau et consultez un médecin.**
- **• Placez la pile hors de portée des enfants. Dans l'éventualité peu probable où un enfant avalerait la pile, veuillez consulter immédiatement un médecin.**

## **Installation des piles**

**Si la télécommande fonctionne uniquement quand elle se trouve à de courtes distances, ou ne fonctionne pas du tout, il est possible que les piles soient déchargées.**

**Si tel est le cas, remplacez les deux piles par des neuves.**

 $\boldsymbol{1}$  Insérez 2 piles "AAA"/"R03" en respectant les polarités  $\oplus$  et  $\ominus$ , comme indiqué sur le schéma à l'intérieur du boîtier.

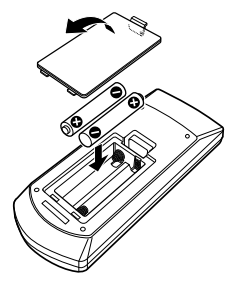

## **Fonctions des boutons de la télécommande**

## **Sélection du mode d'utilisation**

**Les fonctions de la télécommande sont différentes selon la position du sélecteur.**

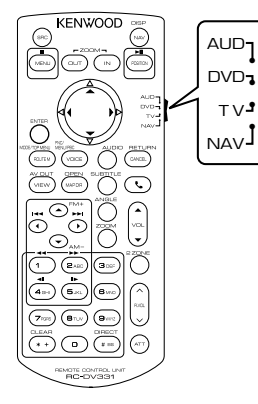

#### **Mode AUD**

Passez à ce mode pour commander une source sélectionnée, une source de syntoniseur, etc.

#### **Mode DVD**

Passez à ce mode pour lire un disque à contenu multimédia, notamment un DVD, VCD ou CD.

#### **Mode NAV**

Passez à ce mode pour commander la fonction de navigation.

#### **Mode TV**

Non utilisé.

#### **REMARQUE**

• Pour contrôler un lecteur qui n'est pas intégré à l'appareil, sélectionnez le mode "AUD".

## <span id="page-113-0"></span>**Mode de recherche directe**

**Si vous utilisez la télécommande, vous pouvez passer directement au fichier, au morceau, ou au chapitre souhaité, etc. en entrant le numéro correspondant au contenu.**

#### **REMARQUE**

- Cette action n'est pas possible avec un périphérique USB et un iPod.
- **1** Appuyez plusieurs fois sur le bouton <#BS> jusqu'à afficher le contenu voulu.

Les contenus disponibles sont différents selon la source.

#### **DVD**

Numéro de titre/Numéro de chapitre

**VCD 1.X et 2.X (PBC OFF)**

Numéro de piste

**VCD 2.X (PBC ON)**

Numéro de scène/numéro de piste

**CD de musique**

Numéro de piste

**Radio**

Fréquence

**Syntoniseur HD Radio**

Fréquence/Numéro de canal

#### **SiriusXM**

Numéro de canal

- **2** Entrez le numéro du contenu à lire à l'aide du clavier numérique.
- **3** Avec un DVD, un VCD, ou un CD musical, appuyez sur le bouton <ENTER> (entrée). Avec la radio, appuyez sur le bouton <C> ou <D>.

Le contenu demandé est lu.

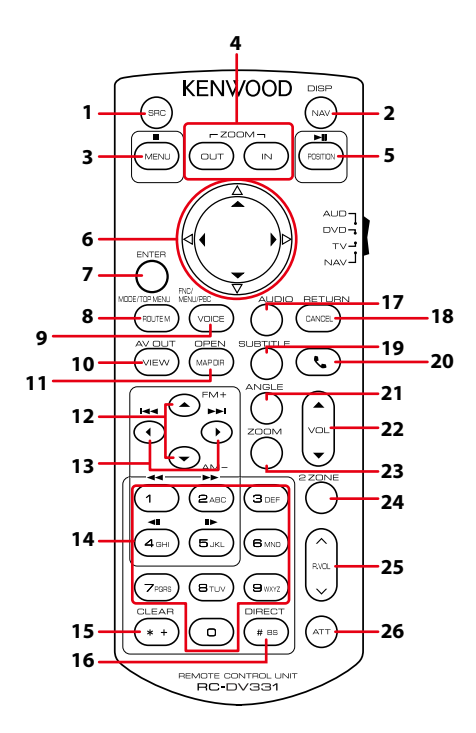

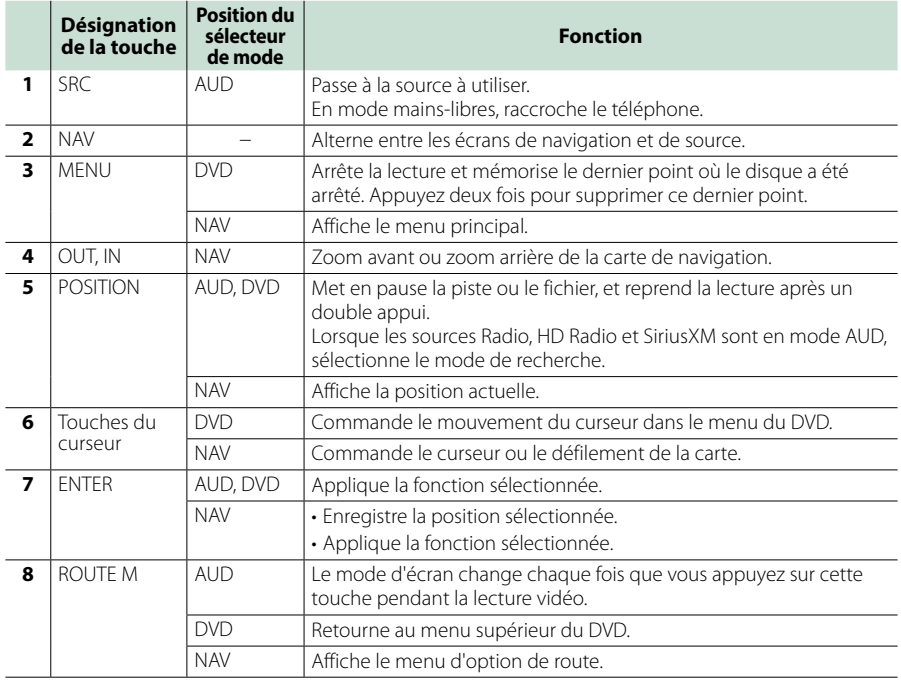

#### **Télécommande**

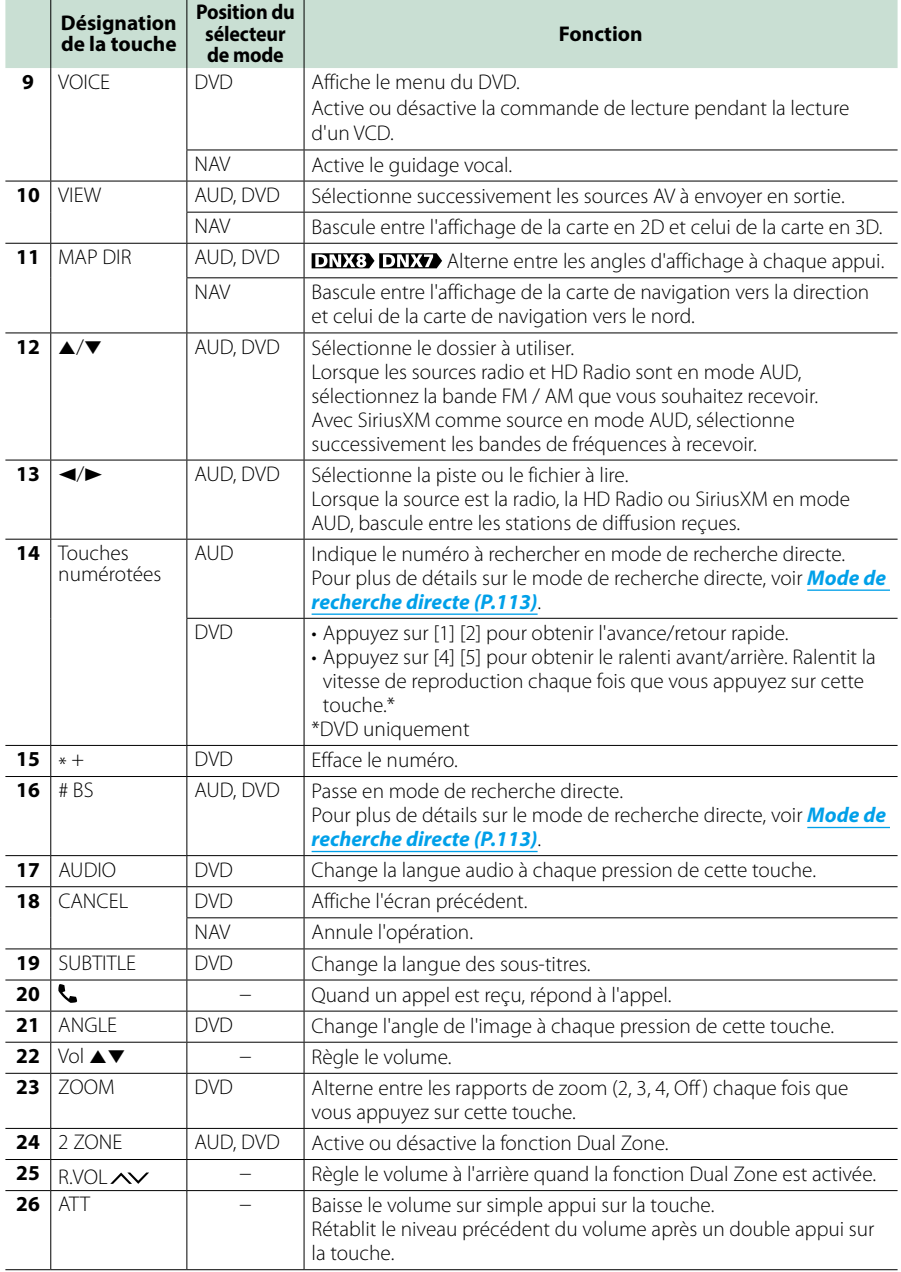

# **Dépannage**

## **Problèmes et solutions**

**Si un problème quel qu'il soit survient, vérifiez tout d'abord dans le tableau suivant s'il n'est pas traité.**

- **• Certaines fonctions de cet appareil peuvent être désactivées à cause de certains réglages effectués sur cet appareil.**
- **• Ce qui pourrait ressembler à un dysfonctionnement de votre appareil peut être le simple fruit d'une mauvaise utilisation ou d'un branchement défectueux.**

## **Sur le thème des réglages**

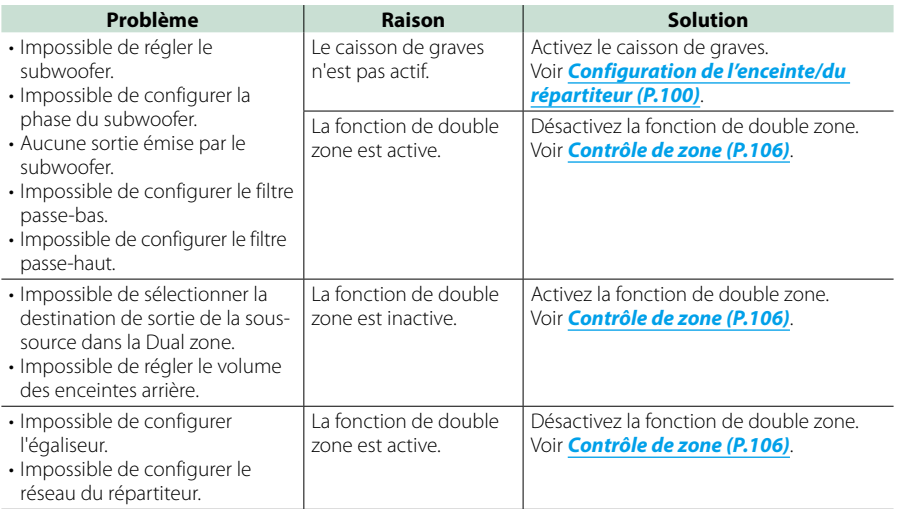

## **Sur le thème des fonctions audio**

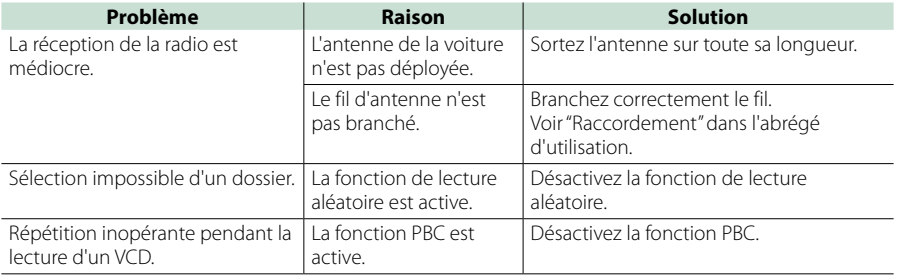

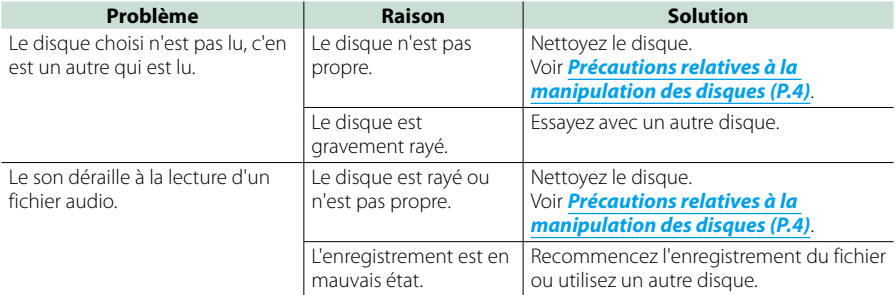

## **Autre**

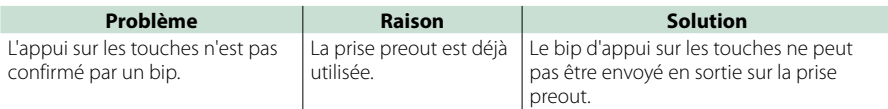

## **Messages d'erreur**

**Lorsqu'un problème vous empêche d'utiliser correctement l'appareil, sa cause est affichée sous forme de message à l'écran.**

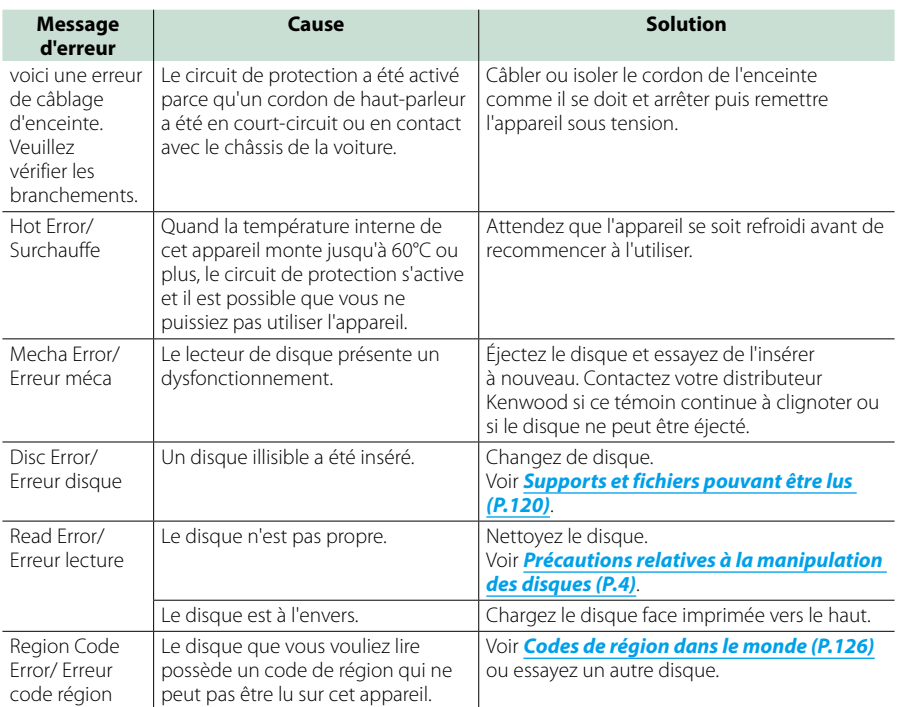

## **Dépannage**

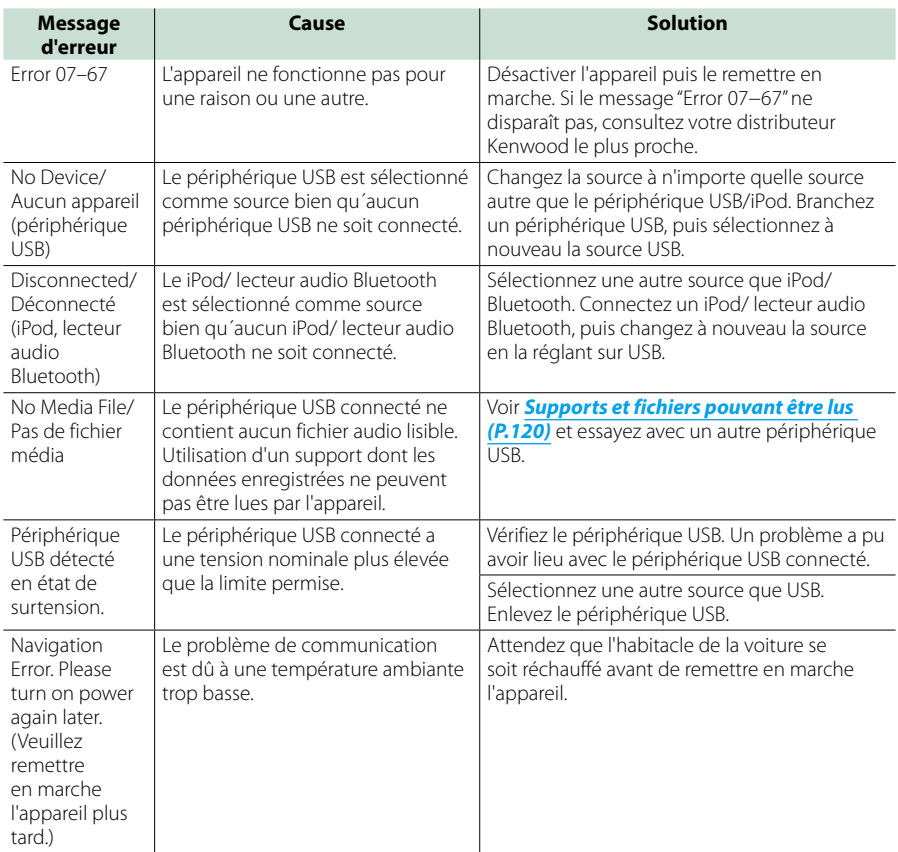

## **SiriusXM**

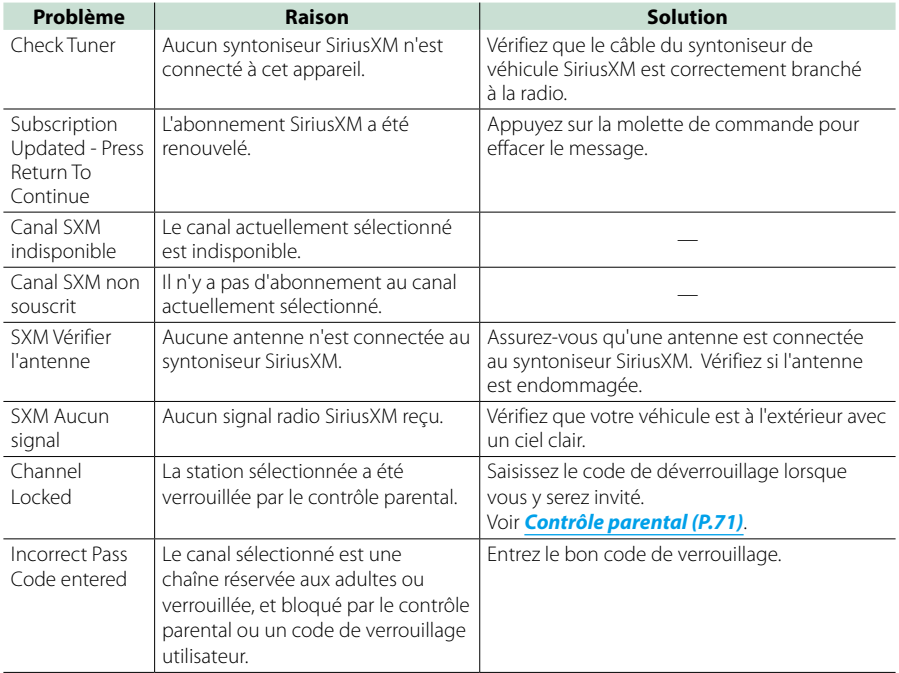

## **Annexes**

## <span id="page-120-0"></span>**Supports et fichiers pouvant être lus**

**Divers types de supports et fichiers peuvent être lus par l'appareil.**

## **Liste des disques lisibles**

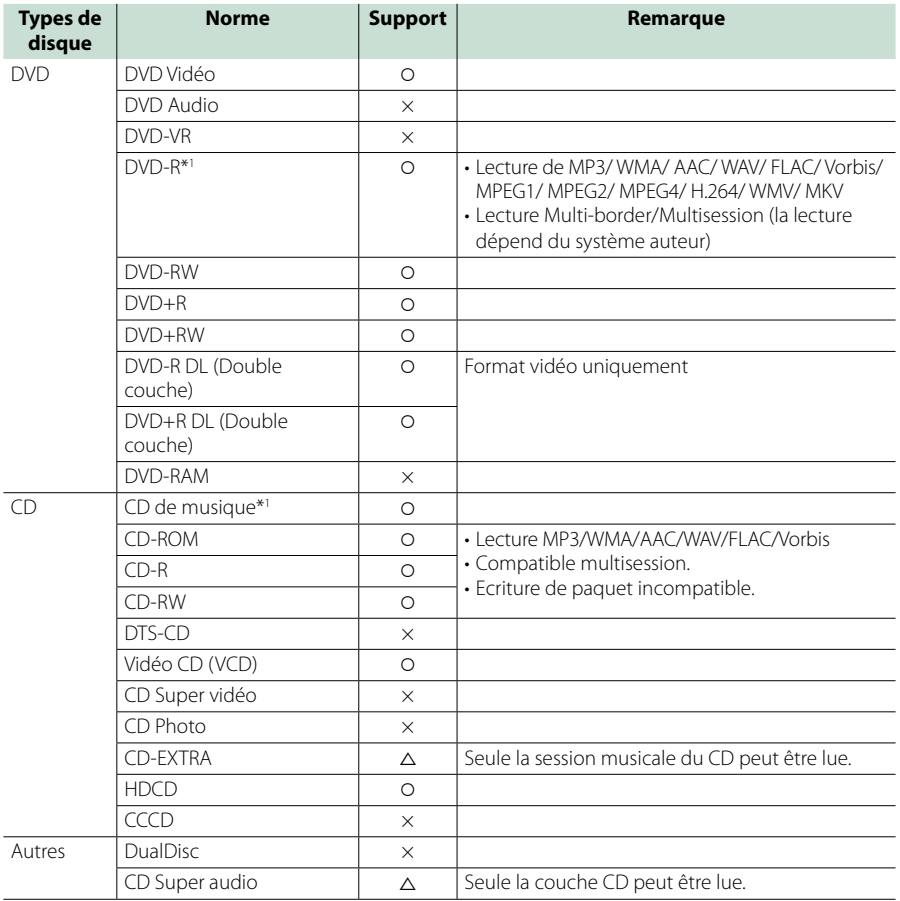

\*1 Incompatible avec les disques de 8 cm (3").

O: Lecture possible.

 $\Delta$ : Lecture partiellement possible.

× : Lecture impossible.

#### ■ Utilisation de DualDisc

Si vous utilisez un "DualDisc" avec cet appareil, la face du disque illisible peut s'égratigner pendant l'insertion ou l'éjection. Étant donné que la face du CD musical n'est pas conforme aux normes, il se peut que la lecture soit impossible.

(Un "DualDisc" est un disque dont une face contient des signaux DVD et l'autre face contient des signaux de CD musical).

#### ■ À propos du format de disque

Le format de disque doit être l'un des suivants.

• ISO 9660 Niveau 1/2

• Joliet

• Nom de fichier long

• Romeo

## **À propos des fichiers**

#### **Compatible avec les fichiers audio, vidéo et image.**

#### ■ Fichiers audio lisibles

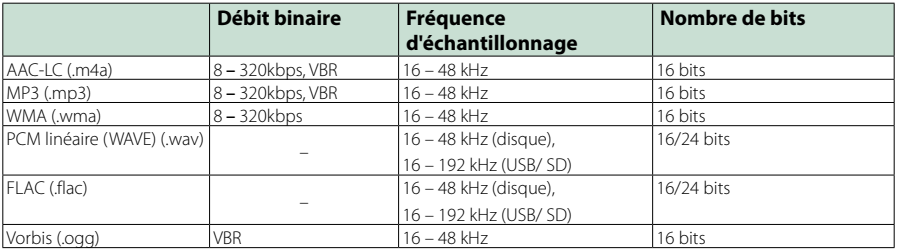

#### **REMARQUE**

- Si des morceaux d'un CD normal et d'autres systèmes de lecture sont enregistrés sur le même disque, seul le système de lecture enregistré en premier sera lu.
- Les formats WMA et AAC protégés par GDN ne peuvent pas être lus.
- Bien que les fichiers audio soient conformes aux normes susmentionnées, la lecture peut se révéler impossible en fonction des types et conditions du support ou du périphérique.
- Un manuel en ligne concernant les fichiers audio est disponible sur le site, à l'adresse, **[www.kenwood.com/cs/ce/](http://www.kenwood.com/cs/ce/audiofile/) [audiofile/.](http://www.kenwood.com/cs/ce/audiofile/)**

Ce manuel en ligne fournit des informations détaillées et des remarques qui n'apparaissent pas dans le présent manuel. N'oubliez pas de lire également le manuel en ligne.

#### ■ Fichiers vidéo acceptés

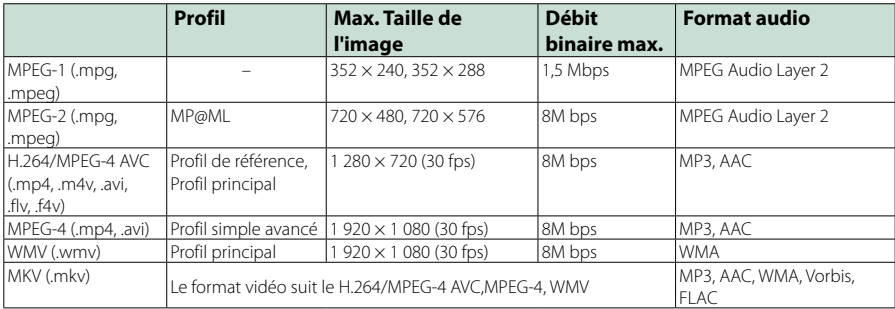

#### ■ Ordre de lecture des fichiers

Dans l'exemple de l'arborescence de dossiers/fichiers présentée ci-après, les fichiers sont lus dans l'ordre de  $(1)$  à  $(0)$ 

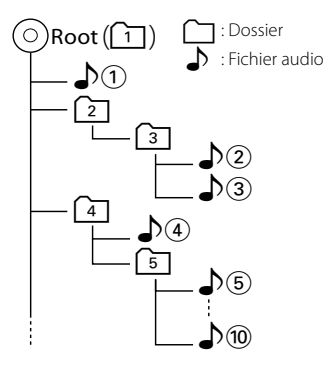

## **iPod/iPhone connectables**

#### **Les modèles suivants peuvent être reliés à cet appareil.**

#### Convient pour

- iPhone 6s Plus
- iPhone 6s
- iPhone 6 Plus
- iPhone 6
- iPhone 5s
- iPhone 5c
- iPhone 5
- iPhone 4s
- iPod touch (6e génération)
- iPod touch (5e génération)

#### **REMARQUE**

- Pour plus de détails sur le câble et l'adaptateur requis pour brancher l'iPod/iPhone, reportez-vous à la section **[Fonctionnement de base pour la](#page-32-0)  [musique/vidéo \(P.32\)](#page-32-0)**.
- Dernière liste compatible de iPod/iPhone. Pour plus de détails, voir **[www.kenwood.com/cs/ce/](http://www.kenwood.com/cs/ce/ipod/) [ipod/](http://www.kenwood.com/cs/ce/ipod/)**.
- En branchant votre iPod/iPhone sur cet appareil à l'aide d'un câble de connexion d'iPod en option (KCA-iP103 ou KCA-iP102), votre iPod/iPhone lit la musique, tout en étant alimenté et rechargé. Cependant, cet appareil doit être sous tension.
- Si vous démarrez la lecture après avoir connecté l'iPod, la musique qui a été lue par l'iPod est jouée en premier.
- Dans ce cas, "READING" s'affiche sans afficher de nom de dossier, etc. En changeant l'élément de recherche, le titre correct, etc. s'affichera.
- Quand l'iPod est connecté à cet appareil, "KENWOOD" ou "v" s'affiche sur l'iPod pour indiquer que vous ne pouvez pas utiliser l'iPod.

## **Périphérique USB utilisable**

**Vous pouvez utiliser sur cet appareil une clé USB de mémoire de masse.** 

**Le terme "périphérique USB" indique dans ce manuel un dispositif mémoire flash et les lecteurs audio numériques peuvent être considérés comme mémoire de masse.**

#### ■À propos du système de fichiers

Le système de fichiers doit être l'un des suivants.

- $-EAT16$
- FAT32
- $\cdot$  exFAT
- NTFS

#### **REMARQUE**

- Quand la périphérique USB est connectée à cet appareil, elle peut être chargée avec le câble USB.
- Installer la périphérique USB de façon à ce que cela ne vous empêche pas de conduire prudemment.
- Vous ne pouvez pas connecter de périphérique USB au moyen d'un hub USB et d'un lecteur multi-cartes.
- Faites des sauvegardes des fichiers audio utilisés avec cet appareil. Les fichiers peuvent être effacés en fonction des conditions de fonctionnement du périphérique USB. Nous ne proposons pas d'indemnisations pour les pertes dues à l'effacement de données.
- Aucun périphérique USB n'est fourni avec cet appareil. Vous devez acheter un périphérique USB disponible dans le commerce.
- Il est recommandé d'utiliser le CA-U1EX (en option) lors de la connexion du périphérique USB. (Néanmoins, le courant maximum fourni de CA-U1EX est 500 MA.) Si un câble autre que le câble USB compatible est utilisé, la lecture normale n'est pas garantie.

## **Cartes SD DNXSIDet microSD utilisables .**

**L'appareil peut lire des cartes mémoire SD/ SDHC compatibles <b>DNXGI**</del> ou microSD/ microSDHC **DNXGF** conformes aux normes **sur les cartes SD ou SDHC.**

**Un adaptateur spécial est requis pour utiliser une mini carte SD, une mini carte SDHC, une micro carte SD ou une micro carte SDHC .**

**Les cartes MMC (carte mémoire multimédia) ne peuvent pas être utilisées.**

## **Indicateurs de la barre d'état**

**La liste ci-dessous présente les indicateurs affichés sur la barre d'état de l'écran. Le statut actuel de l'appareil est affiché sur la barre.**

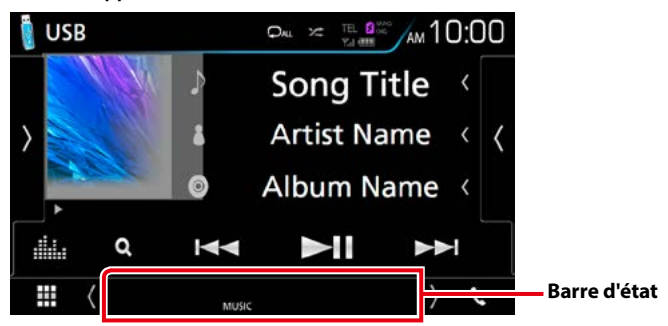

#### ■ Gal

#### **ATT**

L'atténuateur est actif.

#### **DUAL**

La fonction dual zone est active.

#### **MUTE**

La fonction de réglage de coupure de son (sourdine) est active.

**LOUD**

La fonction de réglage du volume est active.

#### ■ DVD/CD

#### **IN**

Indique qu'un disque est inséré.

- Blanc : Un disque est placé à l'intérieur du lecteur.
- Orange : Erreur du lecteur de disque

#### **VIDEO**

Identifie le fichier vidéo.

## **MUSIC**

Identifie le fichier musical.

#### ■ VCD

#### **1chLL/2chLL**

Identifie la sortie audio gauche du flux 1 ou 2.

#### **1chLR/2chLR**

Identifie la sortie audio monophonique du flux 1 ou 2.

#### **1chRR/2chRR** Identifie la sortie audio droite du flux 1 ou 2.

**1chST/2chST**

Identifie la sortie audio stéréo du flux 1 ou 2.

## **LL**

Identifie la sortie audio gauche.

#### **LR** Identifie la sortie audio monophonique.

**RR**

Identifie la sortie audio droite.

#### **ST**

Identifie la sortie audio stéréo.

## **PBC**

Indique que la fonction PBC est active.

#### **VER1**

La version VCD est 1.

#### **VER2**

La version VCD est 2

#### ■ USB/SD

#### **VIDEO**

Identifie le fichier vidéo.

## **MUSIC**

Identifie le fichier musical.

## ■ iPod

#### **MUSIC**

Identifie le fichier musical.

#### ■ Tuner

## **ST**

Indique que l´émission stéréo est actuellement reçue.

#### **TI**

Indique l´état de réception des informations routières.

- Blanc : Le signal TP est reçu.
- Orange : Le signal TP n'est pas reçu.

#### ■ Réception HD Radio

#### **MC**

Un programme de multidiffusion numérique est en cours de réception.

#### **ANALOG**

Un programme analogique est en cours de réception.

### **DIGITAL**

Un programme numérique est en cours de réception.

#### **ST**

Indique que l´émission stéréo est actuellement reçue.

#### **EA**

- Blanc : L'alerte d'urgence est activée.
- Pas d'éclairage : L'alerte d'urgence est désactivée.
- Orange : Interruption ou en état d'arrêt momentané/ignoré.

## <span id="page-126-0"></span>**Codes de région dans le monde**

**Les lecteurs DVD reçoivent un code de région suivant le pays ou la région de distribution comme illustré sur la carte suivante.**

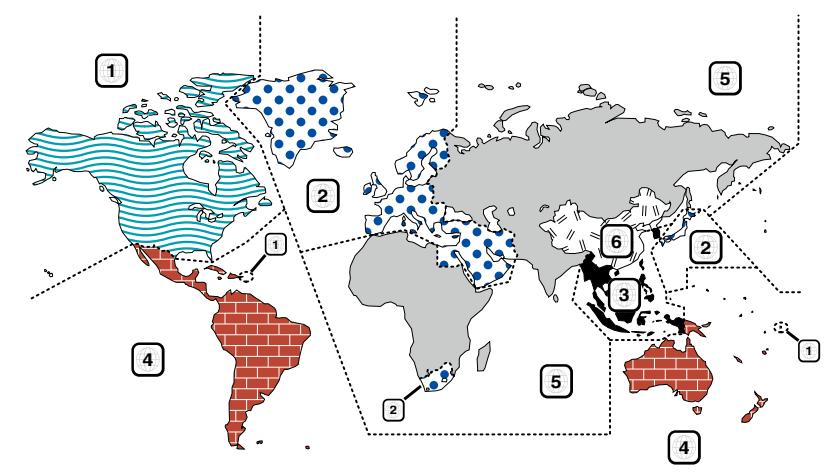

#### ■ Marques des disques DVD

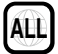

Indique un numéro de région. Les disques qui possèdent cette marque peuvent être lus avec n'importe quel lecteur DVD.

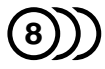

Indique le nombre de langues audio enregistrées. Un total de 8 langues peut être enregistré pour un film. Vous pouvez sélectionner une langue préférée.

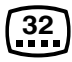

Indique le nombre de langues sous-titrées enregistrées. Un total de 32 langues peut être enregistré.

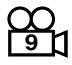

Si un DVD possède des scènes prises sous plusieurs angles, vous pouvez sélectionner un angle préféré.

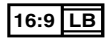

Indique le type d'écran pour l'image. La marque de gauche indique qu'une image large (16:9) est affichée sur un écran de téléviseur standard (4:3) avec une bande noire en haut et en bas de l'écran (boîte aux lettres).

#### ■ Marques de fonctionnement réglementaires

Avec ce DVD, certaines fonctions de cet appareil, comme la fonction de lecture, peuvent être restreintes suivant l'endroit où le DVD est lu. Si tel est le cas, les marques suivantes apparaîtront à l'écran. Pour de plus amples informations, reportez-vous au manuel du disque.

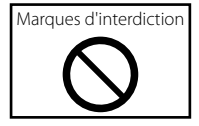

#### ■ Disques avec durée d'utilisation limitée

Ne laissez pas de disques dont la durée d'utilisation est limitée à l'intérieur de cet appareil. Si vous chargez un disque qui est déjà périmé, il se peut que vous ne puissiez pas le sortir de l'appareil.

## **Codes de langue du DVD**

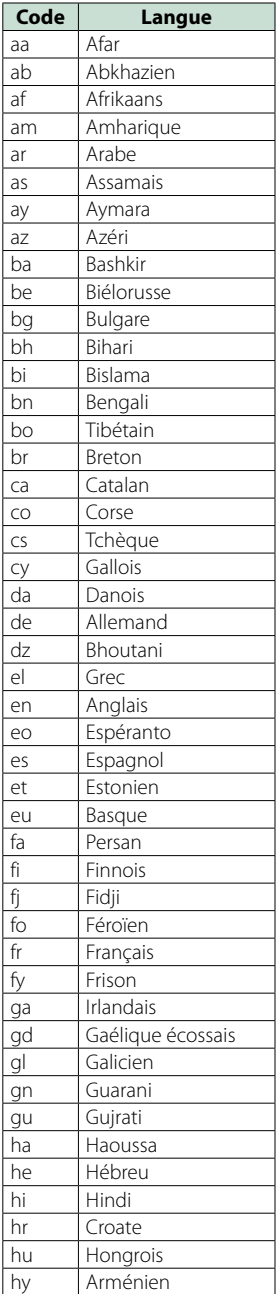

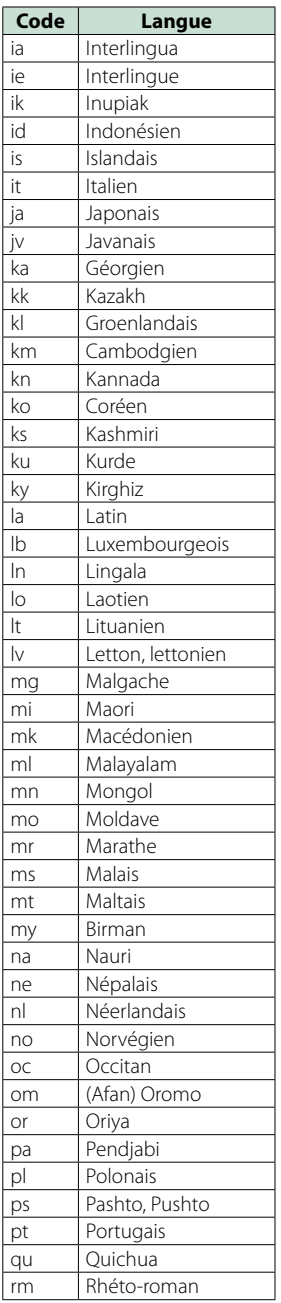

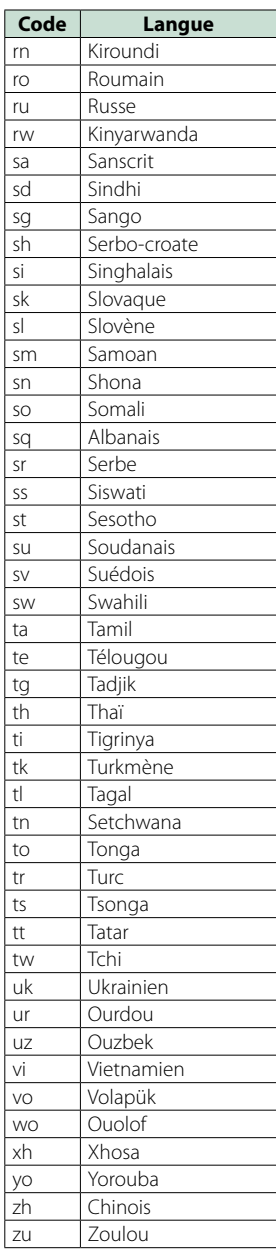

## **Spécifications**

#### ■ Section moniteur

#### Taille de l'image

DNX893S, DNX773S, DNX7160BTS : 6,95 pouces de large (diagonale) : 156,6 mm (L)  $\times$  81,6 mm (H) 6-3/16 × 3-3/16 pouces DNX693S, DNX573S, DNX5160BTS : 6,2 pouces de large (diagonale) :137,5 mm (L) × 77,2 mm (H)  $5 - 7/16 \times 3 - 1/16$  pouces

#### Système d'affichage

: Panneau LCD TN transparent

#### Système de lecture

: Écran TFT à matrice active

#### Nombre de pixels

: 1 152 000 (800H x 480V x RGB)

Pixels efficaces

: 99.99 %

#### Disposition des pixels

: Disposition RGB en rayures

#### Rétroéclairage

 $\cdot$  LED

#### ■ Section lecteur DVD

#### Convertisseur N/A

: 24/32 bits

#### Décodeur audio

: PCM linéaire/Dolby Digital/MP3/WMA/AAC/WAV/ FLAC/Vorbis

#### Décodeur vidéo

: MPEG1/ MPEG2/ MPEG4/ WMV/ H.264/ mkv

#### Fluctuation

: En dessous de la limite mesurable

#### Réponse en fréquence

- 96 kHz : 20 44 000 Hz
- 48 kHz : 20 22 000 Hz
- 44,1 kHz : 20 20 000 Hz

Taux d'harmoniques : 0,010 % (1 kHz)

#### Rapport S/B (dB)

: 98 dB (DVD-Vidéo 96 kHz)

## Dynamique

: 98 dB (DVD-Vidéo 96 kHz)

#### Format de disque

: DVD-Vidéo/ VIDÉO-CD/ CD-DA

#### Nombre de bits quantifiable

: 16/20/24 bits

#### ■ Section interface USB

Norme USB : USB 2.0 Grande vitesse

#### Système de fichiers : FAT 16/ 32, NTFS

#### Courant d'alimentation maximum

DNX893S, DNX693S, DNX7160BTS  $:$  CC 5 V  $\frac{1}{2}$  1.5 A  $\times$  2 DNX773S, DNX573S, DNX5160BTS  $:$  CC 5 V  $\frac{1}{2}$  1.5 A

#### Convertisseur N/A

: 24/32 bits

#### Décodeur audio

: MP3/WMA/AAC/WAV/FLAC/Vorbis

#### Décodeur vidéo

: MPEG1/MPEG2/MPEG4/WMV/H.264/mkv

#### ■ SD (DNX893S, DNX773S, DNX693S, DNX573S)

Norme SD

: SD/SDHC

#### Système de fichiers compatible : FAT 16/ 32, NTFS

#### Tension nominale

: Maximum 32G Byte

## Taux de transfert des données

: 24 Mbps Maximum

#### Décodeur audio : MP3/WMA/AAC/WAV/FLAC/Vorbis

Décodeur vidéo : MPEG1/MPEG2/MPEG4/WMV/H.264/mkv

#### ■ HDMI/section MHL

#### HDMI

: HDMI Type A

Version de MHL prise en charge

: MHL 2

#### Tension d'alimentation maximum MHL  $:$  CC 5 V  $-$  900 mA

#### ■ Section Bluetooth

#### **Technologie**

: Bluetooth Version 3.0

#### Fréquence

: 2,402 – 2,480 GHz

#### Puissance de sortie

: +4dBm (MAX), 0dBm (AVE), Classe de puissance 2

#### Portée de communication maximale

: Ligne de vue environ 10 m (32,8 pieds)

#### Codec Audio

SBC/AAC

#### Profil (Support multi-profil)

- HFP (V1.6) (Profil mains libres)
- SPP (Profil port série)
- A2DP (Profil de distribution audio avancée)
- AVRCP (V1.5) (Profil de télécommande audio/vidéo)
- HID (Dispositif d'interface humaine)
- PBAP (Profil d'accès au répertoire téléphonique)
- GAP (Profil d'accès générique)

#### ■ Section DSP

#### Égaliseur graphique

Bande : 13 Bande Fréquence (BAND1 – 13) : 62,5/100/160/250/400/630/1 000/1 600/2 500/ 4 000/6 300/10 000/16 000 Hz

#### Gain

: -9/-8/-7/-6/-5/-4/-3/-2/-1/0/1/2/3/4/5/6/7/8/9 dB

#### Répartiteur 2 voies

Filtre passe-haut Fréquence : 30/40/50/60/70/80/90/100/120/150/ 180/220/250 Hz Pente : -6/-12/-18/-24 dB/Oct.

Filtre passe-bas

Fréquence : 30/40/50/60/70/80/90/100/120/150/ 180/220/250 Hz Pente : -6/-12/-18/-24 dB/Oct.

#### Position

#### Avant/Arrière/Caisson de basse

 $\cdot$  0 – 20,0 pieds (par pas de 0,03 pied)

Gain  $-8 - 0$  dB

#### Niveau du caisson de basse

 $-50 - +10$  dB

#### ■ Section syntoniseur FM numérique (DNX893S, DNX773S, DNX693S, DNX573S)

#### Bande de fréquences (step)

: 87,9 MHz – 107,9 MHz (200 kHz)

Réponse en fréquence (± 3,0 dB) : 20 Hz – 20 kHz

Rapport S/B : 80 dB (STEREO)

#### ■ Section syntoniseur AM numérique (DNX893S, DNX773S, DNX693S, DNX573S)

Bande de fréquences (step) : 530 kHz – 1700 kHz (10 kHz)

Réponse en fréquence (± 3,0 dB) : 40 Hz – 15 kHz

#### Rapport S/B (dB)

: 80 dB (STEREO)

#### ■ Section Syntoniseur FM

#### Bande de fréquences (step)

DNX893S, DNX773S, DNX693S, DNX573S : 87,9 MHz – 107,9 MHz (200 kHz) DNX7160BTS, DNX5160BTS  $.875$  MHz – 108,0 MHz (50 kHz)

#### Sensibilité utilisable (S/N : 30 dB)

: 9,3 dBf (0,8 μV/75 Ω)

#### Sensibilité utilisable (S/N : 50 dB)

DNX893S, DNX773S, DNX693S, DNX573S : 10,2 dBf (1,13 μV/75 Ω) DNX7160BTS, DNX5160BTS : 15,2 dBf (1,6 μV/75 Ω)

#### Réponse en fréquence

: 30 Hz – 15 kHz

#### Rapport S/B (dB)

: 75 dB (MONO)

#### Sélectivité (+ 400 kHz)

: Au-delà de 80 dB

#### Séparation stéréo

: 45 dB (1 kHz)

#### ■ Section Syntoniseur AM

Bande de fréquences (step) : 530 kHz – 1700 kHz (10 kHz)

#### Sensibilité utilisable : 28 dBμ

**129**

#### **Annexes**

#### ■ Section vidéo

Système de couleur de l'entrée vidéo externe : NTSC/PAL

Niveau d'entrée vidéo externe (jacks RCA) DNX7160BTS, DNX5160BTS: 1 Vp-p/ 75 Ω

Niveau d'entrée vidéo externe (mini jack) : 1 Vp-p/75 Ω

Niveau d'entrée maxi audio externe (jacks RCA) DNX7160BTS, DNX5160BTS: 2 V/ 25 kΩ

Niveau d'entrée maxi audio externe (mini jack) : 2 V/ 25 kΩ

Niveau d'entrée vidéo (jacks RCA) : 1 Vp-p/75 Ω

Niveau de sortie vidéo (jacks RCA) : 1 Vp-p/75 Ω

Niveau de sortie audio (jacks RCA) : 1,2 V/ 10 kΩ

#### ■ Section audio

Puissance maximum (avant et arrière) :  $50 W \times 4$ 

Sortie de puissance typique (avant et arrière) Largeur de bande à pleine puissance (à moins de 1  $%$  DHT)  $\cdot$  22 W  $\times$  4

Niveau de pré-amplification (V) DNX893S, DNX693S, DNX7160BTS, DNX5160BTS : 5 V/ 10 kΩ DNX773S, DNX573S : 4 V/ 10 kΩ

Impédance du préamplificateur DNX893S, DNX693S, DNX7160BTS, DNX5160BTS  $\cdot$  < 300  $\circ$ DNX773S, DNX573S : ≤ 600 Ω

Impédance d'enceinte

 $: 4 - 80$ 

#### ■ Section Navigation

#### Récepteur

: Récepteur GPS à haute sensibilité

#### Fréquence de réception

: 1575,42 MHz (Code C/A)

#### Temps d'acquisition

Froid : 29 secondes (typ) (Tous les satellites à -130 dBm sans support)

#### Taux de mise à jour

: 1/seconde, continu

#### Précision

Position : <2,5 mètres, CEP, à -130 dBm Vitesse : 0,1 mètre/sec

#### Méthode de positionnement

: GPS

#### Antenne

: Antenne GPS extérieure

#### ■ Gal

Tension de fonctionnement

: 14,4 V (10,5 – 16 V permis)

Consommation de courant maximale

: 15 A

#### Dimensions d'installation ( $L \times H \times P$ )

DNX893S, DNX773S, DNX7160BTS : 182 × 112 × 163 mm 7-3/16 × 4-7/16 × 6-7/16 pouces DNX693S, DNX573S, DNX5160BTS : 182 × 112 × 153 mm 7-3/16 × 4-7/16 × 6 pouces

#### Plage de température de fonctionnement

 $\cdot$  -10 °C – +60 °C

#### Poids

DNX893S : 2,5 kg (5,5 lb) DNX773S, DNX7160BTS : 2,4 kg (5,3 lb) DNX693S, DNX573S, DNX5160BTS : 2,0 kg (4,4 lb)

#### **REMARQUE**

• Bien que les pixels du panneau à cristaux liquides soient effectifs à 99,99 % ou plus, il se peut que 0,01 % des pixels ne s'éclaire pas ou s'éclaire mal.

**Les spécifications sont sujettes à changements sans notification.**

## **À propos de cet appareil**

#### ■ Copyrights

- La marque et les logos Bluetooth appartiennent à Bluetooth SIG, Inc. et toute utilisation de ces marques par JVC KENWOOD Corporation est sous licence. Les autres marques déposées et appellations commerciales appartiennent à leurs propriétaires respectifs.
- The "AAC" logo is a trademark of Dolby Laboratories.
- "Made for iPod" and "Made for iPhone" mean that an electronic accessory has been designed to connect specifically to iPod, or iPhone, respectively, and has been certified by the developer to meet Apple performance standards. Apple is not responsible for the operation of this device or its compliance with safety and regulatory standards. Please note that the use of this accessory with iPod, or iPhone may affect wireless performance.
- iPhone, iPod, iPod classic, iPod nano, and iPod touch are trademarks of Apple Inc., registered in the U.S. and other countries.
- Apple, Siri, Apple CarPlay and Apple CarPlay logo are trademarks of Apple Inc., registered in the U.S. and other countries.
- Sirius, XM and all related marks and logos are trademarks of Sirius XM Radio Inc. All rights reserved.
- HD Radio Technology manufactured under license from iBiquity Digital Corporation. U.S. and Foreign Patents. HD Radio™ and the HD, HD Radio, and "Arc" logos are proprietary trademarks of iBiquity Digital Corp.
- $\sum$  is a trademark of DVD Format/Logo Licensing Corporation registered in the U.S., Japan and other countries.
- This item incorporates copy protection technology that is protected by U.S. patents and other intellectual property rights of Rovi Corporation. Reverse engineering and disassembly are prohibited.
- Fabriqué sous licence délivrée par Dolby Laboratories. Dolby et le symbole double-D sont des marques déposées de Dolby Laboratories.
- PANDORA, the PANDORA logo, and the Pandora trade dress are trademarks or registered trademarks of Pandora Media, Inc., used with permission.
- SPOTIFY and the Spotify logo are among the registered trademarks of Spotify AB.
- INRIX is a registered trademark of INRIX, Inc.
- Android, Android Auto, Google Play and other marks are trademarks of Google Inc.
- BlackBerry®, RIM®, Research In Motion® and related trademarks, names and logos are the property of Research In Motion Limited and are registered and/or used in the U.S. and countries around the world. Used under license from Research In Motion Limited.
- SDHC and microSDHC Logos are trademarks of SD-3C, LLC.
- Adobe, Acrobat and Reader are either registered trademarks or trademarks of Adobe Systems Incorporated in the United States and/or other countries.
- OR Code ® is registered trademarks of DENSO WAVE INCORPORATED in JAPAN and other countries.
- The terms HDMI and HDMI High-Definition Multimedia Interface, and the HDMI logo are trademarks or registed trademarks of HDMI Licensing LLC in the United States and other countries.
- MHL and the MHL logo are a trademark or registered trademark of MHL, LLC. - Incorporates MHL 2
- THIS PRODUCT IS LICENSED UNDER THE AVC PATENT PORTFOLIO LICENSE FOR THE PERSONAL USE OF A CONSUMER OR OTHER USES IN WHICH IT DOES NOT RECEIVE REMUNERATION TO (¡)ENCODE VIDEO IN COMPLIANCE WITH THE AVC STANDARD ("AVC VIDEO") AND/OR (¡¡)DECODE AVC VIDEO THAT WAS ENCODED BY A CONSUMER ENGAGED IN A PERSONAL ACTIVITY AND/OR WAS OBTAINED FROM A VIDEO PROVIDER LICENSED TO PROVIDE AVC VIDEO. NO LICENSE IS GRANTED OR SHALL BE IMPLIED FOR ANY OTHER USE. ADDITIONAL INFORMATION MAY BE OBTAINED FROM MPEG LA, L.L.C. SEE HTTP://WWW.MPEGLA.COM
- THIS PRODUCT IS LICENSED UNDER THE MPEG-4 VISUAL PATENT PORTFOLIO LICENSE FOR THE PERSONAL AND NON-COMMERCIAL USE OF A CONSUMER FOR (¡) ENCODING VIDEO IN COMPLIANCE WITH THE MPEG-4 VISUAL STANDARD ("MPEG-4 VIDEO") AND/OR (¡¡) DECODING MPEG-4 VIDEO THAT WAS ENCODED BY A CONSUMER ENGAGED IN A PERSONAL AND NON-COMMERCIAL ACTIVITY AND/OR WAS OBTAINED FROM A VIDEO PROVIDER LICENSED BY MPEG LA TO PROVIDE MPEG-4 VIDEO. NO LICENSE IS GRANTED OR SHALL BE IMPLIED FOR ANY OTHER USE. ADDITIONAL INFORMATION INCLUDING THAT RELATING TO PROMOTIONAL, INTERNAL AND COMMERCIAL USES AND LICENSING MAY BE OBTAINED FROM MPEG LA, LLC. SEE HTTP:// WWW.MPEGLA.COM.
- THIS PRODUCT IS LICENSED UNDER THE VC-1 PATENT PORTFOLIO LICENSE FOR THE PERSONAL AND NON-COMMERCIAL USE OF A CONSUMER TO ( i ) ENCODE VIDEO IN COMPLIANCE WITH THE VC-1 STANDARD ("VC-1 VIDEO") AND/OR ( ii ) DECODE VC-1 VIDEO THAT WAS ENCODED BY A CONSUMER ENGAGED IN A PERSONAL AND NON-COMMERCIAL ACTIVITY AND/OR WAS OBTAINED FROM A VIDEO PROVIDER LICENSED TO PROVIDE VC-1 VIDEO. NO LICENSE IS GRANTED OR SHALL BE IMPLIED FOR ANY OTHER USE. ADDITIONAL INFORMATION MAY BE OBTAINED FROM MPEG LA, L.L.C. SEE HTTP://WWW.MPEGLA.COM
- $\cdot$  libFLAC

Copyright (C) 2000,2001,2002,2003,2004,2005,2006,20 07,2008,2009 Josh Coalson

Redistribution and use in source and binary forms,

#### **Annexes**

with or without modification, are permitted provided that the following conditions are met:

- Redistributions of source code must retain the above copyright notice, this list of conditions and the following disclaimer.

- Redistributions in binary form must reproduce the above copyright notice, this list of conditions and the following disclaimer in the documentation and/or other materials provided with the distribution. - Neither the name of the Xiph.org Foundation nor the names of its contributors may be used to endorse or

promote products derived from this software without specific prior written permission.

THIS SOFTWARE IS PROVIDED BY THE COPYRIGHT HOLDERS AND ONTRIBUTORS ``AS IS'' AND ANY EXPRESS OR IMPLIED WARRANTIES, INCLUDING, BUT NOT LIMITED TO, THE IMPLIED WARRANTIES OF MERCHANTABILITY AND FITNESS FOR A PARTICULAR PURPOSE ARE DISCLAIMED. IN NO EVENT SHALL THE FOUNDATION OR CONTRIBUTORS BE LIABLE FOR ANY DIRECT, INDIRECT, INCIDENTAL, SPECIAL, EXEMPLARY, OR CONSEQUENTIAL DAMAGES (INCLUDING, BUT NOT LIMITED TO, PROCUREMENT OF SUBSTITUTE GOODS OR SERVICES; LOSS OF USE, DATA, OR PROFITS; OR BUSINESS INTERRUPTION) HOWEVER CAUSED AND ON ANY THEORY OF LIABILITY, WHETHER IN CONTRACT, STRICT LIABILITY, OR TORT (INCLUDING NEGLIGENCE OR OTHERWISE) ARISING IN ANY WAY OUT OF THE USE OF THIS SOFTWARE, EVEN IF ADVISED OF THE POSSIBILITY OF SUCH DAMAGE.

#### • libvorbis

Copyright (c) 2002-2008 Xiph.org Foundation Redistribution and use in source and binary forms, with or without modification, are permitted provided that the following conditions are met:

- Redistributions of source code must retain the above copyright notice, this list of conditions and the following disclaimer.

- Redistributions in binary form must reproduce the above copyright notice, this list of conditions and the following disclaimer in the documentation and/or other materials provided with the distribution. - Neither the name of the Xiph.org Foundation nor the names of its contributors may be used to endorse or promote products derived from this software without specific prior written permission.

THIS SOFTWARE IS PROVIDED BY THE COPYRIGHT HOLDERS AND CONTRIBUTORS ``AS IS'' AND ANY EXPRESS OR IMPLIED WARRANTIES, INCLUDING, BUT NOT LIMITED TO, THE IMPLIED WARRANTIES OF MERCHANTABILITY AND FITNESS FOR A PARTICULAR PURPOSE ARE DISCLAIMED. IN NO EVENT SHALL THE FOUNDATION OR CONTRIBUTORS BE LIABLE FOR ANY DIRECT, INDIRECT, INCIDENTAL, SPECIAL, EXEMPLARY, OR CONSEQUENTIAL DAMAGES (INCLUDING, BUT NOT LIMITED TO, PROCUREMENT OF SUBSTITUTE GOODS OR SERVICES; LOSS OF USE, DATA, OR PROFITS; OR BUSINESS INTERRUPTION) HOWEVER CAUSED AND ON ANY THEORY OF LIABILITY, WHETHER IN CONTRACT, STRICT LIABILITY, OR TORT (INCLUDING NEGLIGENCE

OR OTHERWISE) ARISING IN ANY WAY OUT OF THE USE OF THIS SOFTWARE, EVEN IF ADVISED OF THE POSSIBILITY OF SUCH DAMAGE.

#### • libogg

Copyright (c) 2002, Xiph.org Foundation Redistribution and use in source and binary forms, with or without modification, are permitted provided that the following conditions are met:

- Redistributions of source code must retain the above copyright notice, this list of conditions and the following disclaimer.

- Redistributions in binary form must reproduce the above copyright notice, this list of conditions and the following disclaimer in the documentation and/or other materials provided with the distribution. - Neither the name of the Xiph.org Foundation nor the names of its contributors may be used to endorse or promote products derived from this software without specific prior written permission.

THIS SOFTWARE IS PROVIDED BY THE COPYRIGHT HOLDERS AND CONTRIBUTORS ``AS IS'' AND ANY EXPRESS OR IMPLIED WARRANTIES, INCLUDING BUT NOT LIMITED TO, THE IMPLIED WARRANTIES OF MERCHANTABILITY AND FITNESS FOR A PARTICULAR PURPOSE ARE DISCLAIMED. IN NO EVENT SHALL THE FOUNDATION OR CONTRIBUTORS BE LIABLE FOR ANY DIRECT, INDIRECT, INCIDENTAL, SPECIAL, EXEMPLARY, OR CONSEQUENTIAL DAMAGES (INCLUDING, BUT NOT LIMITED TO, PROCUREMENT OF SUBSTITUTE GOODS OR SERVICES; LOSS OF USE, DATA, OR PROFITS; OR BUSINESS INTERRUPTION) HOWEVER CAUSED AND ON ANY THEORY OF LIABILITY, WHETHER IN CONTRACT, STRICT LIABILITY, OR TORT (INCLUDING NEGLIGENCE OR OTHERWISE) ARISING IN ANY WAY OUT OF THE USE OF THIS SOFTWARE, EVEN IF ADVISED OF THE POSSIBILITY OF SUCH DAMAGE.

#### ■ Note de 'IC (Industrie Canada)

Le présent appareil est conforme aux CNR d'Industrie Canada applicables aux appareils radio exempts de licence.

L'exploitation est autorisée aux deux conditions suivantes :

(1) l'appareil ne doit pas produire de brouillage, et (2) l'utilisateur de l'appareil doit accepter tout brouillage radioélectrique subi, même si le brouillage est susceptible d'en compromettre le fonctionnement. L'expression "IC:" avant le numéro d'homologation/ enregistrement signifie seulement que les specifications techniques d'Industrie Canada ont été respectées.

#### **AATTENTION**

Cet équipement est conforme aux limites d'exposition aux rayonnements énoncées pour un environnement non contrôlé et respecte les règles d'exposition aux fréquences radioélectriques (RF) CNR-102 de l'IC. Cet équipement émet une énergie RF très faible qui est considérée conforme sans évaluation de l'exposition maximale autorisée. Cependant, cet équipement doit être installé et utilisé en gardant une distance de 20 cm ou plus entre le dispositif rayonnant et le corps (à l'exception des extrémités : mains, poignets, pieds et chevilles).

Conformément à la réglementation d'Industrie Canada, le présent émetteur radio peut fonctionner avec une antenne d'un type et d'un gain maximal (ou inférieur) approuvé pour l'émetteur par Industrie Canada. Dans le but de réduire les risques de brouillage radioélectrique à l'intention des autres utilisateurs, il faut choisir le type d'antenne et son gain de sorte que la puissance isotrope rayonnée équivalente (p.i.r.e.) ne dépasse pas l'intensité nécessaire à l'établissement d'une communication satisfaisante.

DNX893S/ DNX773S/ DNX693S/ DNX573S:

• Contient un module émetteur FCC ID : ZWY8811X • Contient un module émetteur IC: 12033A-8811X

#### **DNX7160BTS/ DNX5160BTS:**

■ Le marquage de produits à l'aide de lasers

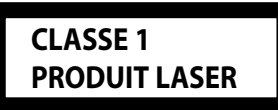

L'étiquette est attachée au châssis/boîtier de l'appareil et indique que l'appareil utilise des rayons laser de classe 1. Cela signifie que l'appareil utilise des rayons laser d'une classe faible. Il n'y a pas de danger de radiation accidentelle hors de l'appareil.

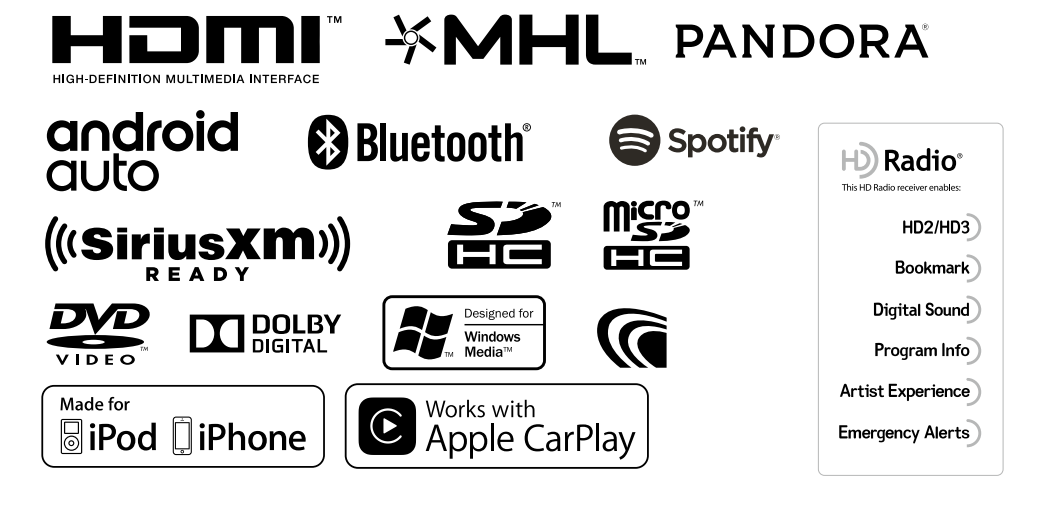

# **KENWOOD**